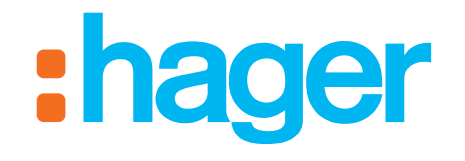

# domovea

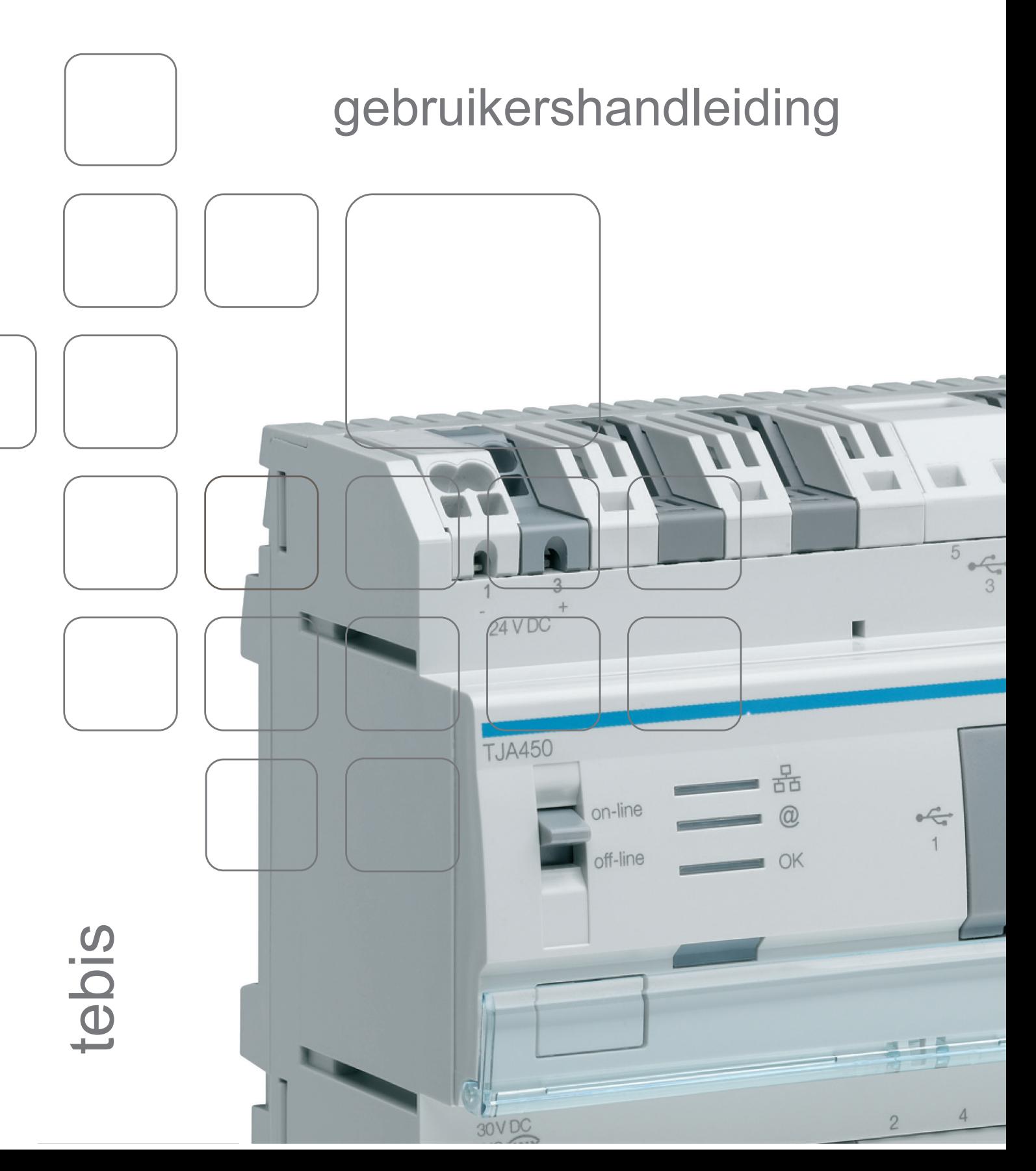

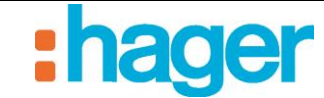

INHOUD

# **INHOUD**

# **Pagina**

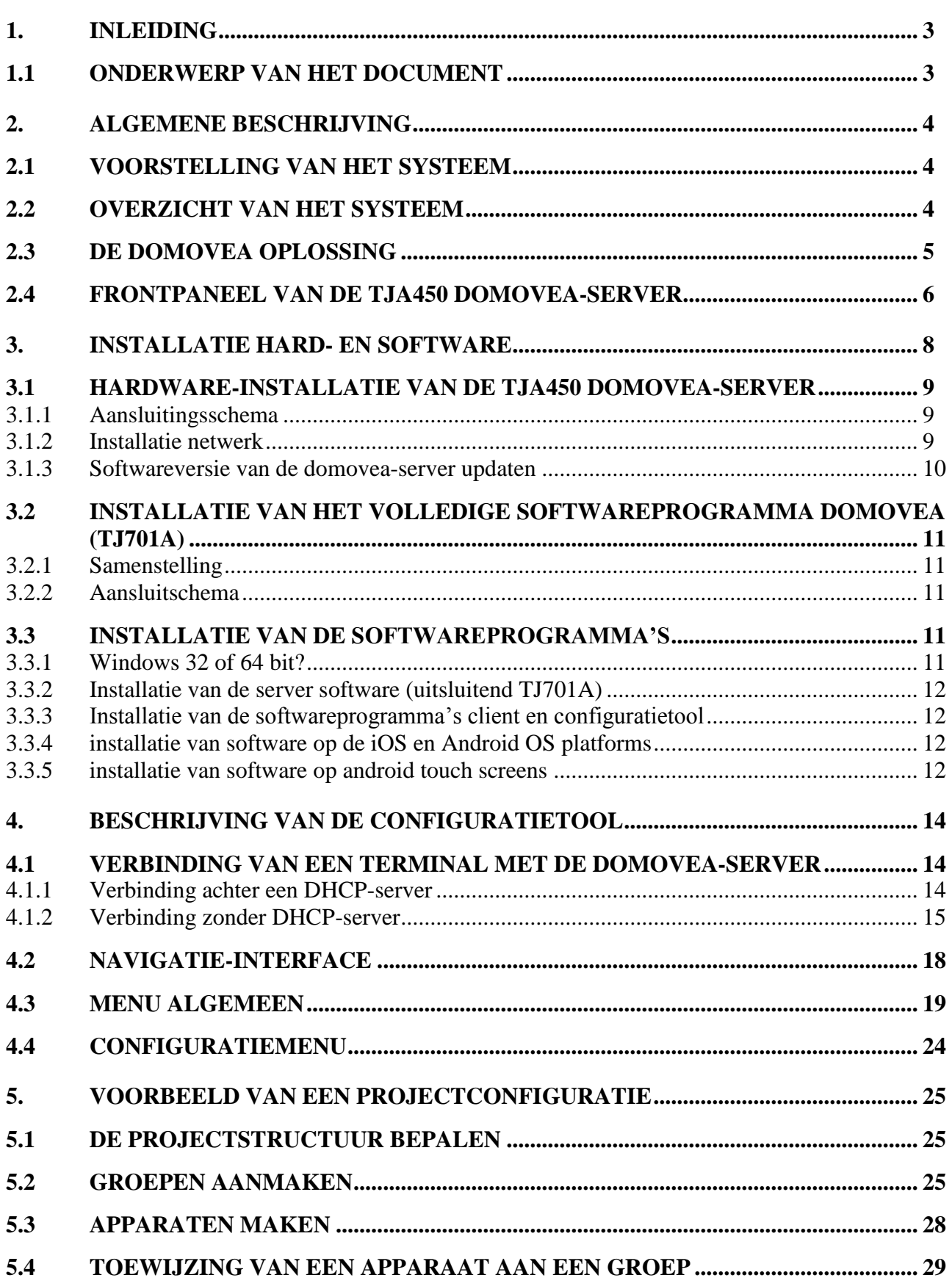

 $\mathop{\text{\rm INHOLD}}$ 

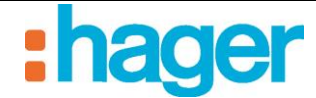

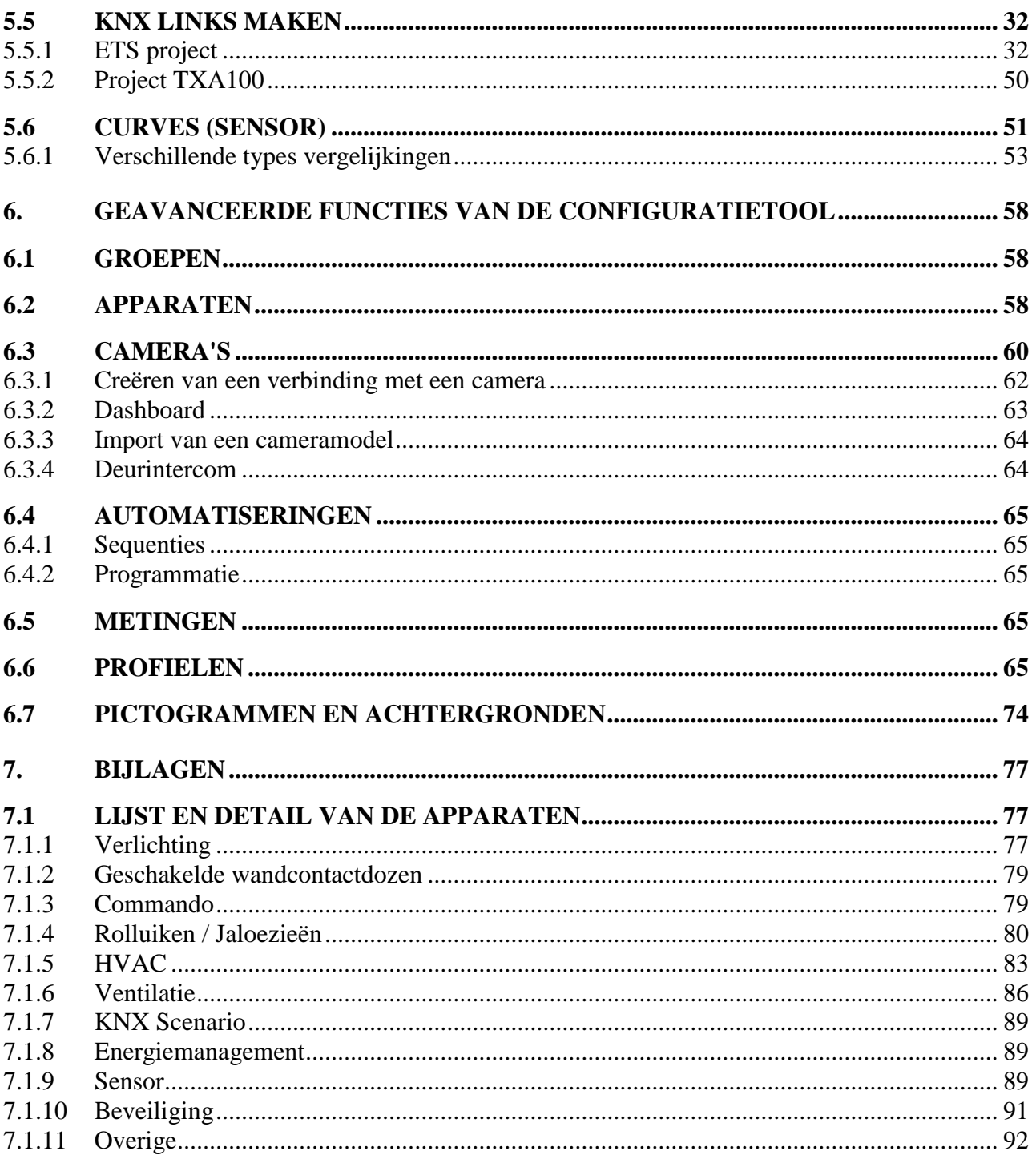

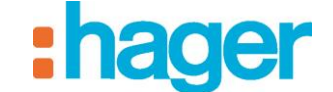

#### INLEIDING

# <span id="page-3-0"></span>**1. INLEIDING**

### <span id="page-3-1"></span>**1.1 ONDERWERP VAN HET DOCUMENT**

De beschrijvingen in deze handleiding moeten de installateur vertrouwd maken met het domovea-systeem van Hager.

De beschreven procedures in deze handleiding moeten de installateur helpen bij de installatie en vervolgens de configuratie van het domovea-systeem doorheen de nodige softwaretools.

Om het nog beter te begrijpen, wordt en concreet voorbeeld beschreven en geïllustreerd.

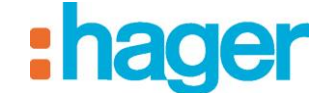

# <span id="page-4-0"></span>**2. ALGEMENE BESCHRIJVING**

# <span id="page-4-1"></span>**2.1 VOORSTELLING VAN HET SYSTEEM**

domovea is de besturings- en visualisatiesoftware voor de tebis-installaties. Hiermee kunt u toegang krijgen tot alle automatiseringsfuncties en informaticaterminals (PC, touchscreens) van het huis. Domovea voegt aan de gewone besturingen van tebis nieuwe elementen van comfort en veiligheid toe: sequenties opstarten (opeenvolging van geprogrammeerde of directe acties), de configuratie van het huis in functie van gebeurtenissen of periodes, de goede uitwerking van reeds afgelopen of huidige opdrachten in één enkele klik visualiseren.

# <span id="page-4-2"></span>**2.2 OVERZICHT VAN HET SYSTEEM**

Het domovea-systeem bestaat uit drie modules:

- De Server:

Een TJA450, een materiële interface tussen de KNX-bus en het locale netwerk van het huis OF

Met een op een mediakoppelaar KNX/USB (TJ701A) aangesloten PC server kan dezelfde functie uitgevoerd worden.

- De Client:

Deze software is de interface voor de klant. Hij moet worden geïnstalleerd op een touch screen, een PC of een mobiel platform. Het maximum aantal clients die achter een server geïnstalleerd kan worden is 30.

- De Configuratiesoftware:

Deze software wordt gebruikt om de client interface te configureren en te programmeren. Hij kan op de draagbare PC van de installateur opgeladen worden.

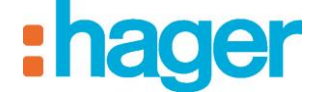

Het volgende schema beschrijft de materiële architectuur van een tebis/domovea-installatie:

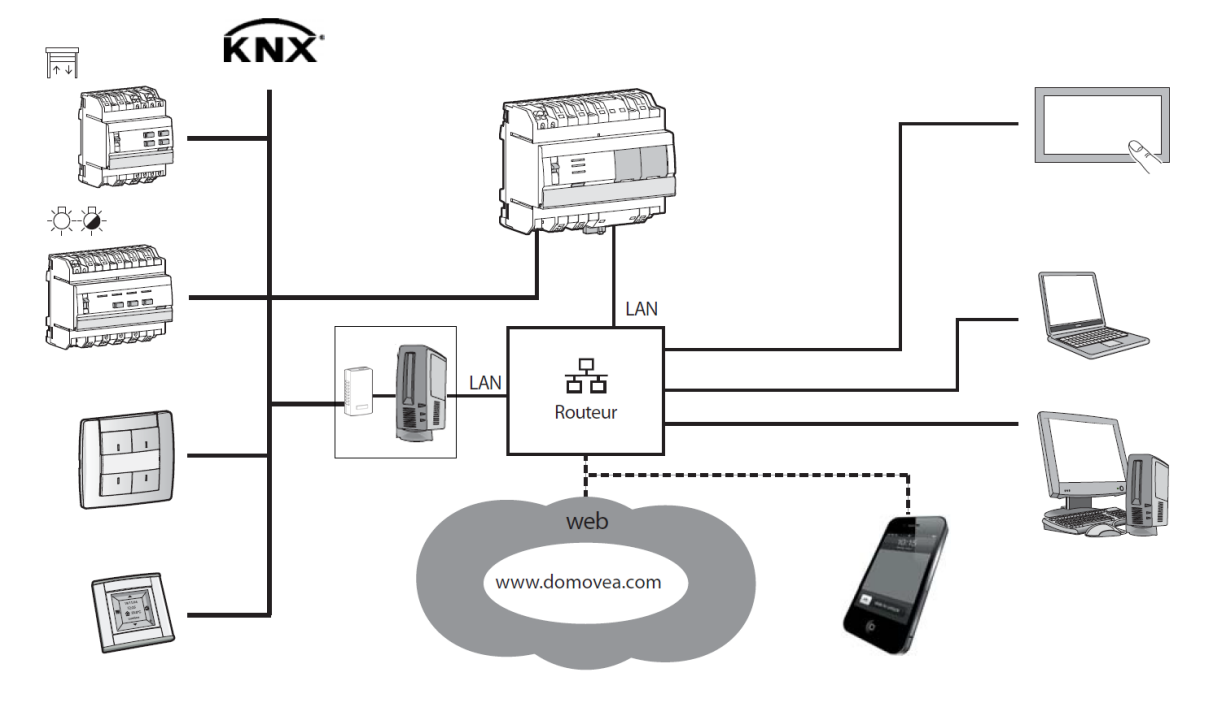

Het domovea-systeem is gebaseerd op twee verschillende netwerken van een gebouw:

- Het KNX-netwerk (kabel, radio of gemengd) waarop alle KNX-sensoren, actuatoren, schakelaars, enz. geïnstalleerd zijn,
- Het Ethernet waarop alle IP clients aangesloten worden op het LAN (lokaal netwerk): PC, touchscreens, camera's enz.

De TJA450 domovea-server verzekert de koppeling tussen deze twee netwerken.

De domovea toegang vanop afstand gebeurt via het portaal: www.domovea.com.

# <span id="page-5-0"></span>**2.3 DE DOMOVEA OPLOSSING**

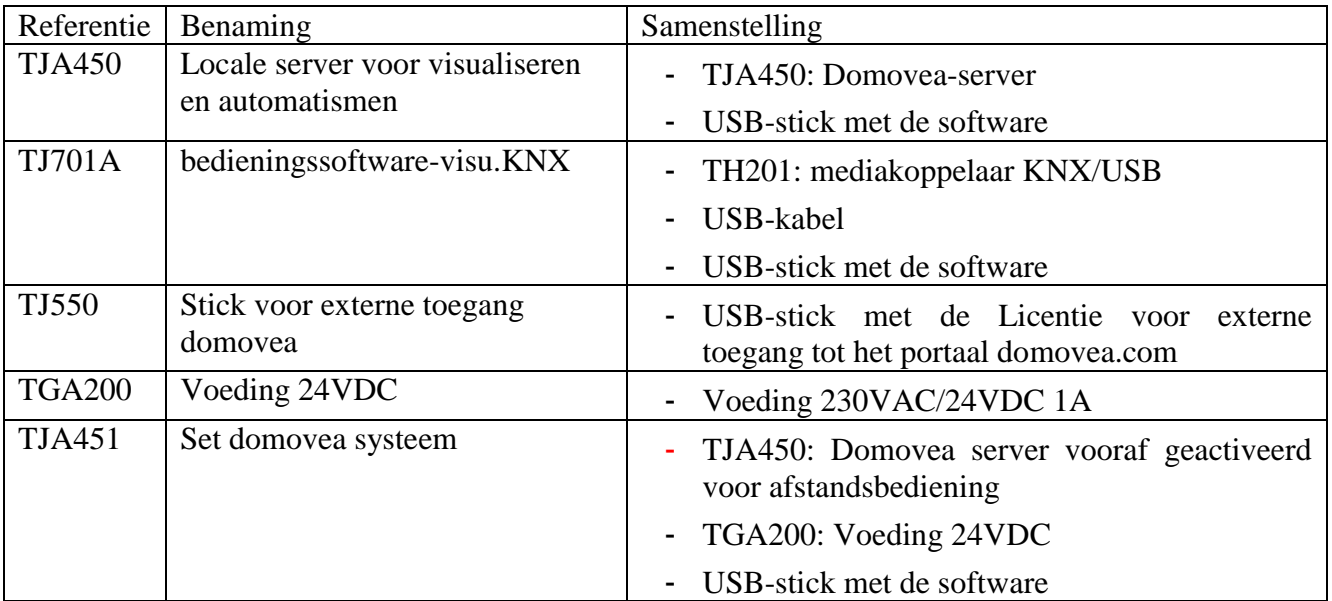

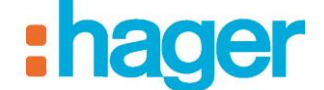

# <span id="page-6-0"></span>**2.4 FRONTPANEEL VAN DE TJA450 DOMOVEA-SERVER**

De volgende tabel vat de betekenis van elk LED (1, 2 en 3) samen:

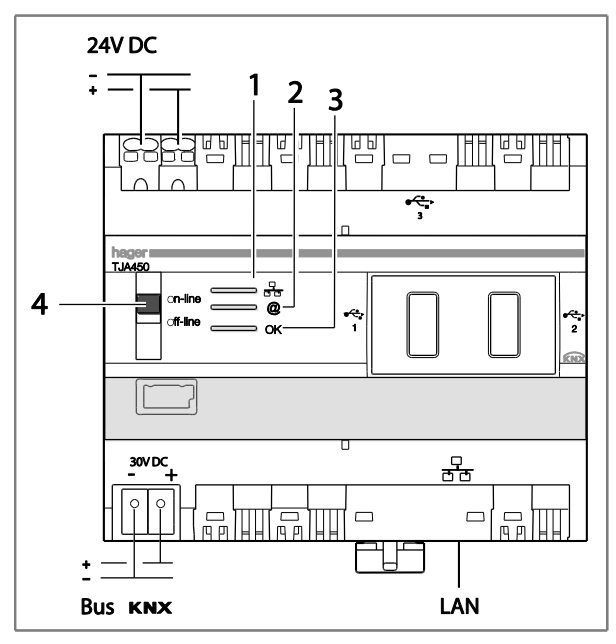

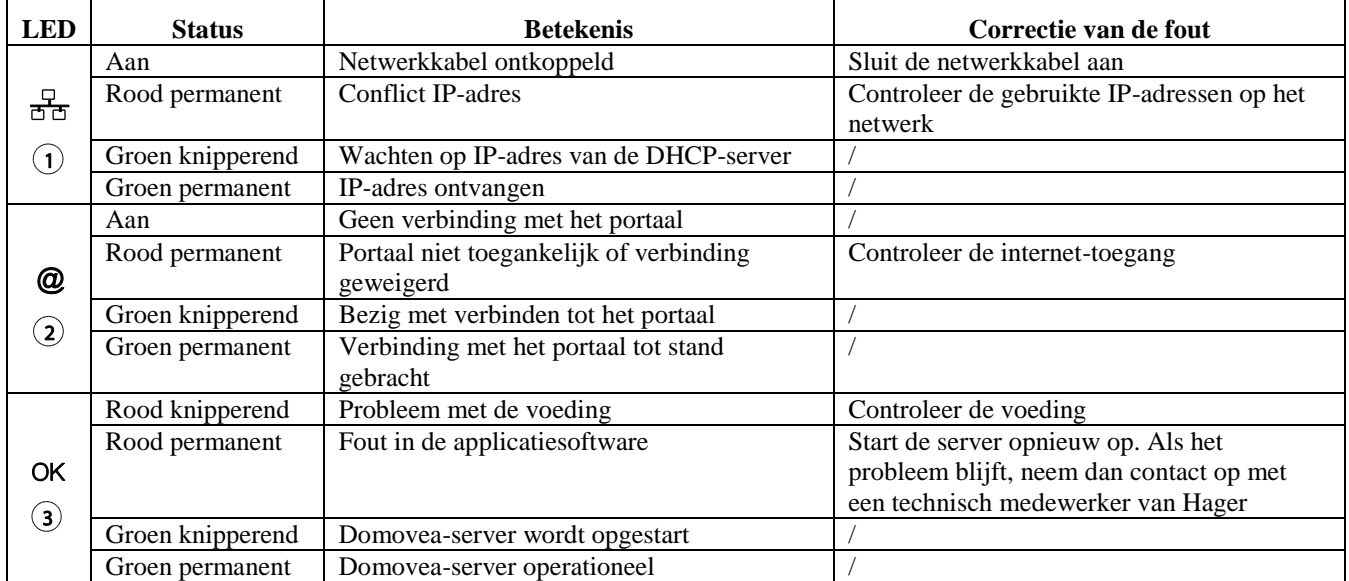

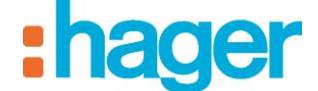

De twee posities van de schakelaar (4) zijn:

#### **Online:**

- Het IP-netwerk is verbonden,
- Het domovea-portaal is verbonden,
- De KNX-bus is verbonden,
- Als de server in DHCP geconfigureerd is (standaard fabrieksinstelling), wacht de server bij verbinding op een IP-adres dat van een DHCP-server komt. Na 40 seconden, als er geen IP-adres toegewezen wordt, neemt de server automatisch het alternatieve IP-adres (192.168.0.253),
- Als de server met een vast IP-adres geconfigureerd is, houdt het onmiddellijk rekening met het IP-adres dat eraan toegekend is. In dat geval zal het nooit op het alternatieve adres overschakelen.

#### **Offline:**

- Het IP-netwerk is verbonden,
- Het domovea-portaal is uitgeschakeld,
- De KNX-bus is uitgeschakeld,
- Wat de serverconfiguratie ook is (vast IP of DHCP), de server wacht bij het verbinden op een IP-adres van een DHCP-server. Na 40 seconden, als er geen IP-adres toegewezen wordt, neemt de server automatisch het alternatieve IP-adres (192.168.0.253).

#### **Aanbevelingen:**

In het algemeen moet de schakelaar (4) altijd op de online-stand staan.

Schakel in de volgende gevallen over op de offline-modus:

- De verbinding met het portaal en het KNX-netwerk moet verbroken worden,
- Het IP-adres van de server in vaste IP-configuratie is verloren: in dat geval maakt de offline-modus het mogelijk het IP-adres van de server via de domovea configuratiesoftware te lezen of opnieuw te configureren.

De TJA450 domovea-server beschikt over drie USB-aansluitingen: twee aan de voorzijde achter de rubberen afdekkingen en één op de bovenkant.

Deze USB-poorten worden gebruikt voor het updaten van de software-versie van de server.

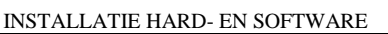

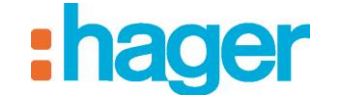

# <span id="page-8-0"></span>**3. INSTALLATIE HARD- EN SOFTWARE**

De TJA450 domovea-server moet in het elektrisch bord of in het VDI-bord (Voice, Data, Images) geïnstalleerd worden.

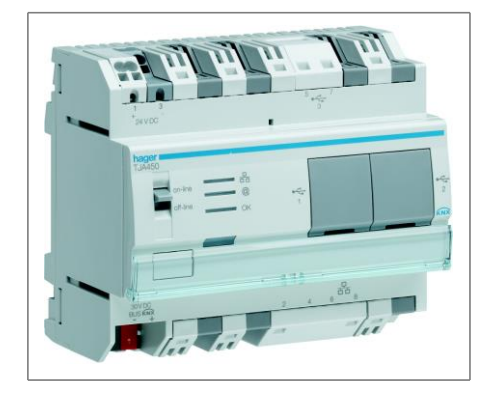

De mediakoppelaar TJ701A moet in de buurt van de PC server geïnstalleerd worden

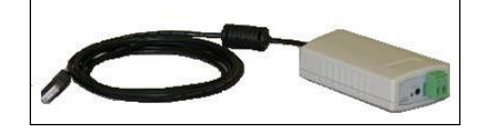

De Server software moet geïnstalleerd worden op de PC Server voorzien van het besturingssysteem Microsoft Windows XP, Windows Vista, Windows 7, Windows 8, 32 of 64 bit.

De software Client en Configuratietool kunnen op een computerterminal met besturingssysteem Microsoft Windows XP, Windows VISTA, Windows 7, Windows 8, 32 of 64 bits geïnstalleerd worden.

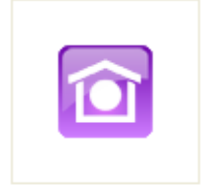

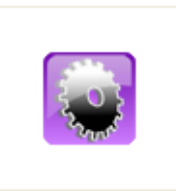

domovea Client domovea Configuraties of tware

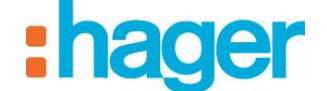

## <span id="page-9-0"></span>**3.1 HARDWARE-INSTALLATIE VAN DE TJA450 DOMOVEA-SERVER**

#### <span id="page-9-1"></span>**3.1.1 AANSLUITINGSSCHEMA**

De TJA450 domovea-server moet in het elektrisch bord of in het VDI-bord geïnstalleerd worden.

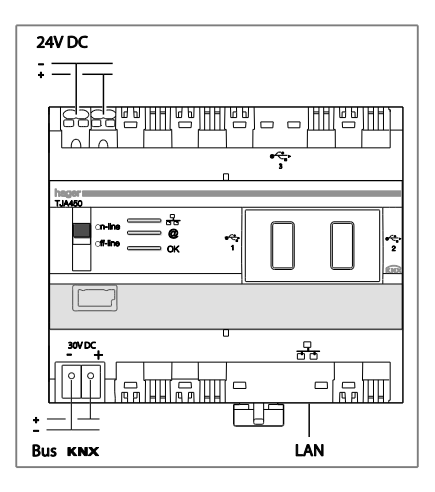

- OPMERKING: Als er geen VDI verdeelbord is, kan de server in het elektrisch verdeelbord geïnstalleerd worden. In dat geval moeten de ZLS (Zeer Lage Spanning) en ZLVS (Zeer Lage Veiligheids-Spanning) aansluitingen op een aangepaste manier beveiligd worden.
- OPMERKING: De server mag niet worden aangesloten op een PoE (Power over Ethernetnetwerk)

#### <span id="page-9-2"></span>**3.1.2 INSTALLATIE NETWERK**

#### **Installatie achter een DHCP-server**

De TJ450 domovea-server wordt op een DHCP server aangesloten (router of eender welk ander apparaat met een DHCP-functie).

In dat geval krijgt de server automatisch een IP-adres van de DHCP-server toegekend.

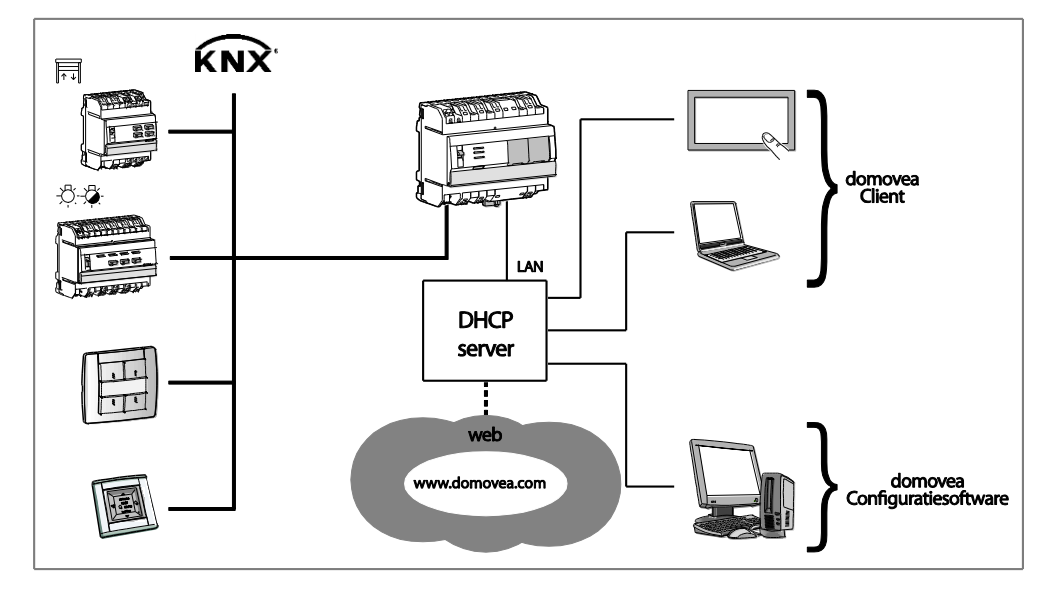

OPMERKING: De verbinding met het portaal domovea.com gebeurt door middel van een VPN-aansluiting.

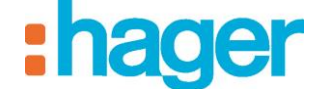

#### **Installatie zonder DHCP-server**

Het is mogelijk de TJ450 domovea-server rechtstreeks op de PC van de installateur waarop de Configuratietool geïnstalleerd is, aan te sluiten. In dat geval zal de server na 40 seconden de volgende instellingen overnemen:

- IP-adres: 192.168.0.253,
- Subnetmasker: 255.255.255.0.

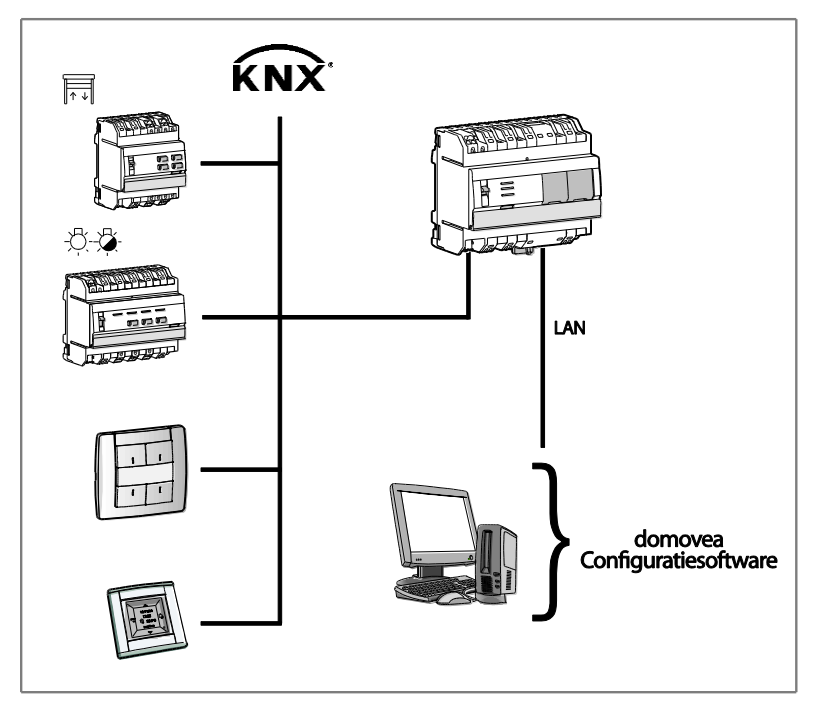

#### <span id="page-10-0"></span>**3.1.3 SOFTWAREVERSIE VAN DE DOMOVEA-SERVER UPDATEN**

Het updatebestand is beschikbaar bij de Hager support client of kan op het portaal www.domovea.com gedownload worden.

Om de softwareversie van de domovea-server te updaten:

- Kopieer de map genaamd "autorun" dat het bestand bevat met de extensie .cab van de update met een USB-stick,
- Voer de USB-sleutel in een USB-poort van de TJA450 domovea-server in. Het LED "OK" knippert ongeveer een minuut en gaat dan uit. De server start vervolgens met de nieuwe softwareversie.

OPMERKING: Indien u tevens de map "softwares" van deze USB-stick kopieert, en u laat deze USBstick aangesloten op de domovea-server na de update, worden de domovea-klanten (uitgezonderd iOS en Android) evenals de domovea-configurator automatisch geüpdatet na de uitvoering.

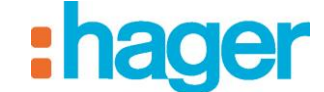

# <span id="page-11-0"></span>**3.2 INSTALLATIE VAN HET VOLLEDIGE SOFTWAREPROGRAMMA DOMOVEA (TJ701A)**

#### <span id="page-11-1"></span>**3.2.1 SAMENSTELLING**

Het volledige softwareprogramma domovea TJ701A bestaat uit:

- Een mediakoppelaar KNX/USB
- Een USB-stick
- Een USB-stick met de softwareprogramma's voor de installatie van domovea

#### <span id="page-11-2"></span>**3.2.2 AANSLUITSCHEMA**

De mediakoppelaar TJ701A moet in de buurt van de PC server geïnstalleerd worden

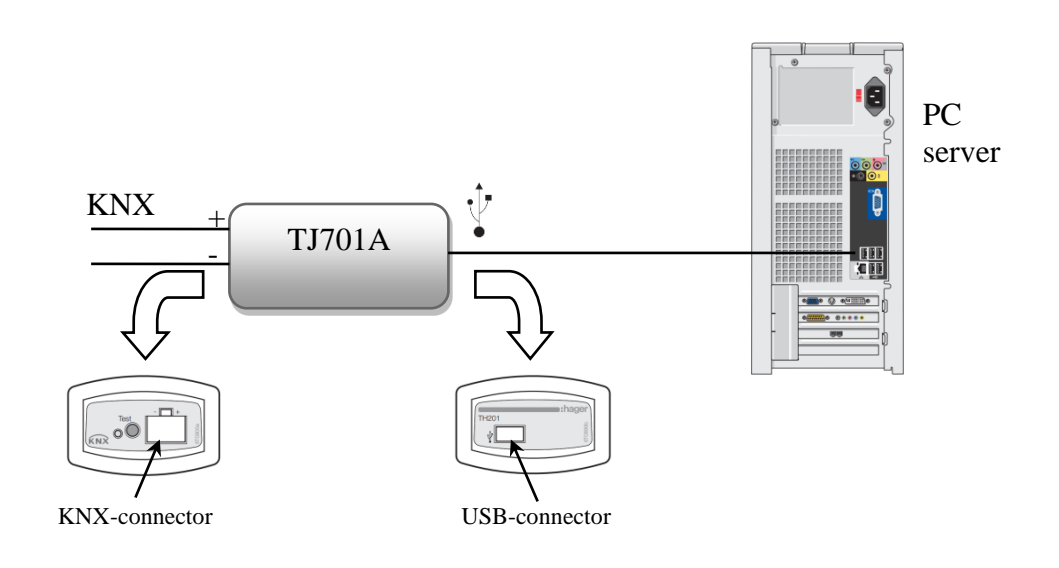

# <span id="page-11-3"></span>**3.3 INSTALLATIE VAN DE SOFTWAREPROGRAMMA'S**

#### <span id="page-11-4"></span>**3.3.1 WINDOWS 32 OF 64 BIT?**

Om de versie 32 of 64 bits van Windows te achterhalen:

- Open het venster Systeem door de toetsen Windows en Pauze op het toetsenbord ingedrukt te houden.

Het besturingssysteem bevindt zich in het gedeelte Algemeen:

- Bij een 64 bits versie verschijnt x64 achter de naam van het besturingssysteem.
- Bij een 32 bits versie verschijnt er niets achter de naam van het besturingssysteem.

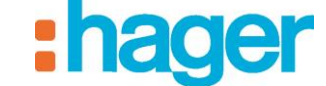

#### INSTALLATIE HARD- EN SOFTWARE

#### <span id="page-12-0"></span>**3.3.2 INSTALLATIE VAN DE SERVER SOFTWARE (UITSLUITEND TJ701A)**

De Server software (uitsluitend met TJ701A) kan geïnstalleerd worden op een PC voorzien van het besturingssysteem Microsoft Windows XP SP3, Windows Vista, Windows 7, Windows 8, 32 of 64 bits.

Het installatiebestand is beschikbaar bij het klantenondersteuningscentrum Hager of is down te loaden van de portaalsite www.domovea.com.

Om de software-versie te installeren van de domovea server:

- De map "softwares" openen.
- Kies de versie Windows 32 (x86) of 64 (x64) bit.
- Dubbelklikken op de te installeren software.

OPMERKING: domovea vereist Microsoft.NET Framework 4.0 en 4.5 om te werken. Indien nodig de software installeren.

OPMERKING: De installatie van domovea vereist beheerdersrechten voor de PC waarop hij wordt geïnstalleerd.

#### <span id="page-12-1"></span>**3.3.3 INSTALLATIE VAN DE SOFTWAREPROGRAMMA'S CLIENT EN CONFIGURATIETOOL**

De installatie van de softwareprogramma's Client en Configuratietool is mogelijk op computerterminals voorzien van het besturingssysteem Windows XP SP3, Windows Vista en Windows 7, Windows 8, 32 of 64 bits.

Het installatiebestand is beschikbaar bij het klantenondersteuningscentrum Hager of is down te loaden van de portaalsite www.domovea.com.

Om domovea software te installeren:

- De map "softwares" openen.
- Kies de Windows versie  $32(x86)$  of 64  $(x64)$  bits
- Dubbelklikken op de te installeren software.

OPMERKING: domovea vereist Microsoft.NET Framework 4.0 en 4.5. om te kunnen functioneren. Zo nodig moet u deze software installeren.

- OPMERKING: Voor de installatie van domovea moet u beschikken over beheerdersrechten op de PC-server waar domovea wordt geïnstalleerd.
- OPMERKING: Bij een update wordt de vroegere versie van de applicatie automatisch gedeïnstalleerd, het is ook mogelijk software automatisch te updaten vanaf de domovea-server (zie hoofdstuk 3.1.3).

#### <span id="page-12-2"></span>**3.3.4 INSTALLATIE VAN SOFTWARE OP DE IOS EN ANDROID OS PLATFORMS**

Op de platforms uitgerust met iOS en Android gebeurt de installatie en update van de domovea software rechtstreeks vanaf de App Store en de Google Play Store.

#### <span id="page-12-3"></span>**3.3.5 INSTALLATIE VAN SOFTWARE OP ANDROID TOUCH SCREENS**

Op Android touch screens met referentie WDI070 en WDI100 moet de update van domovea manueel gebeuren.

Het installatiebestand is beschikbaar bij het klantenondersteuningscentrum Hager of is down te loaden van de portaalsite www.domovea.com.

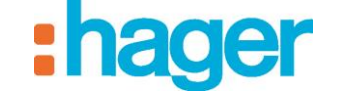

- Kopieer het bestand \*.apk op een USB-stick.
- Steek de USB-stick in de mini USB poort van het touch-screen met behulp van de meegeleverde accessoire mini-USB / USB
- Vanaf de launcher gaat u naar de laatste pagina en klikt u op het menu "instellingen"
- Voer het wachtwoord van de beheerder in: 8273
- Klik op de knop "Start app"
- Selecteer de applicatie ''OI File manager''
- Klik op het eerder gekopieerde bestand in de map ''Home\mnt\usb\_host''
- Het touch screen toont een popup ''The application that you are installing will replace another application. All previous user data will be saved''
- Klik op ''OK'' en vervolgens op ''Install''
- Nu vindt de update plaats.

OPMERKING: Het is mogelijk dat in sommige gevallen eerst een deïnstallatie van de applicatie nodig is.

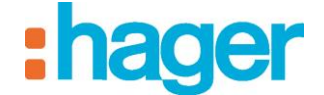

# <span id="page-14-0"></span>**4. BESCHRIJVING VAN DE CONFIGURATIETOOL**

## <span id="page-14-1"></span>**4.1 VERBINDING VAN EEN TERMINAL MET DE DOMOVEA-SERVER**

#### <span id="page-14-2"></span>**4.1.1 VERBINDING ACHTER EEN DHCP-SERVER**

Om de configuratietool met de domovea-server te verbinden:

- Start de configuratietool. Deze doorzoekt alle bestaande servers die met het Ethernet verbonden zijn. Als er een DHCP-server aanwezig is, zal deze automatisch herkend worden (1).

OPMERKING: Indien nodig, schakelt u de Wi-Fi van de terminal waarop de configuratietool geïnstalleerd wordt uit.

- Selecteer de domovea-server (1),
- Klik op **Verbinding** (2),

Als de domovea-server niet automatisch gedetecteerd wordt:

- Vul het IP-adres (192.168.0.253) van de server in (3),
- Klik op **Verbinding** (4).

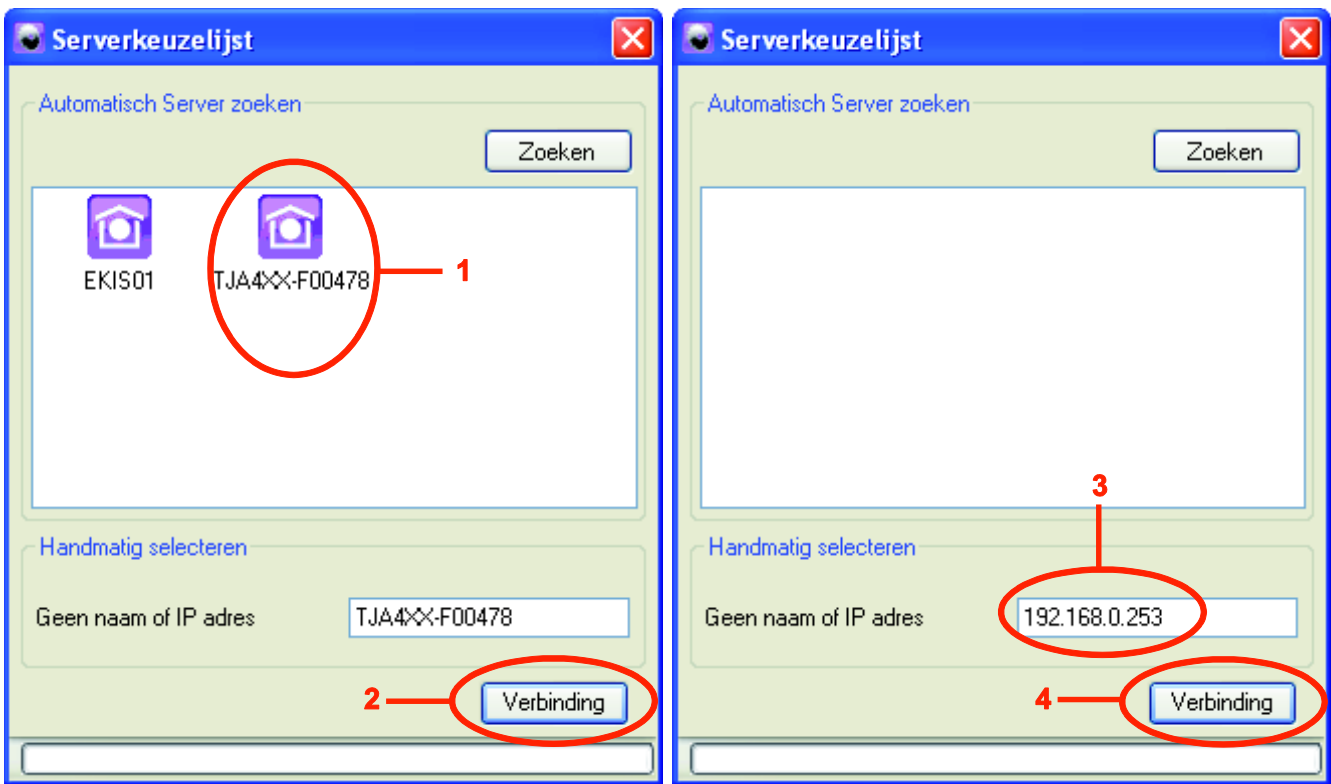

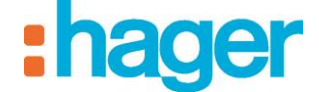

Het startpictogram verschijnt. De configuratietool kan gebruikt worden.

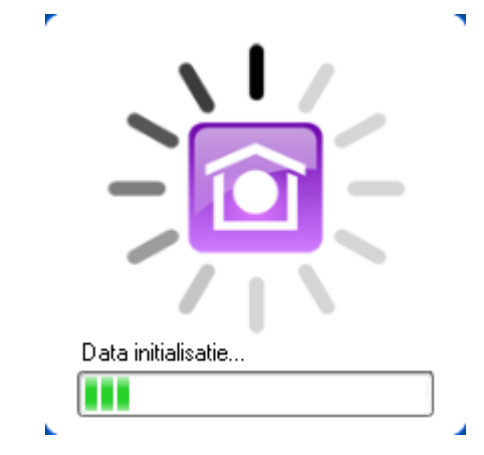

#### <span id="page-15-0"></span>**4.1.2 VERBINDING ZONDER DHCP-SERVER**

Voordat u verbinding met de domovea-server maakt, wijzigt u het IP-adres van de terminal:

- Ga naar **Netwerkverbindingen** in het **Configuratiescherm** van Windows,
- Klik met de rechter muisknop op **LAN-verbinding** (1) en klik vervolgens op **Eigenschappen** (2),

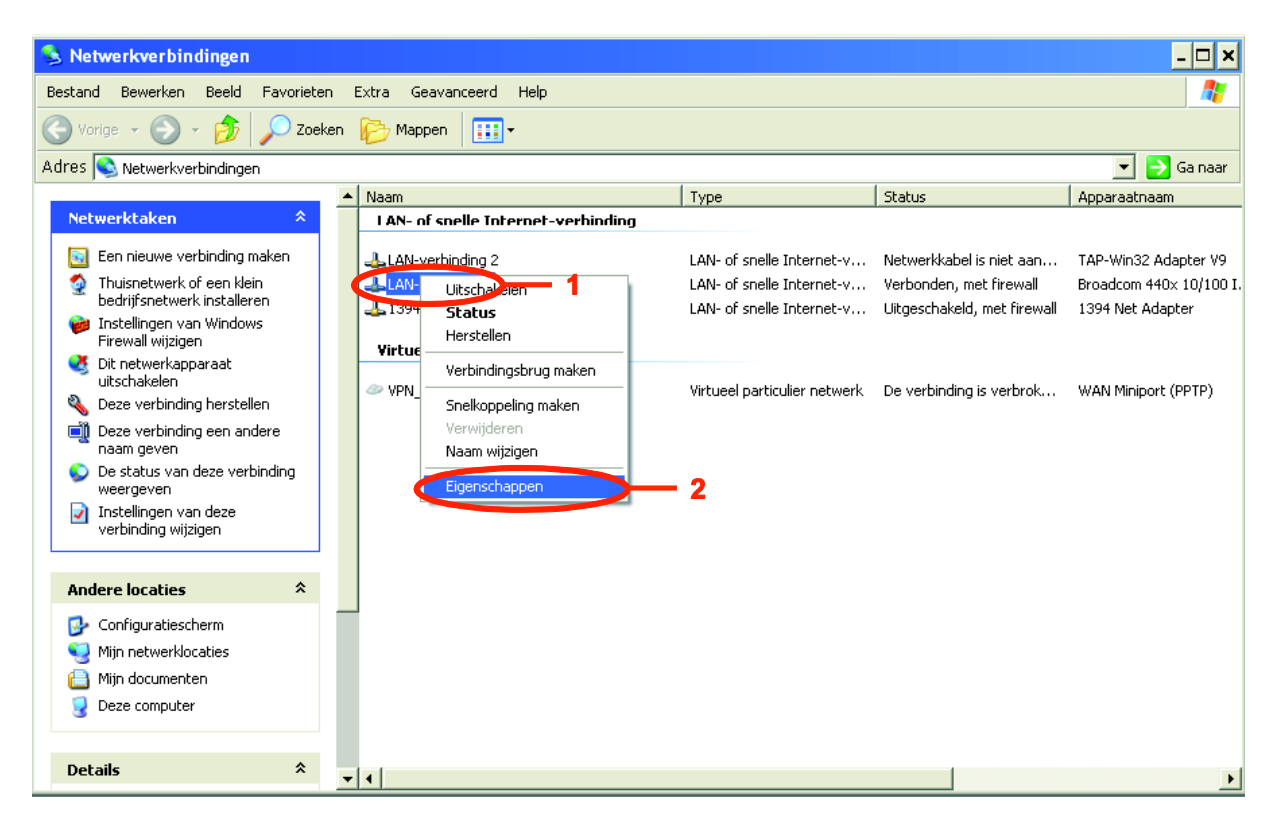

- BESCHRIJVING VAN DE CONFIGURATIETOOL
- Kies **Internet Protocol (TCP/IP)** (4),
- Klik op **Eigenschappen** (5),

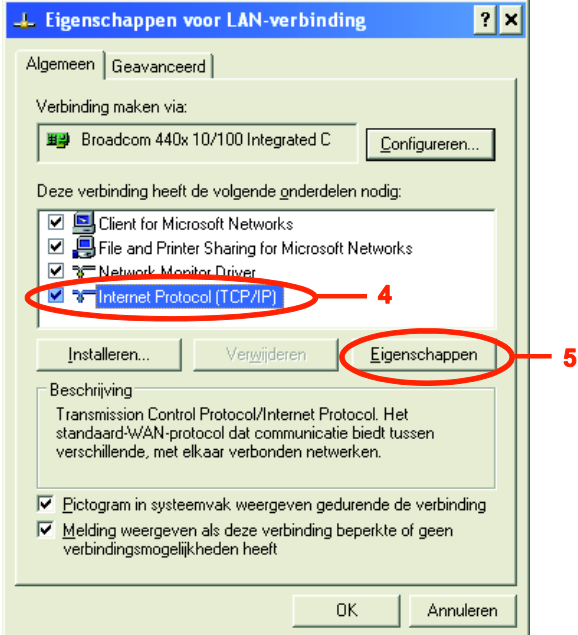

- Selecteer **Het volgende IP-adres gebruiken:** (6),
- Vul de volgende velden in:
	- **IP-adres** (7): 192.168.0.xxx (met xxx tussen 2 et 252),
	- **Subnetmasker** (8): 255.255.255.0.
- OPMERKING: Als er een firewall actief is, moet het verkeer van de clients naar de domoveaserver geautoriseerd worden. De domovea-server gebruikt de poorten TCP 4504 en UDP 3702. De firewall moet correct geconfigureerd worden om het verkeer dat via deze poorten binnenkomt, te autoriseren.
	- Klik op **OK** om de wijzigingen van kracht te laten gaan en sluit vervolgens alle actieve vensters.

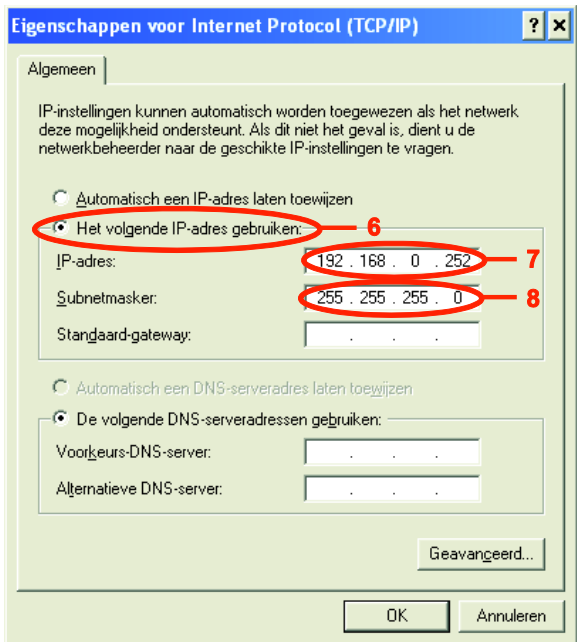

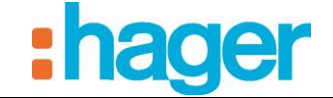

Om de configuratietool met de domovea-server te verbinden:

- Start de configuratietool. Deze doorzoekt alle bestaande servers die met het Ethernet verbonden zijn. De domovea-server wordt automatisch herkend (9).

OPMERKING: Indien nodig, schakelt u de Wi-Fi van de terminal waarop de configuratietool geïnstalleerd wordt uit.

- Selecteer de domovea-server (9),
- Klik op **Verbinding** (10).

Als de domovea-server niet automatisch gedetecteerd wordt:

- Vul het IP-adres (192.168.0.253) van de server in (11),
- Klik op **Verbinding** (12).

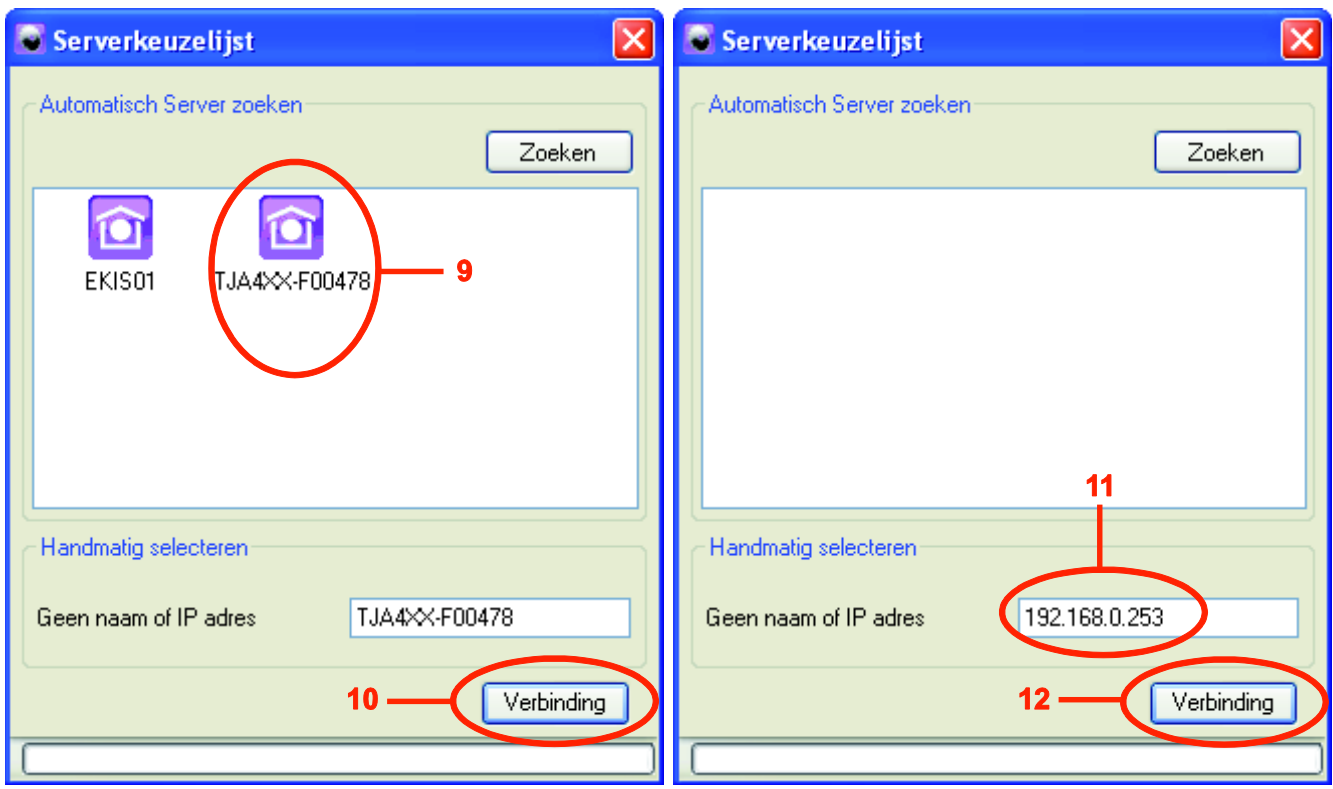

- Het startpictogram verschijnt. De configuratietool kan gebruikt worden.

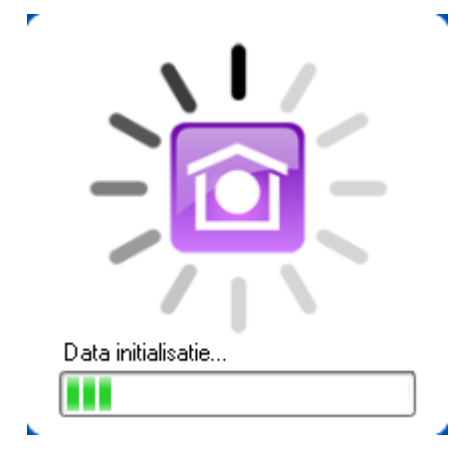

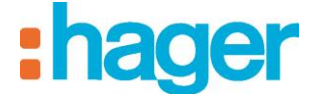

# <span id="page-18-0"></span>**4.2 NAVIGATIE-INTERFACE**

De navigatie-interface van de domovea configuratietool is de volgende:

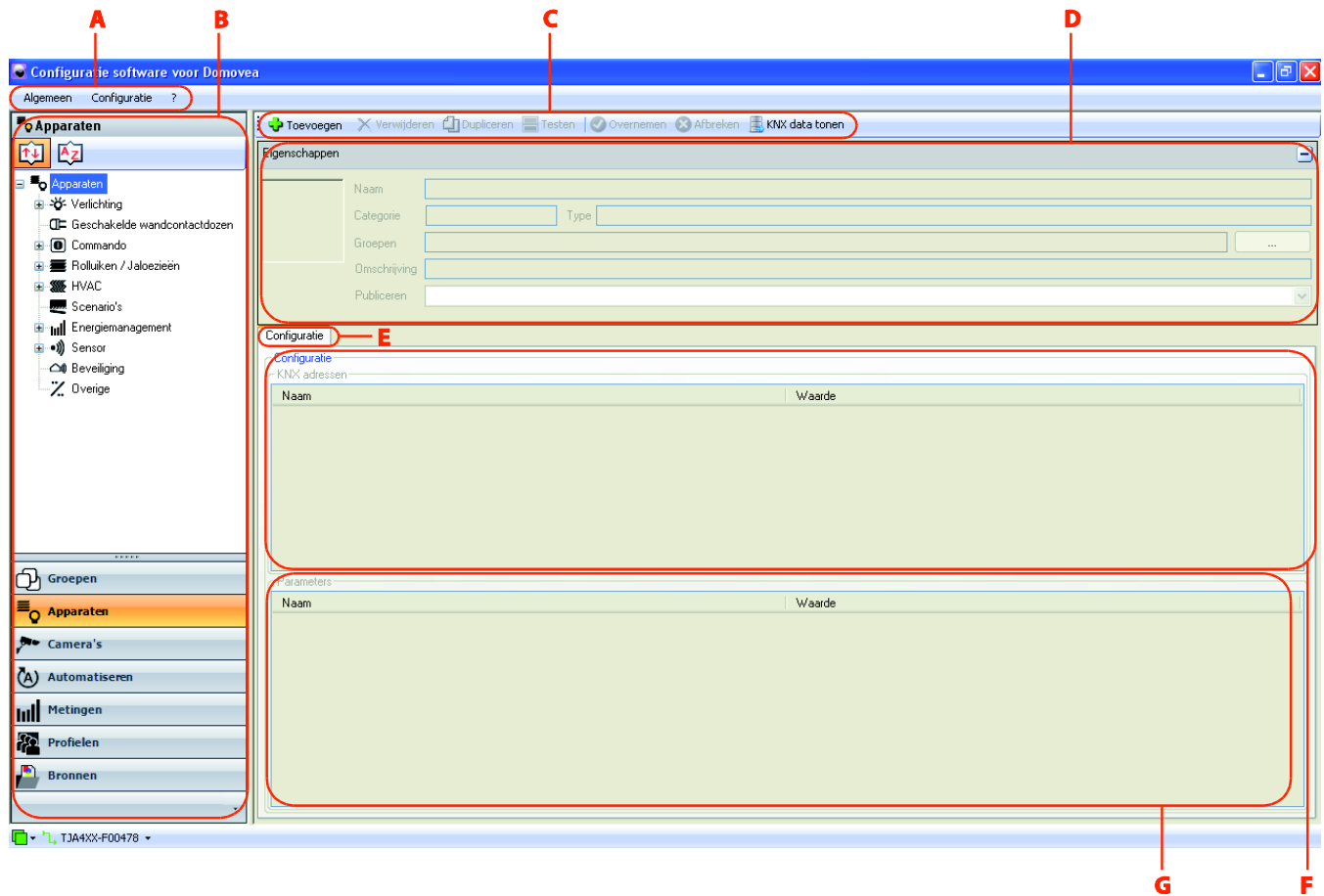

- 
- 
- 
- D: Venster met eigenschappen
- A: Balk hoofdmenu E: Lijst deelvensters
- B: Lijst met links F: Venster met objecten
- C: Menubalk G: Venster met instellingen

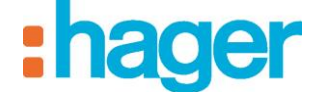

# <span id="page-19-0"></span>**4.3 MENU ALGEMEEN**

Kies het menu **Algemeen** in de balk van het hoofdmenu.

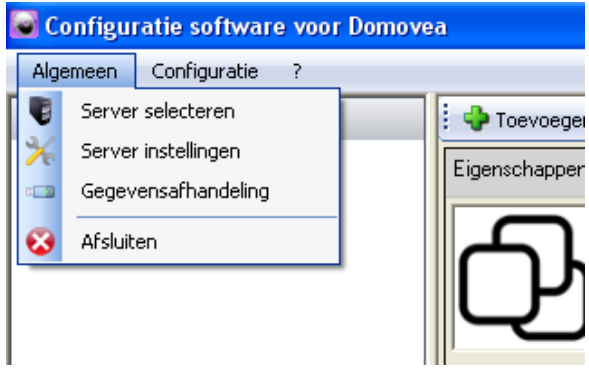

**Server selecteren:** Hiermee kunt u een server kiezen. De keuze gebeurt automatisch bij het starten van de configuratietool, maar het is mogelijk een andere te kiezen in dit venster.

**Server instellingen:** Hiermee kunt u de serverinstellingen configureren:

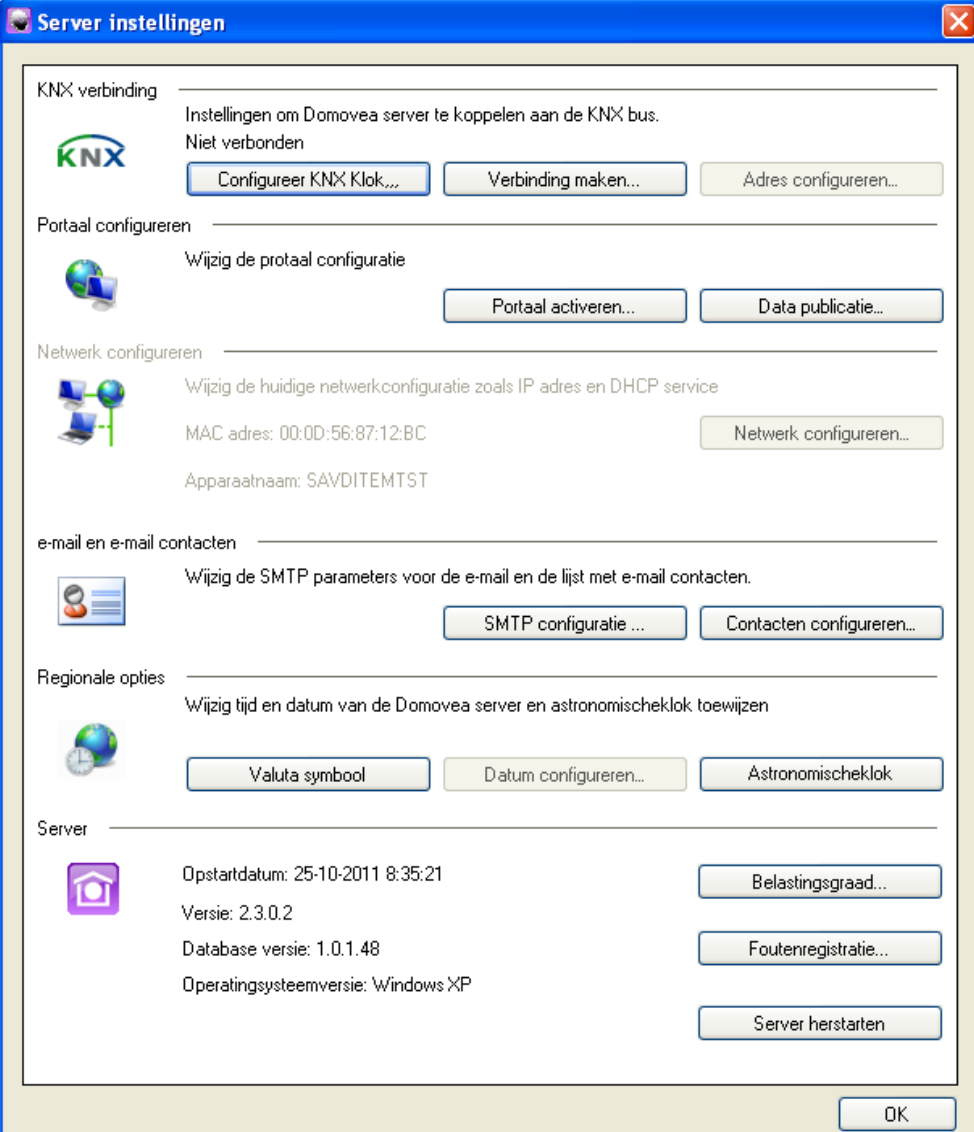

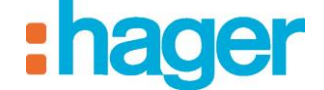

*KNX verbinding*: Hiermee kunt u de KNX verbinding configureren.

*De KNX-klok configureren … :* Voor het configureren van een klok met KNX synchronisatie waarvan de datum en de tijd met regelmatige, in te stellen intervallen verzonden worden.

*Verzendfrequentie*: Voor het bepalen van de verzendfrequentie op de KNX-bus Mogelijke waarde: 15min, 30min, 1u, 6u, 12u of iedere dag

*Verzendformaat:* Voor het bepalen van de verzendformaat op de KNX-bus

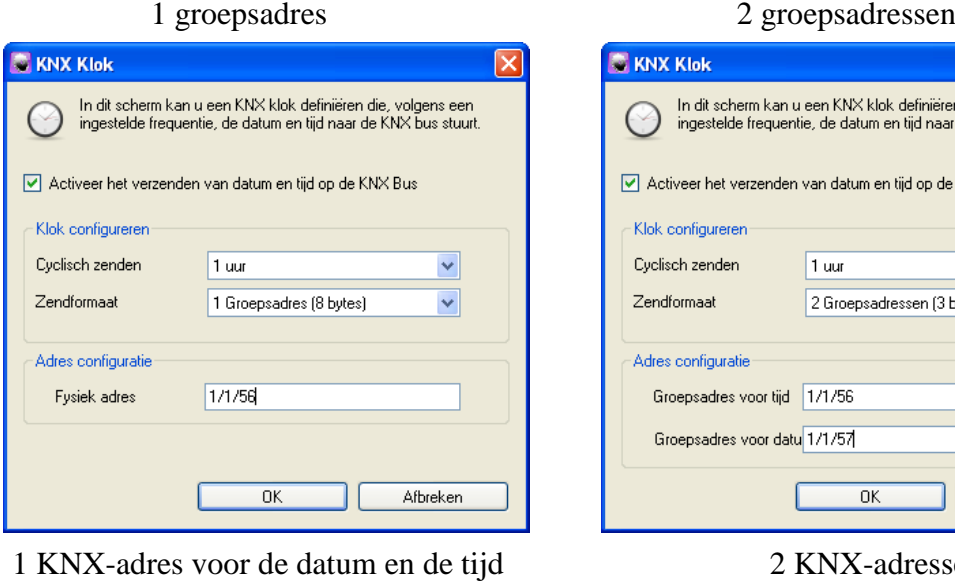

(8 bytes)

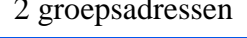

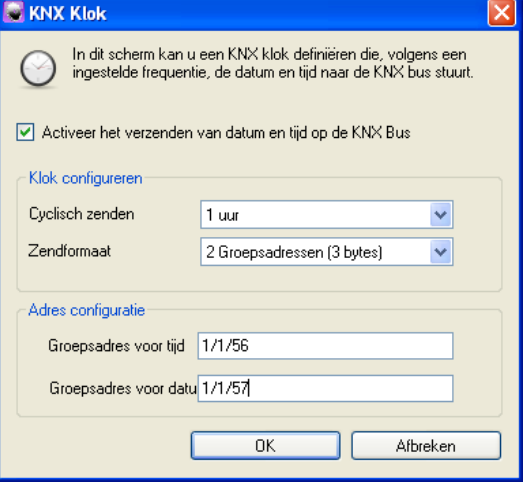

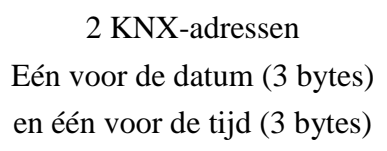

*Verbinding maken …* : Voor het selecteren van de door de mediakoppelaar KNX / USB gebruikte seriepoort

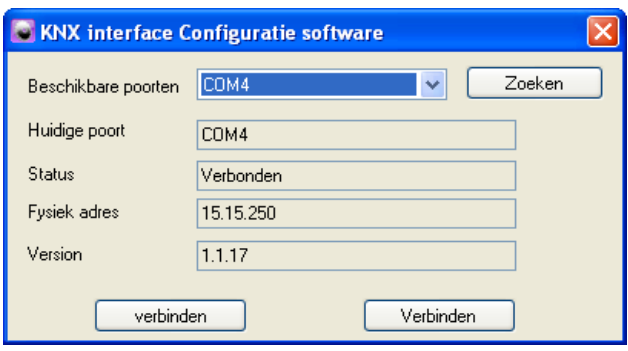

*Beschikbare poorten*: Voor het selecteren van de beschikbare poorten.

*Huidige poort*: Voor het invullen van de naam van de geselecteerde poort.

*Status*: Voor het invullen van de status van de aansluiting van de apparatuur.

*Fysiek adres*: Voor het weergeven van het fysieke adres van de apparatuur op de KNX-bus.

*Version*: Voor het weergeven van de softwareversie van de aangesloten apparatuur.

INSTALLATEUR HANDLEIDING BESCHRIJVING VAN DE CONFIGURATIETOOL

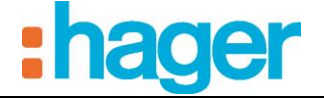

*Adres configureren …*: Hiermee kunt u het fysieke adres van de KNX interface configureren (standaardwaarde: 15.15.254).

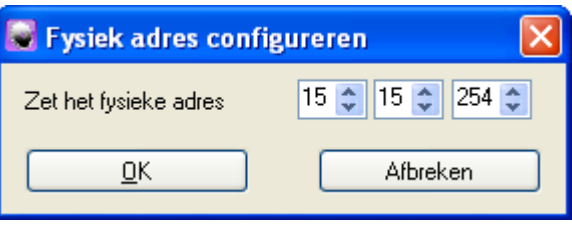

*Portaal configureren*: Hiermee kunt u de instellingen van het domovea portaal configureren (voor meer details, raadpleeg het document "Toegang vanop afstand").

*E-mail en e-mail contacten*: Hiermee kunt u het e-mailadres en de adressenlijst configureren. *E-mail configuratie (SMTP):* Hiermee kunt u het e-mailadres voor uitgaande e-mails configureren.

*E-mail van*: Hier kunt u het e-mailadres voor uitgaande e-mails invoeren.

*Server voor uitgaande e-mail (SMTP)*: Hier kunt u het adres van de SMTP-server voor uitgaande e-mails invoeren.

- *Poort:* Hier kunt u de poort kiezen die voor het verzenden van e-mails gebruikt wordt (standaardwaarde: 25).
- *Gebruikersnaam*: Hier kunt u de gebruikersnaam invoeren die gebruikt wordt voor de identificatie van uitgaande e-mail.
- *Wachtwoord:* Hier kunt u het wachtwoord invoeren dat gebruikt wordt voor de identificatie van uitgaande e-mail.
- *Versleutelingsprotocol:* Om te kiezen voor het al dan niet gebruiken van een versleutelingsprotocol waarmee via Internet uitgevoerde transacties beveiligd kunnen worden.

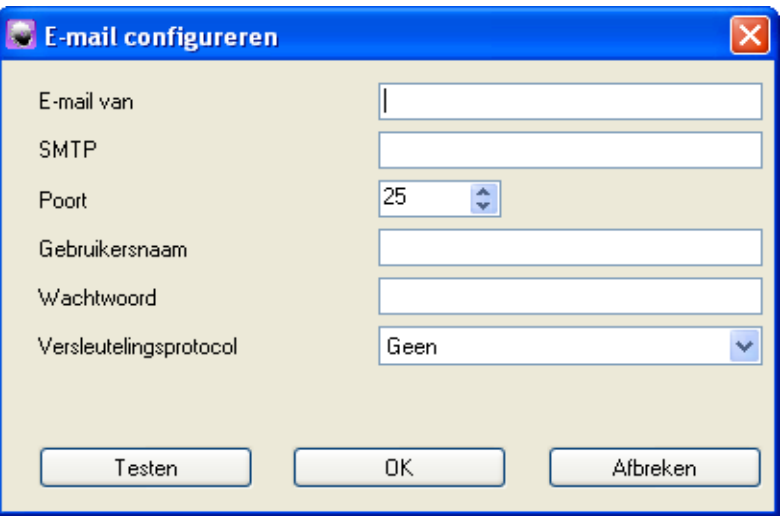

*Contacten:* Hier kunt u de lijst van bestemmelingen beheren.

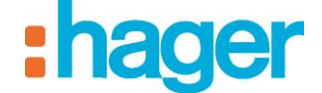

#### *Regionale opties:*

*Datum en uur, Astronomische klok:* Hier kunt u de datum configureren (als er geen serveruur op het netwerk beschikbaar is). Hier kunt u ook de locatie van de server instellen om automatisch het uur van zonsopgang en -ondergang, dat in het overzicht van de domovea client getoond wordt of dat in de sequenties gebruikt wordt, in te stellen.

*Tijdservice:* Hier kunt u het adres van de internet tijdserver invullen.

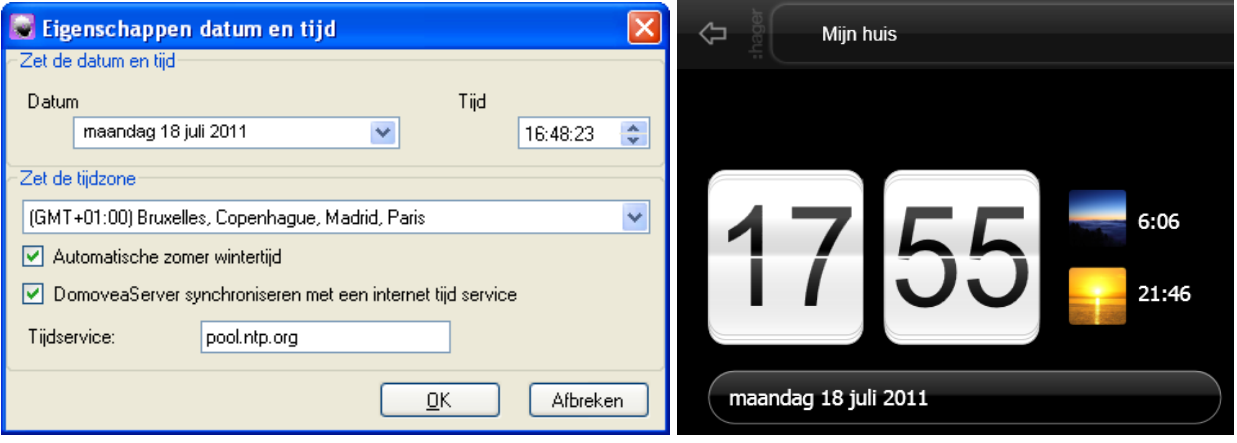

OPMERKING: Het is mogelijk de wijze van weergave van de tijd (12/24 of AM/PM) vanaf de profielen te wijzigen (zie §.6.6)

*Server:* Hier kunt u de capaciteiten van de server en het foutenrapport weergeven. Vanuit deze interface kunt u ook de server opnieuw opstarten.

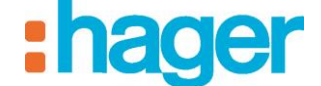

BESCHRIJVING VAN DE CONFIGURATIETOOL

#### *Belastingsgraad:*

*Aantal apparaten, groepen, camera's, sequenties, profielen en contacten*: geeft de gebruikte capaciteit en het maximum aantal aan.

*Gebruik van iconen en achtergronden*: geeft het percentage aan gebruikte ruimte en maximaal beschikbare ruimte weer voor het opslaan van achtergronden en iconen.

*Grootte van de configuratiegegevens:* geeft de gebruikte ruimte voor het opslaan van configuratiegegevens weer.

*Gebruik van de archieven*: geeft het percentage aan gebruikte ruimte en maximaal beschikbare ruimte weer voor het opslaan van archieven.

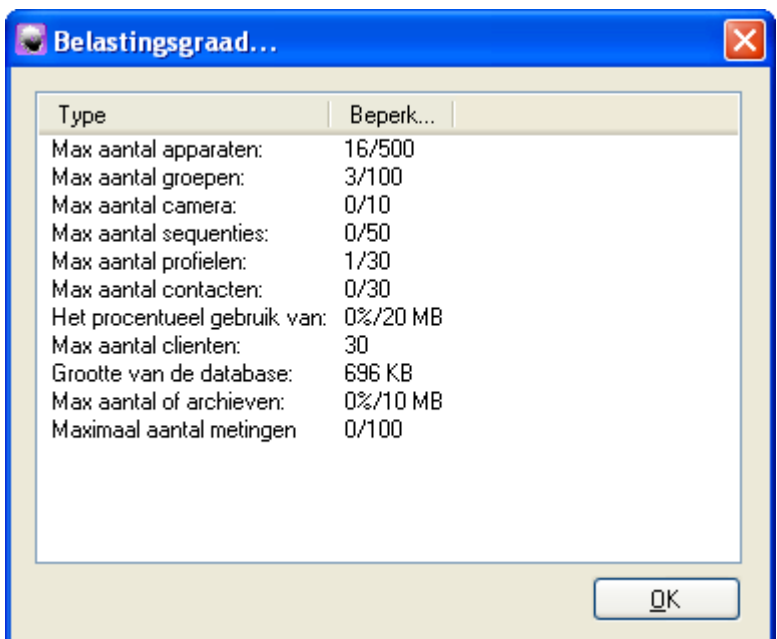

**Gegevensafhandeling:** Hiermee kunt u de configuratiearchieven van domovea-projecten beheren. De bestanden met configuratiearchieven zijn in .ddb formaat en det opslagplaats wordt door de gebruiker tijdens het opslaan bepaald.

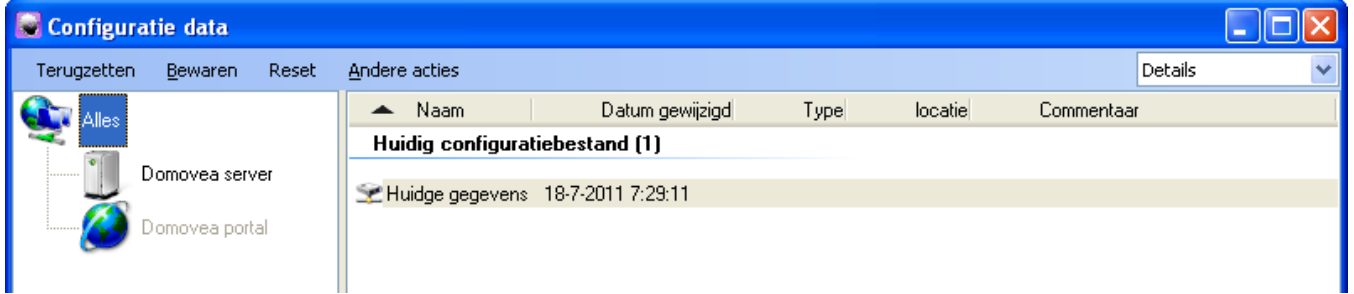

*Terugzetten:* Hiermee kunt u een vorige opgeslagen configuratie herstellen vanop de domovea-server, een CD-speler gedefinieerd door de gebruiker of vanop het domovea-portaal.

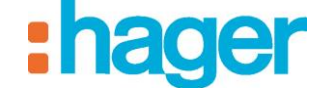

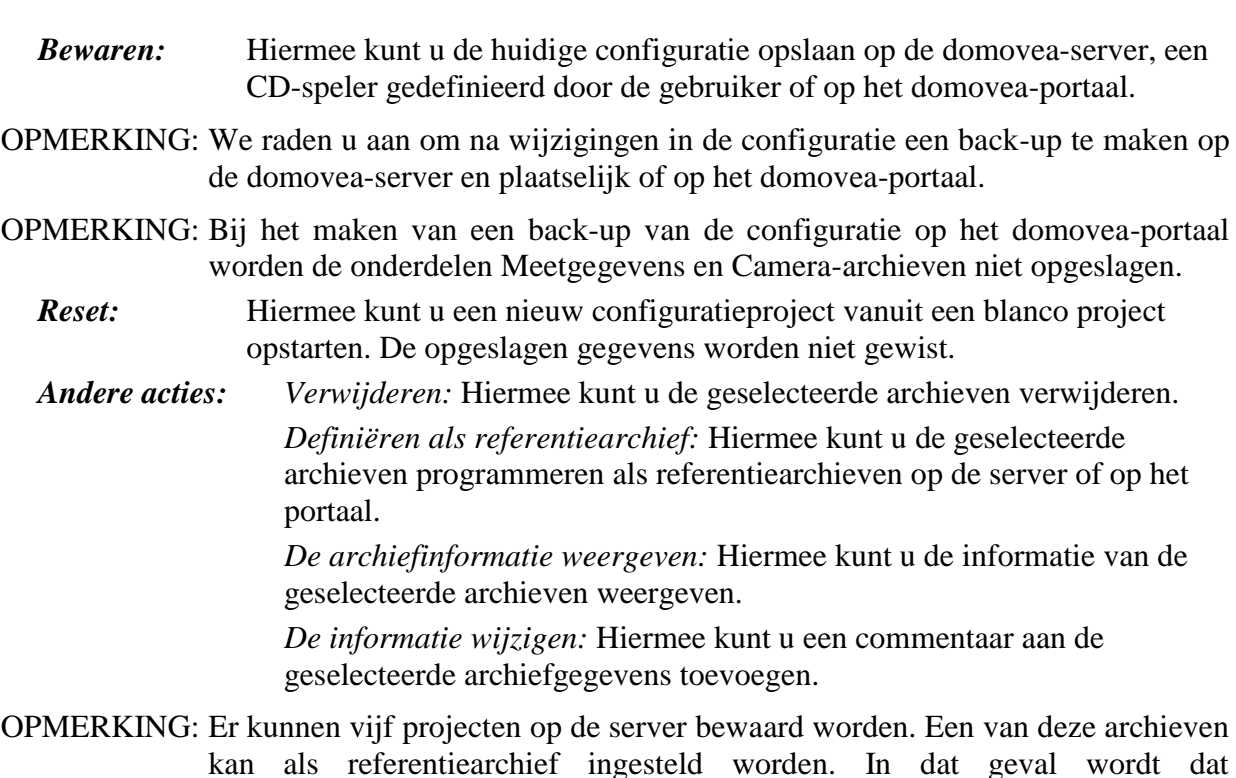

# <span id="page-24-0"></span>**4.4 CONFIGURATIEMENU**

Kies het menu **Configuratie** in de balk van het hoofdmenu.

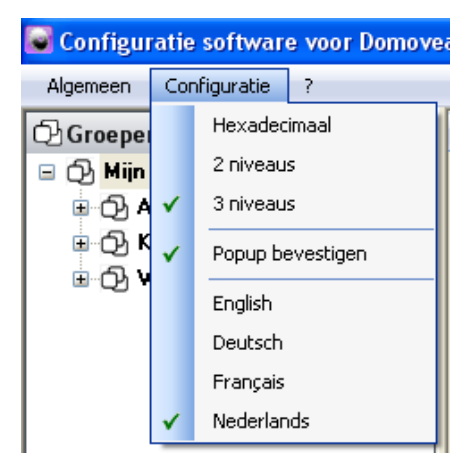

referentiearchief niet gewist bij het resetten van de server.

**Hexadecimaal - 2 niveaus - 3 niveaus** Hiermee kunt u het adresformaat van de KNXgroepen kiezen.

**Popup bevestigen:** Hiermee kunt u de weergave van bevestigingsschermen, die voor het valideren van wijzigingen verschijnen, activeren/uitschakelen.

**Talen:** Hiermee kunt de taal van de domovea software instellen.

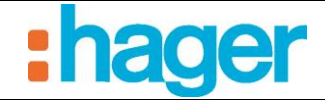

# <span id="page-25-0"></span>**5. VOORBEELD VAN EEN PROJECTCONFIGURATIE**

# <span id="page-25-1"></span>**5.1 DE PROJECTSTRUCTUUR BEPALEN**

Voor een eenvoudig begrip, wordt dit hoofdstuk behandeld aan de hand van een concreet veel voorkomend voorbeeld.

Voorbeeld van een woning met verschillende toepassingen:

- Woonkamer (in-/uitschakelen van de verlichting, omhoog/omlaag doen van de rolluiken, thermostaatregeling).
- Keuken (in-/uitschakelen van de verlichting, omhoog/omlaag doen van de rolluiken, rookdetectie, in-/uitschakelen ventilatie).
- Buiten (in-/uitschakelen van de verlichting, openen/sluiten hek, weerstation).

Inhoud van deze drie zones:

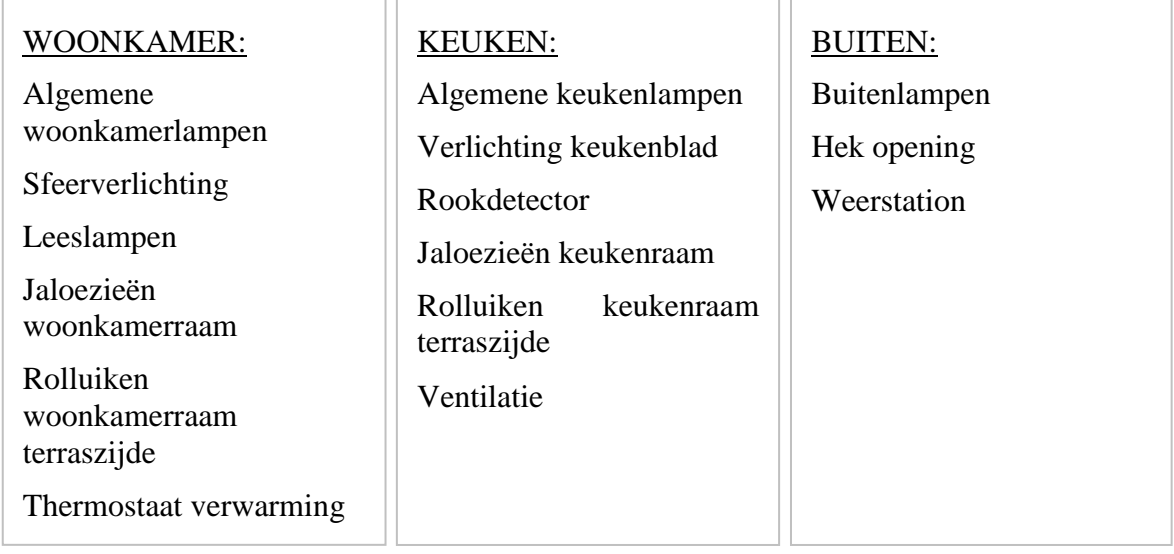

# <span id="page-25-2"></span>**5.2 GROEPEN AANMAKEN**

Een groep is een onderdeel van de installatie, bestaande uit een kamer, een verdieping, een zone of een deel van een groep kamers, verdiepingen of zones (voorbeeld: keuken, woonkamer, buiten).

De groepen bepalen de structuur van het project (maximum 100 groepen per installatie)

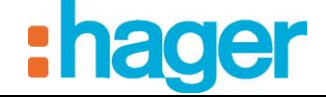

Om de groep **Keuken** te maken:

- Selecteer **Groepen** (1) in de lijst met links,
- Klik op **Toevoegen** (2) in de menubalk en klik vervolgens op **Nieuwe groep,**
- Vul **Keuken** in het veld **Naam** (3) in het venster met eigenschappen in,
- Klik op **Overnemen** (4) in de menubalk om de wijziging te valideren.

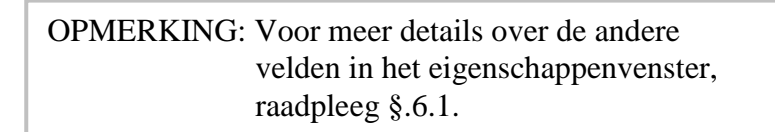

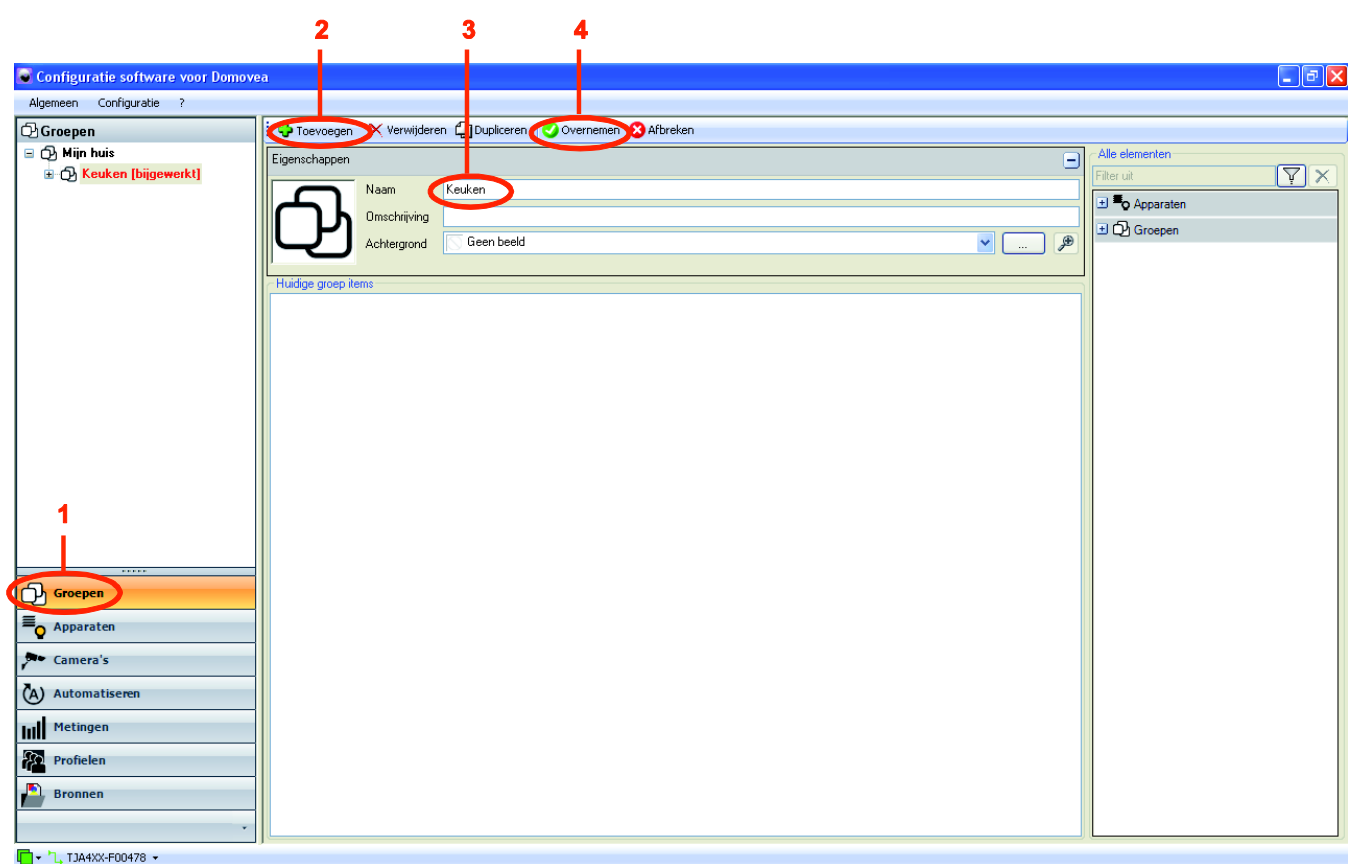

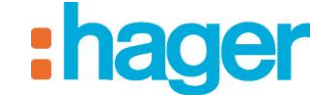

Maak de groepen **Buiten** en **Woonkamer** volgens dezelfde procedure. De structuur van het project is als volgt:

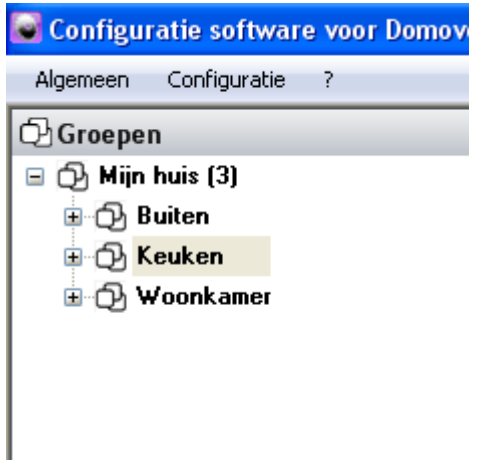

Selecteer het pictogram Groepen  $\bigcirc$  op de domovea client. De volgende pagina wordt getoond:

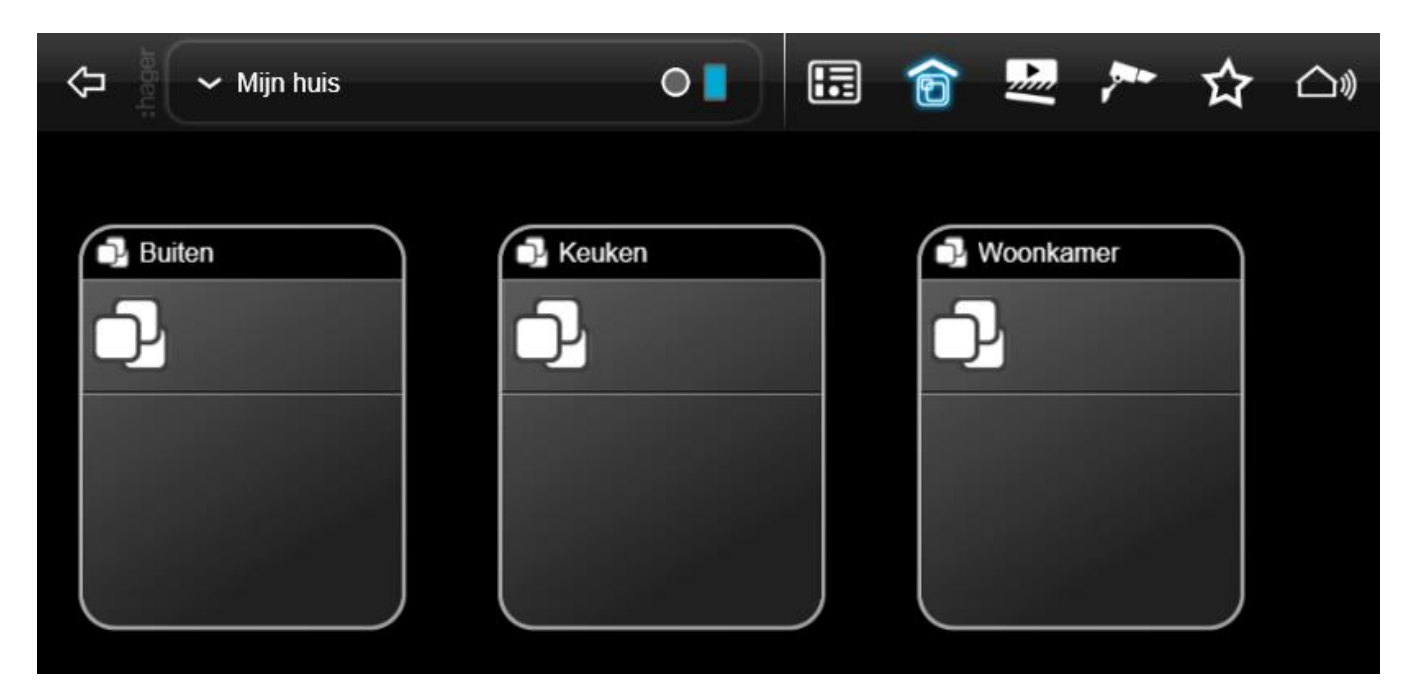

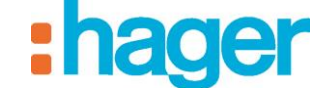

#### VOORBEELD VAN EEN PROJECTCONFIGURATIE

## <span id="page-28-0"></span>**5.3 APPARATEN MAKEN**

Een apparaat is een uitrusting die verbonden is met een element van een KNX-installatie die bestuurd of gevisualiseerd kan worden via de domovea client, zoals verlichting, rolluiken, verwarming, enz. (maximum 500 apparaten per installatie).

OPMERKING: domovea kan enkel de gegevens overnemen van de producten van de installatie, gelieve te controleren of de KNX-producten die u wenst toe te voegen aan domovea een formaat hebben dat compatibel is met de objecten van de domovea-apparaten.

Om het apparaat **Algemene keukenlampen** te maken:

- Selecteer **Apparaten** (1) in de lijst met links,
- Klik op **Toevoegen** (2) in de menubalk en kies vervolgens de categorie **Verlichting** en klik op het apparaat **Dimmer,**
- Vul **Algemene keukenlampen** in het veld **Naam** (3) in het venster met eigenschappen in,
- Klik op **Overnemen** (4) in de menubalk om de wijziging te valideren.

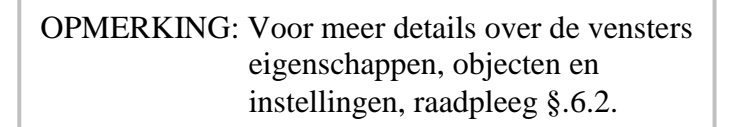

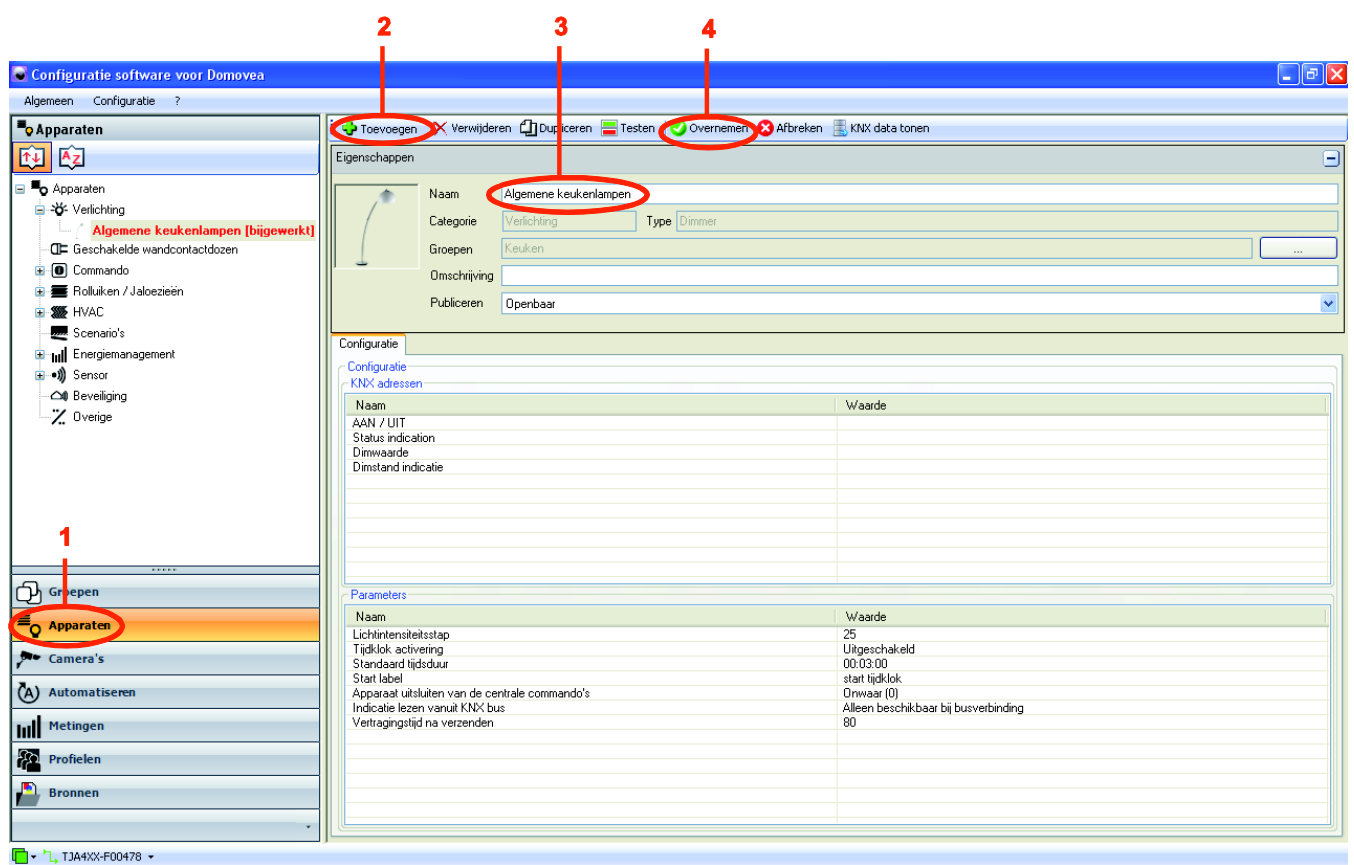

Maak alle apparaten die hierboven gedefinieerd zijn (zie §5.1) volgens dezelfde procedure door de naam van het apparaat (3) te associëren met het type apparaat. De tabel hieronder detailleert de namen en types van apparaten die u moet associëren.

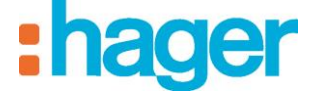

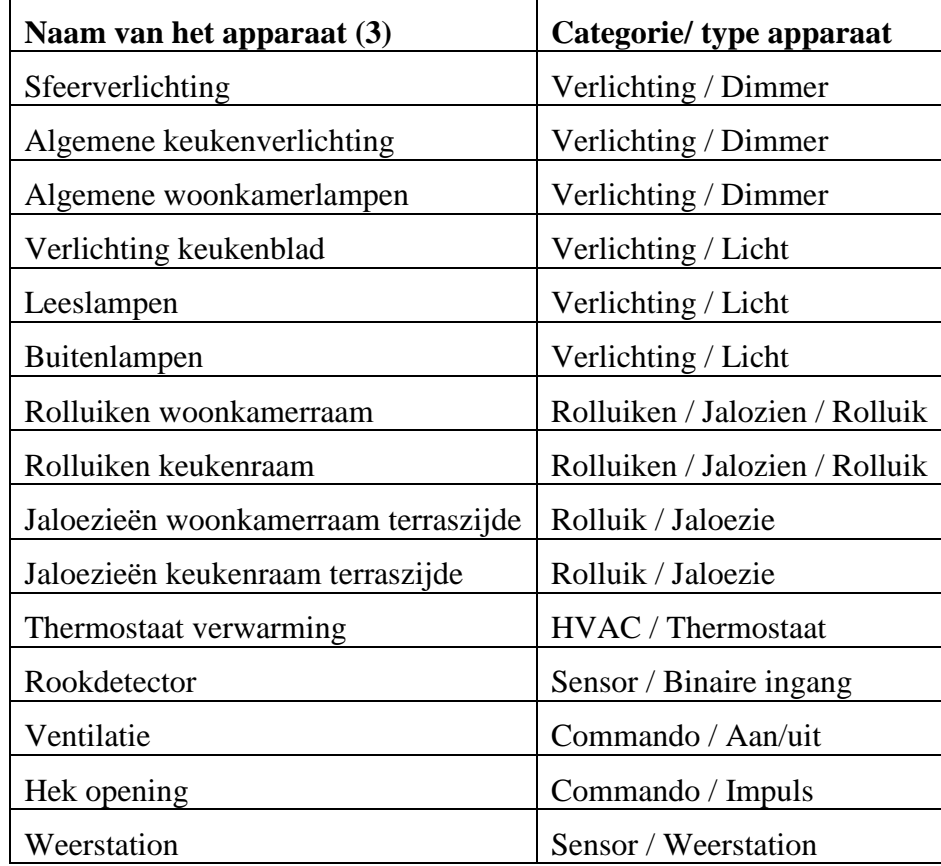

# <span id="page-29-0"></span>**5.4 TOEWIJZING VAN EEN APPARAAT AAN EEN GROEP**

Alle apparaten behoren in de link **Groepen** tot hetzelfde niveau van de boomstructuur als de groepen **Keuken, Buiten** en **Woonkamer**.

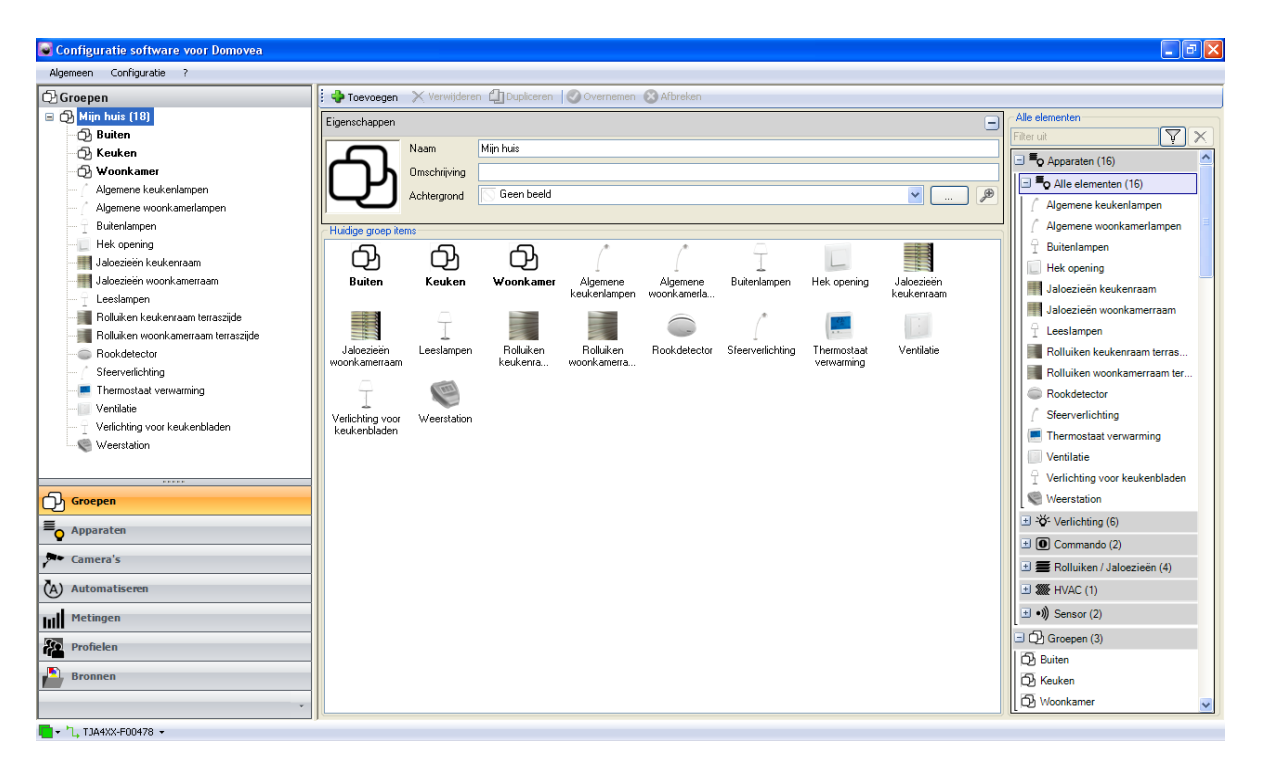

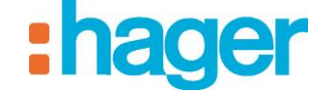

Om een apparaat aan zijn groep toe te wijzen:

- Sleep en verplaats het apparaat **Algemene keukenlampen** (1) naar de groep **Keuken** (2).

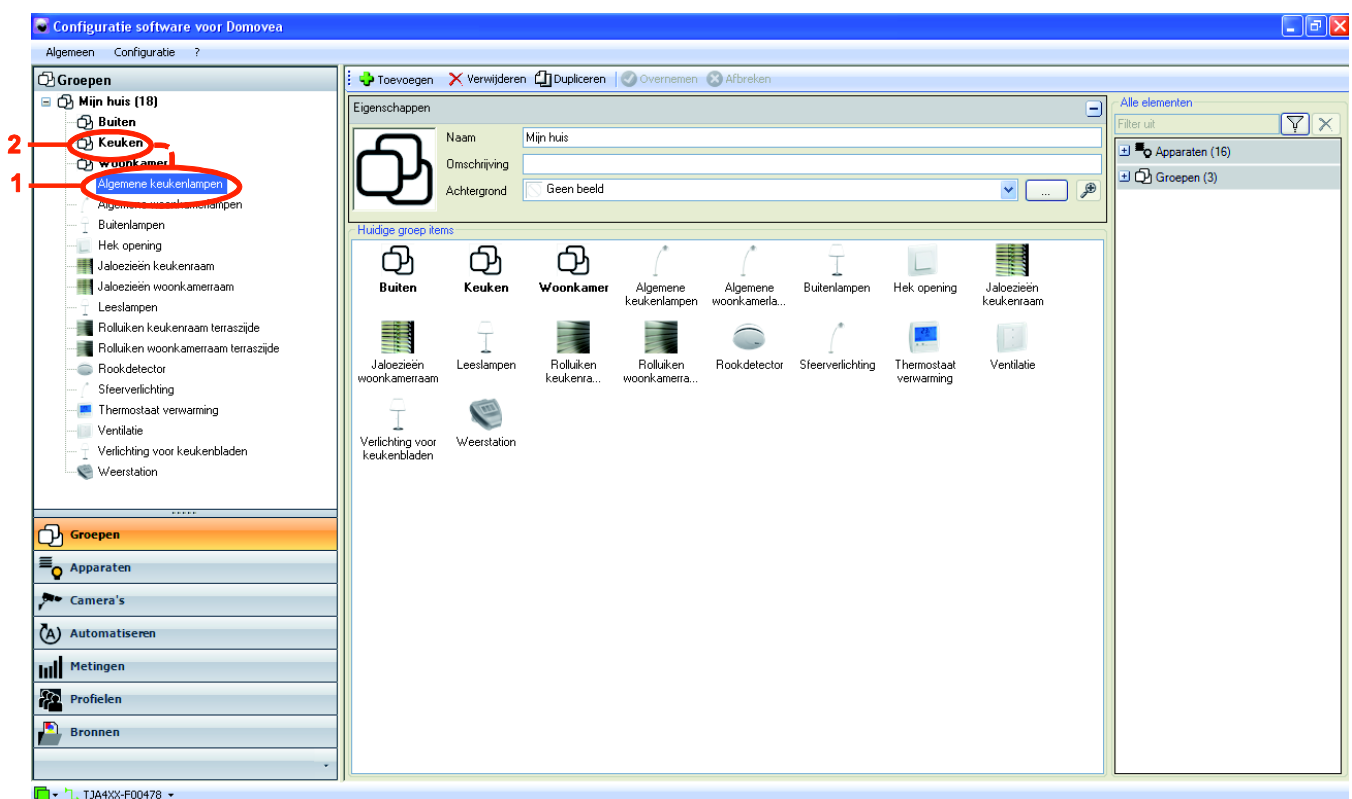

- Wijs alle apparaten aan hun respectievelijke groep toe volgens dezelfde procedure en dezelfde structuur die hierboven beschreven werd (zie §5.1). De structuur van het project is als volgt:

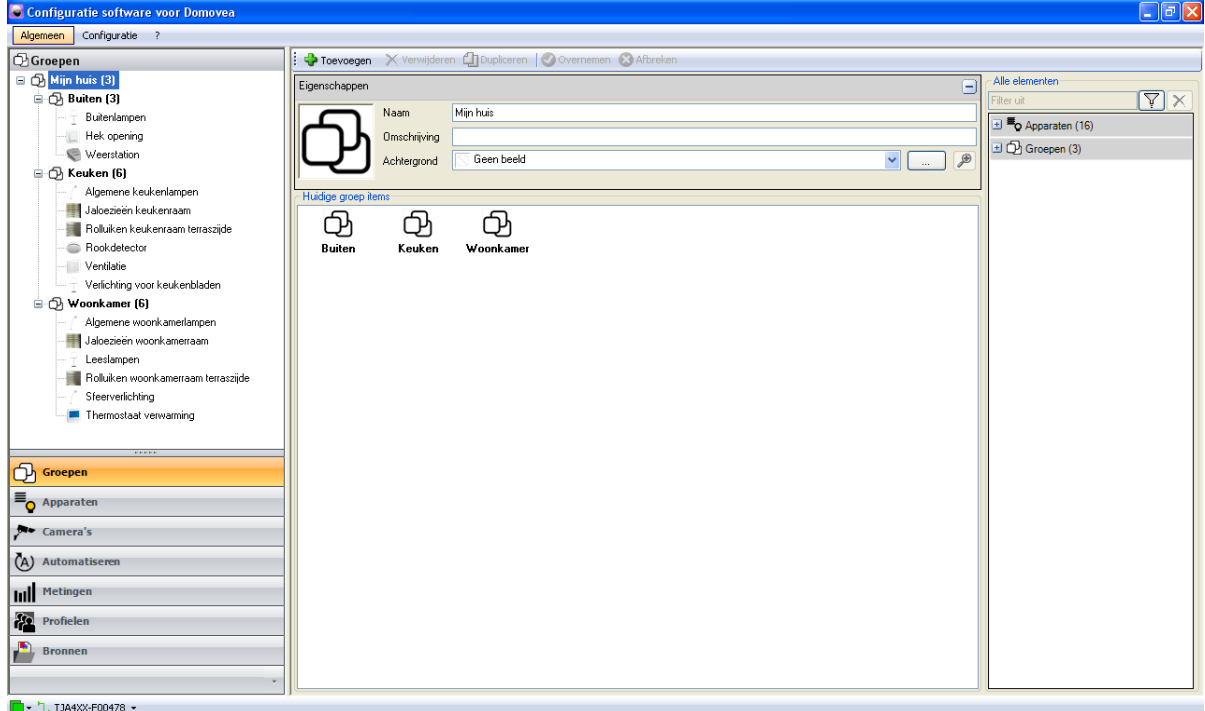

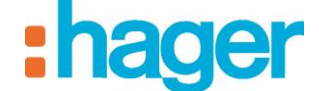

- Selecteer het pictogram **Overzicht** op de domovea client. De volgende pagina wordt getoond:

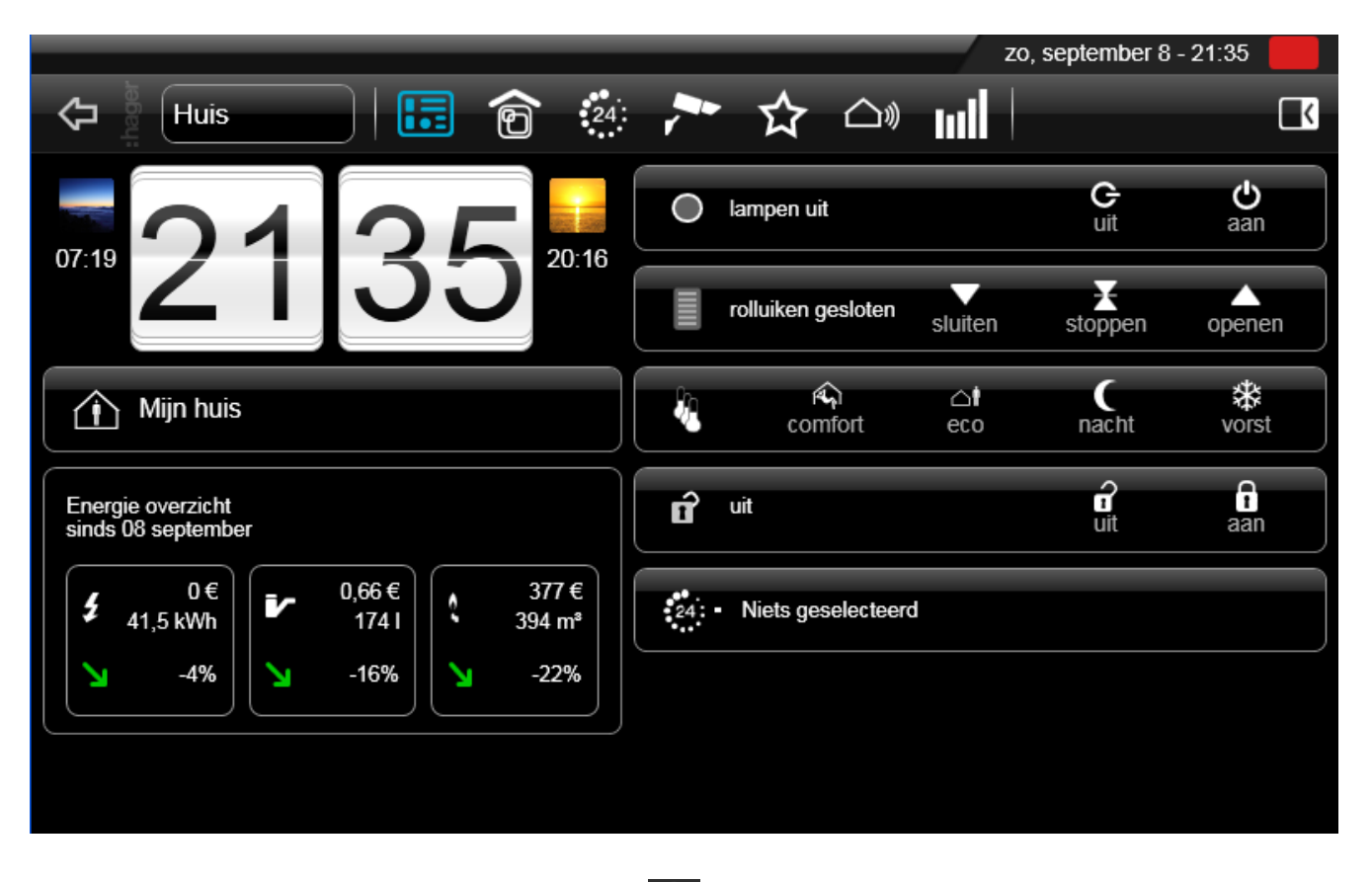

- Selecteer het pictogram Groepen  $\bigcirc$  op de domovea client. De volgende pagina wordt getoond:

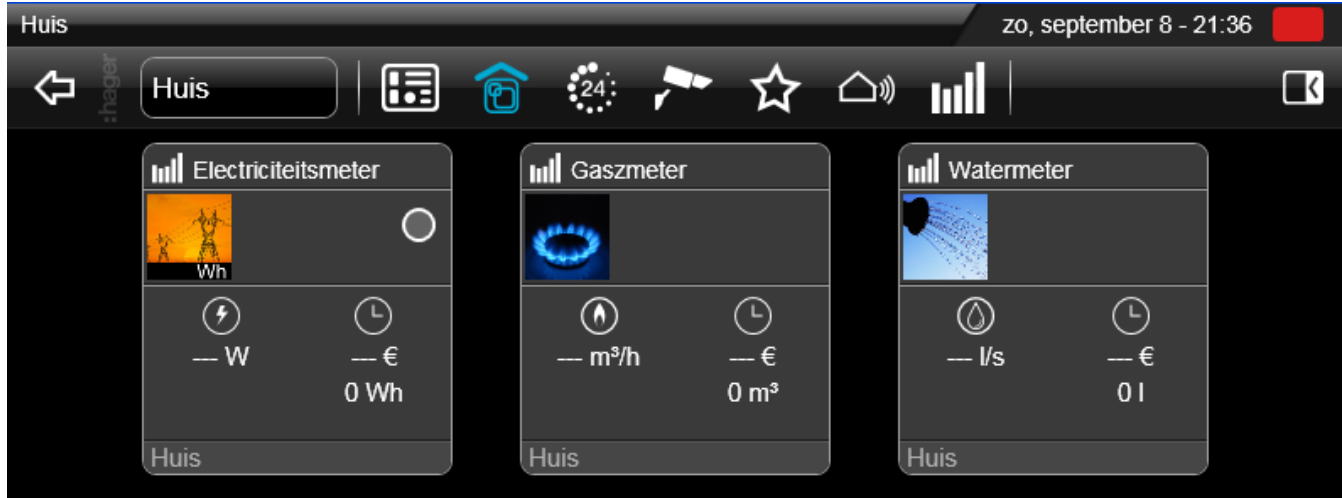

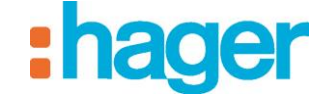

# <span id="page-32-0"></span>**5.5 KNX LINKS MAKEN**

Exporteer het gemaakte project onder TXA100 of onder ETS en importeer dit project vervolgens in de configuratietool om KNX links te maken.

#### <span id="page-32-1"></span>**5.5.1 ETS PROJECT**

#### **Een ETS project exporteren**

#### *OPC exporteren (bestand esf):*

Naast ETS is het ook mogelijk een OPC-bestand met alle informatie over de groepsadressen te exporteren.

Een esf-bestand te exporteren:

- Klik op **Extras** en vervolgens op **Export OPC** in de menubalk en kies het pad waar u het bestand wilt opslaan.

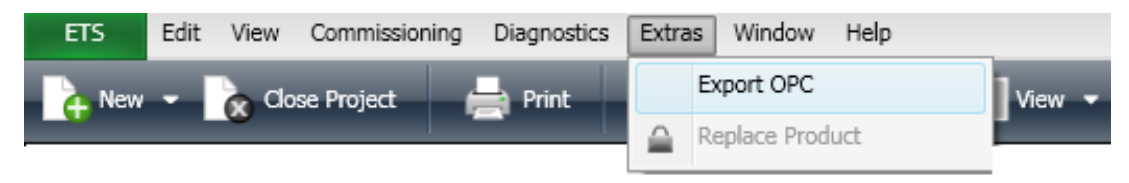

#### *Export xml (xml-bestand):*

Het is ook mogelijk de groepsadreslijst in xml-formaat te exporteren.

Een xml-bestand te exporteren:

- Klik met de rechter muisknop op de groepsadreslijst en klik vervolgens op **Export Group Addresses**.

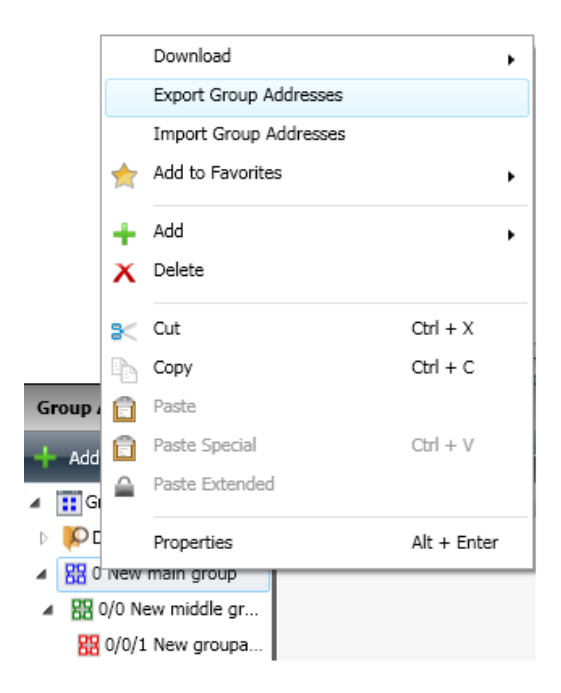

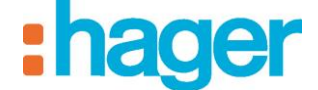

- VOORBEELD VAN EEN PROJECTCONFIGURATIE
- Selecteer het **xml**-formaat en vul het bestandspad in waar u het bestand wilt opslaan.

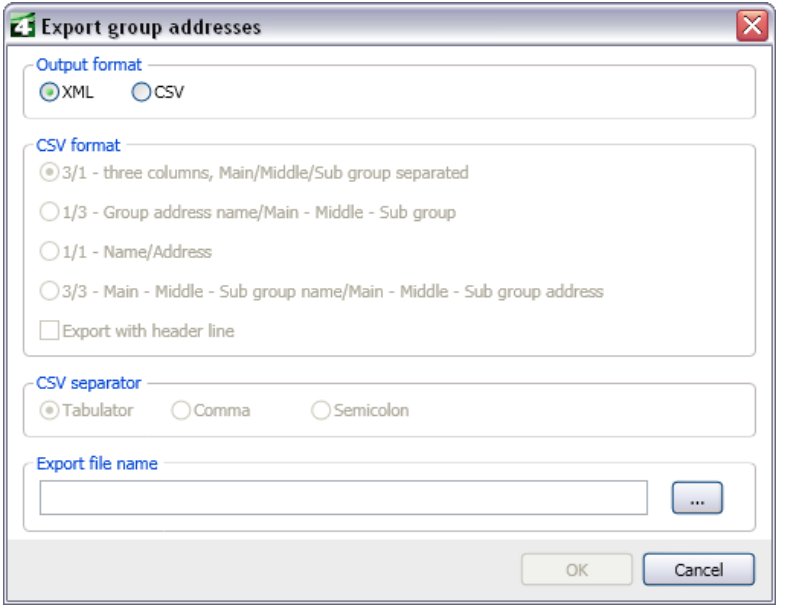

#### **Een ETS project importeren**

Om een ETS project te importeren:

- Selecteer **Apparaten** (1) in de lijst met links,
- Klik op **KNX data tonen** (2) in de menubalk en selecteer vervolgens **Geconfigureerd door ETS**. $\overline{2}$

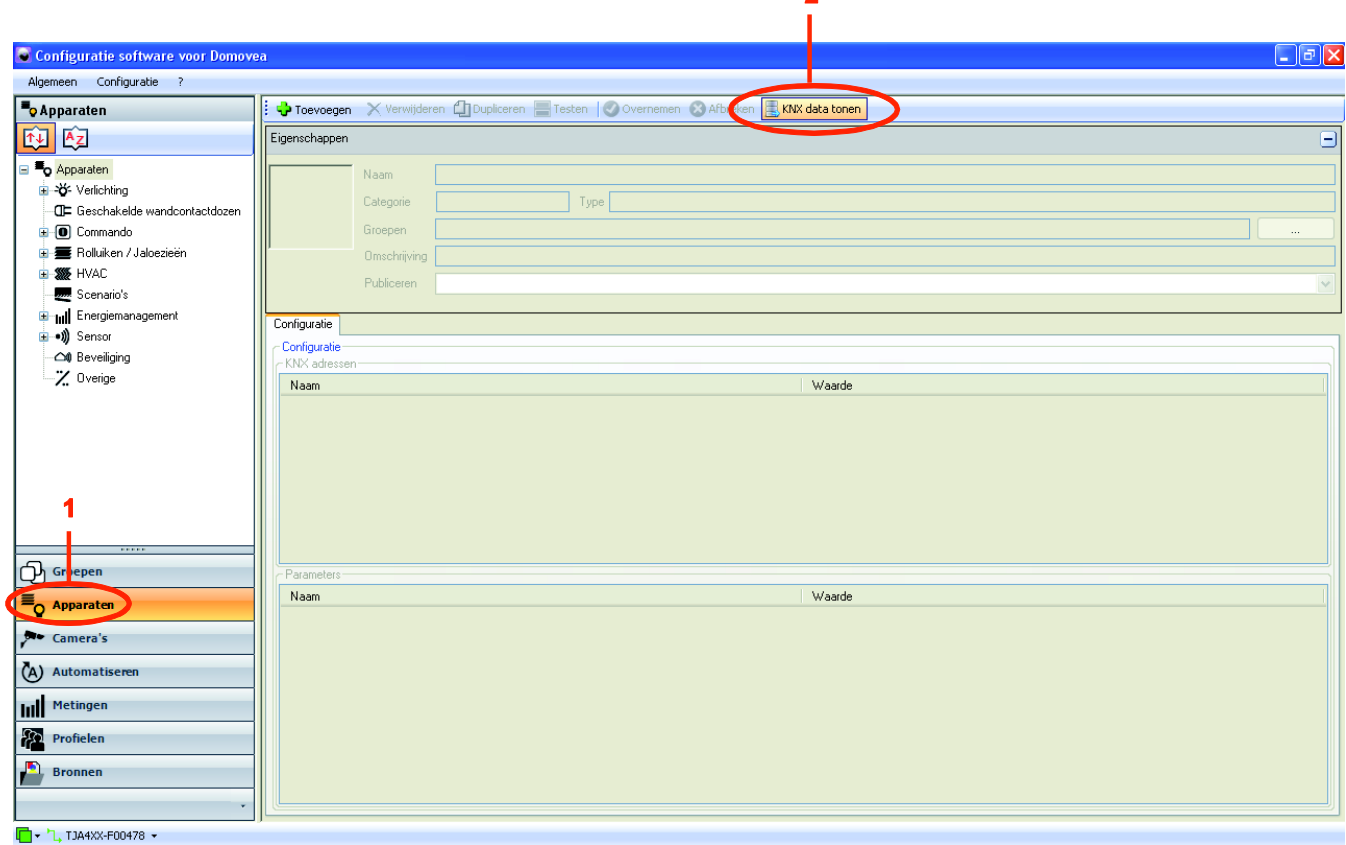

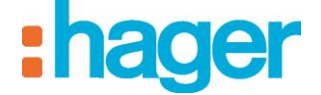

- Klik op **Importeer** (3).

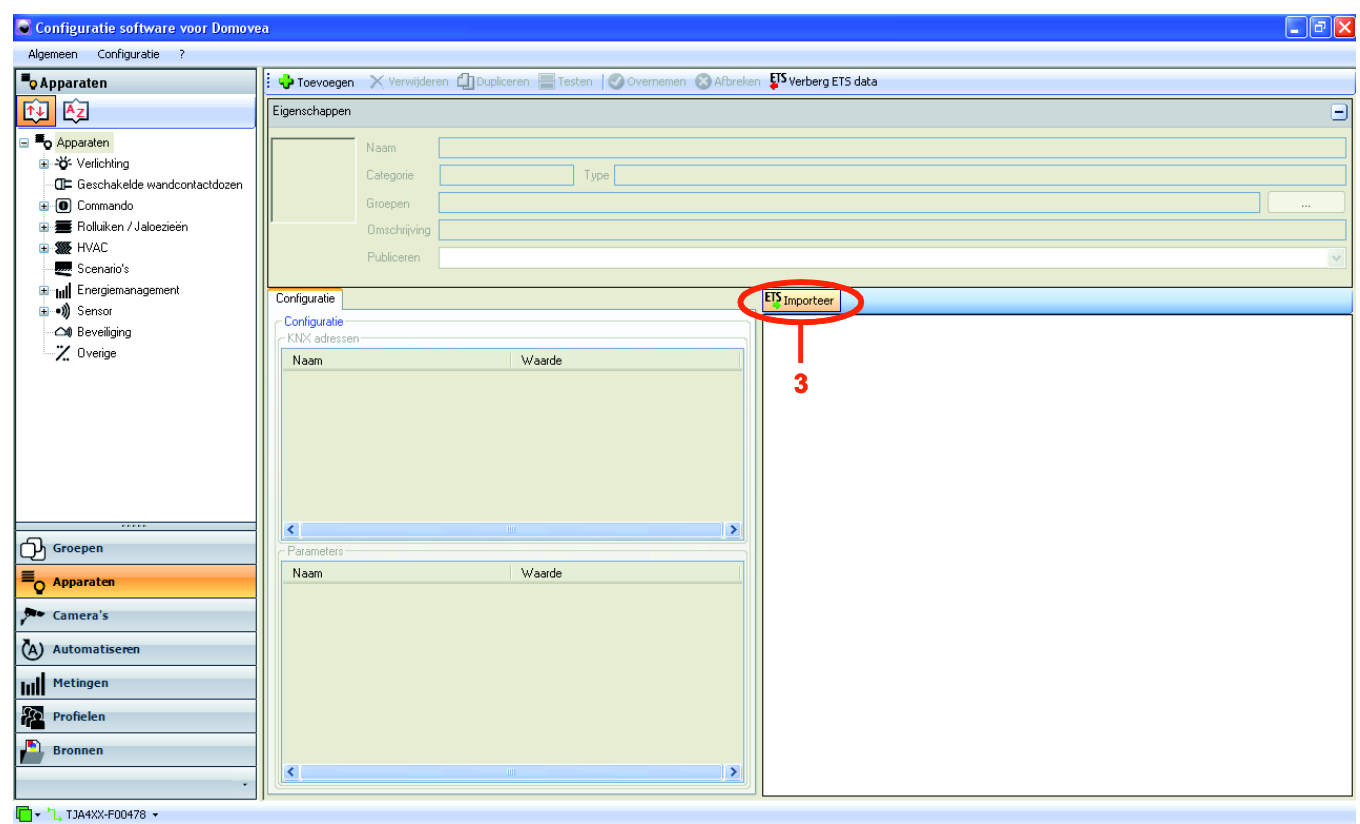

- Selecteer het ETS exportbestand in .esf formaat van het huidige project (4),
- Klik op **Openen** (5).

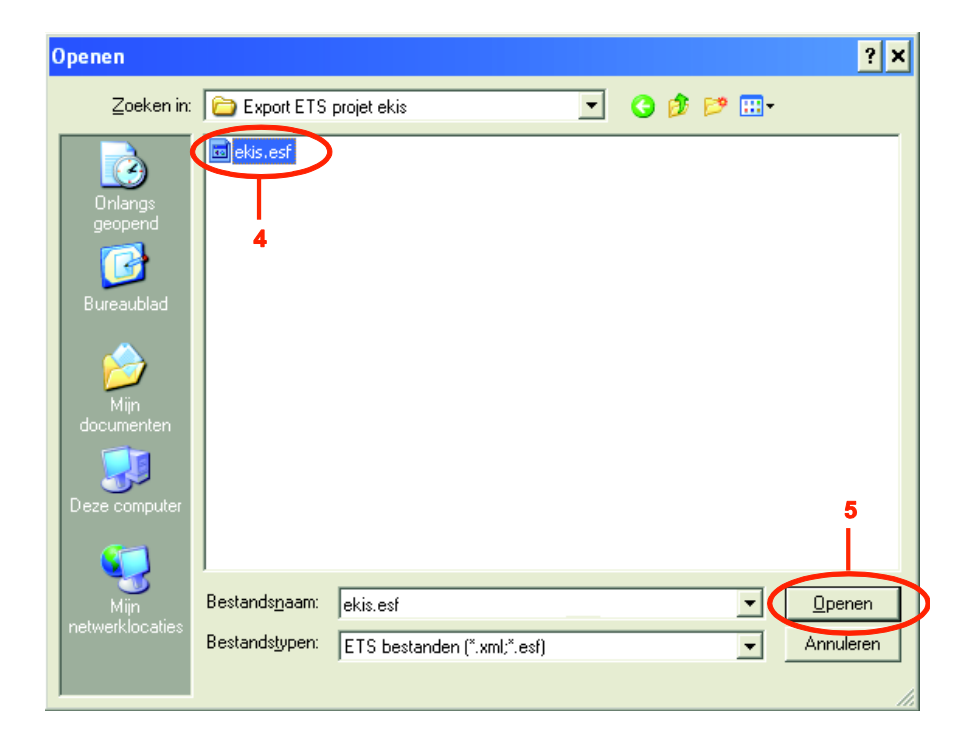

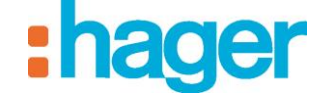

VOORBEELD VAN EEN PROJECTCONFIGURATIE

Het project dat in ETS gemaakt is, wordt in het importscherm getoond (6):

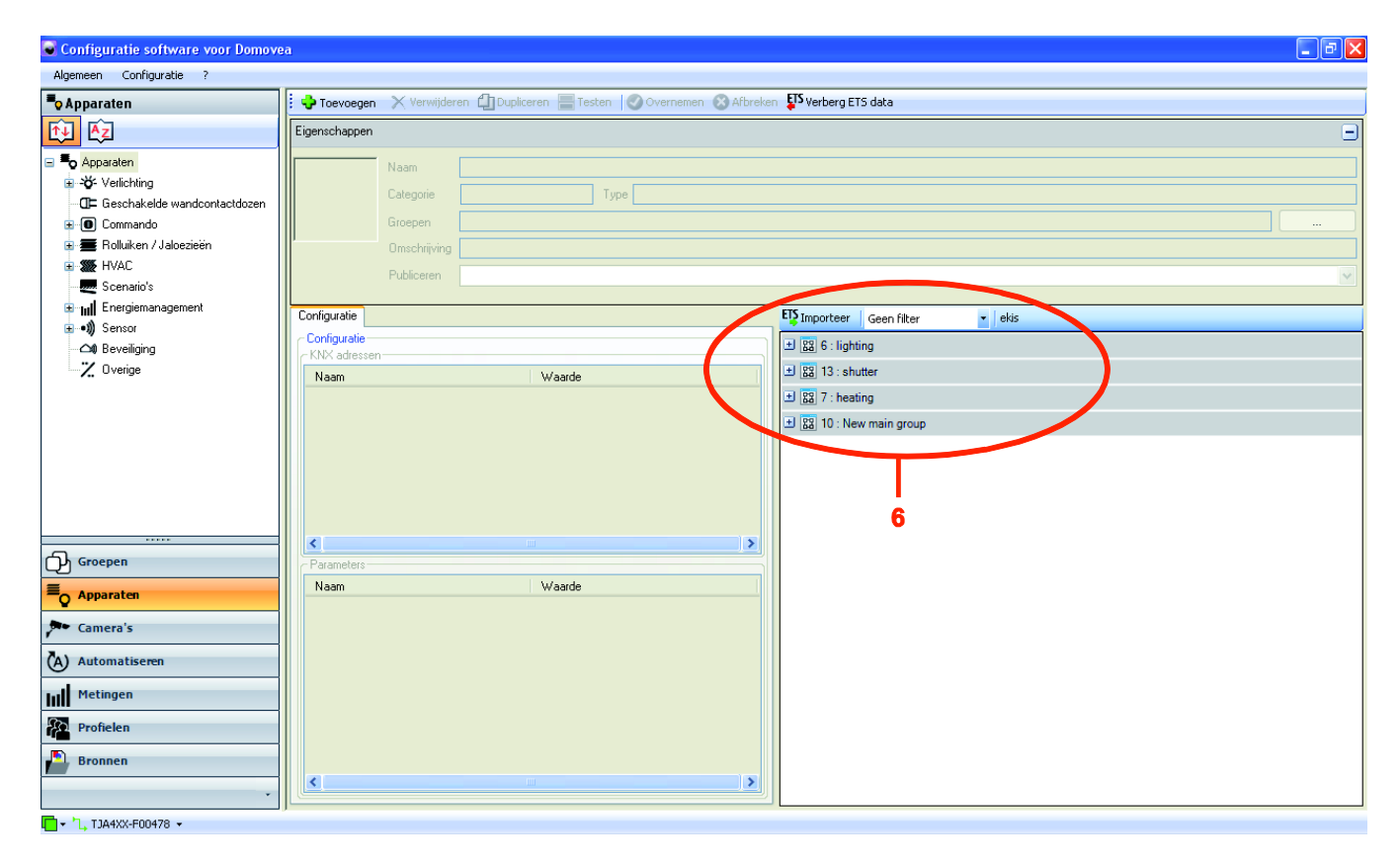
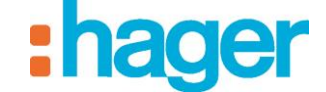

#### *Koppeling van een KNX groepsadres met de uitgang van een apparaat*

Koppel de KNX groepsadressen, gemaakt met ETS met een knop of statusindicatie van een apparaat in de domovea configuratie.

Om de KNX groepsadressen met de uitgangen van het apparaat **Sfeerverlichting** te koppelen:

- Selecteer **Apparaten** (1) in de lijst met links,
- Vouw de groep **Verlichting** uit en selecteer vervolgens het apparaat **Sfeerverlichting** (2),
- Vouw de groepen **lighting** (3), **cmd** (4) en **ie** (5) in het importvenster van de KNX data uit.

OPMERKING: de afkorting **cmd** betekent besturing (commande) en **ie** betekent indicatie status.

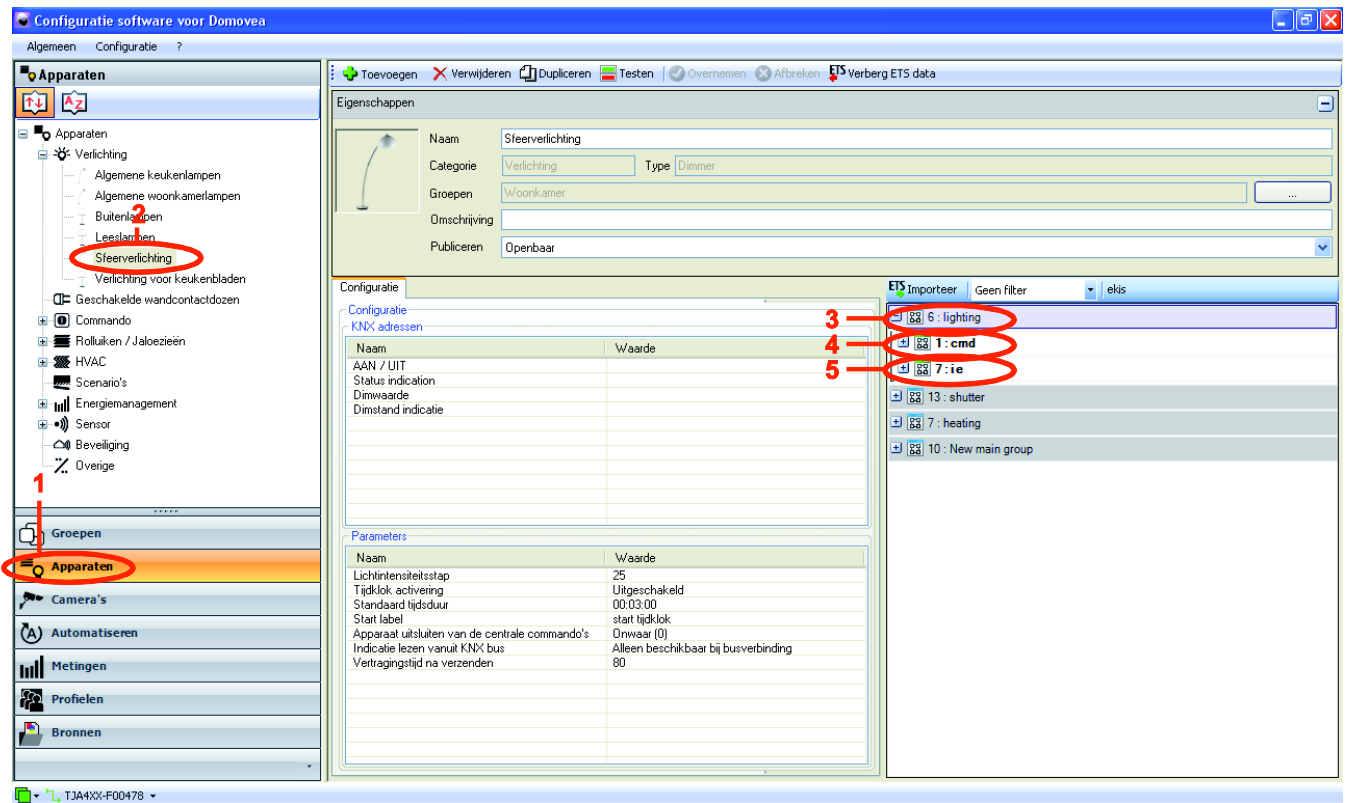

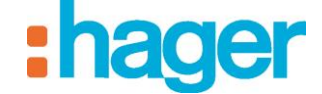

- Selecteer **TXA213 - output 1** (6) in de groep **cmd** (4) en sleep-verplaats deze uitgang naar het veld **waarde** (7) van de besturing **AAN / UIT**.

OPMERKING: DE TXA213 benoemt de variatiemodule van de domovea installatie.

- Selecteer **TXA213 - output 1 value** (8) en sleep-verplaats deze uitgang naar het veld **waarde** (9) van de besturing **Dimwaarde**.
- OPMERKING: U kunt ook rechtstreeks het KNX groepsadres, zichtbaar in de ETS export, in het veld waarde van het objectenvenster invullen. Bijvoorbeeld, voor de besturing **AAN / UIT**, kunt u rechtstreeks het adres **6/1/11** in het bijbehorende veld **waarde** invullen. Hetzelfde voor de besturing **Dimwaarde**, u kunt rechtstreeks het adres **6/1/17** in het bijbehorende veld **waarde** invullen.

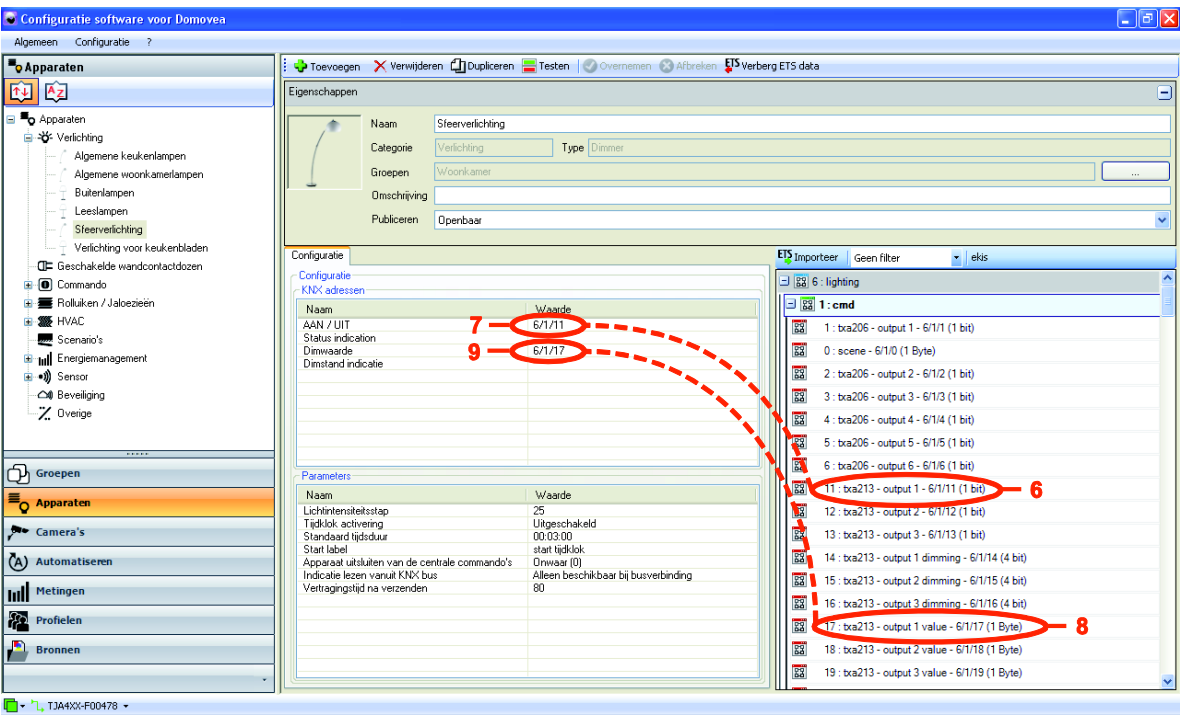

- Selecteer **TXA213 - output 1** (10) in de groep **ie** (5) en sleep-verplaats deze uitgang naar het veld **waarde** (11) van de **Status indicatio**n;
- Selecteer **TXA213 - output 1 value** (12) en sleep-verplaats deze uitgang naar het veld **waarde** (13) van de **Dimstand indicatie**.

VOORBEELD VAN EEN PROJECTCONFIGURATIE

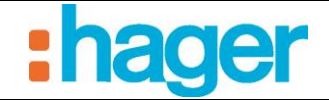

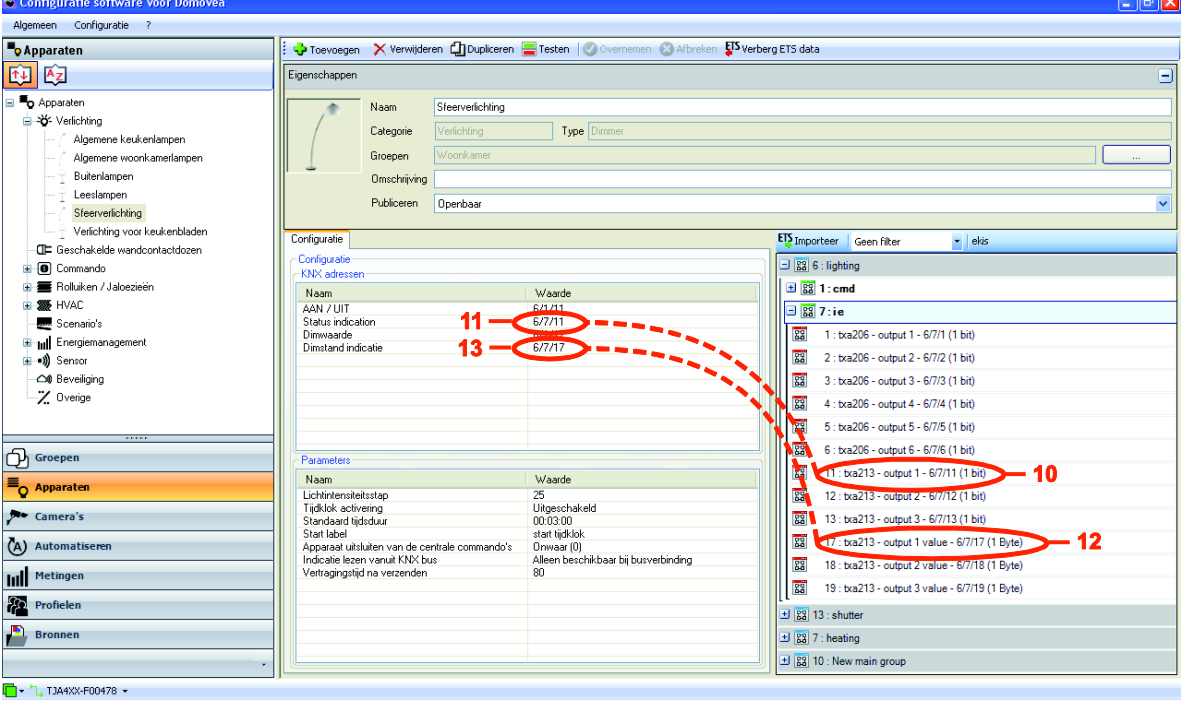

- Selecteer het pictogram Groepen **(b)**, de groep **Woonkamer** en vervolgens **Sfeerverlichting** op de domovea client. De objecten die eerder in de configurator gedefinieerd zijn, worden aan de client getoond:
	- De Aan / Uit-knop (7) met de indicatie van de status van de verlichting (11)
	- De besturing voor de dimwaarde (9) met de indicatie van de waarde van verlichting  $(13)$ .

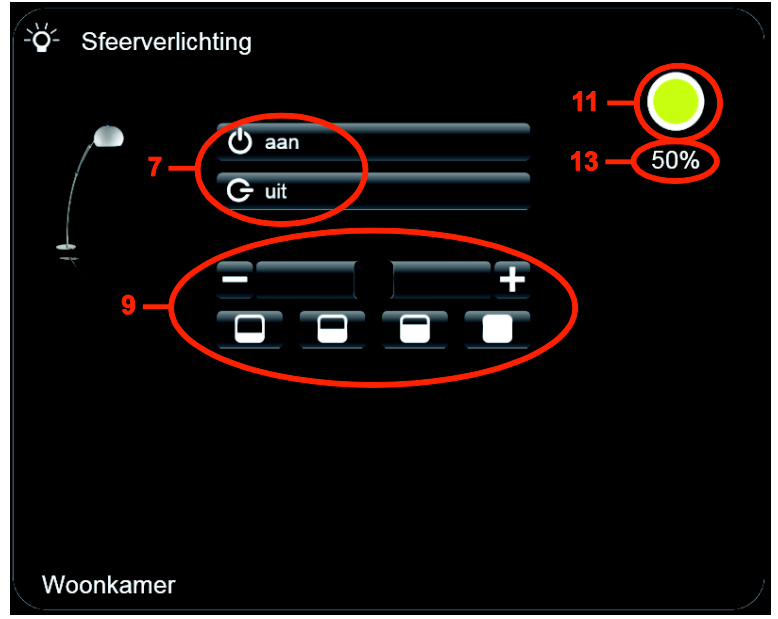

- Vul de KNX groepsadressen van de apparaten **algemene keukenlampen** en **algemene woonkamerlampen** volgens dezelfde procedure in door de uitgangen 2 en 3 van TXA213 te gebruiken.

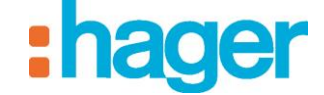

Om de KNX groepsadressen met de uitgangen van het apparaat **Buitenverlichting** te koppelen:

- Selecteer **Apparaten** in de lijst met links,
- Vouw de groep **Verlichting** uit en selecteer vervolgens het apparaat **Buitenlampen**,
- Selecteer **TXA213 - output 1** (14) in de groep **verlichting** en vervolgens **cmd** en sleepverplaats deze uitgang naar het veld **waarde** (15) van de besturing **AAN / UIT**.

OPMERKING: DE TXA213 benoemt de verlichtingsmodule van de domovea installatie.

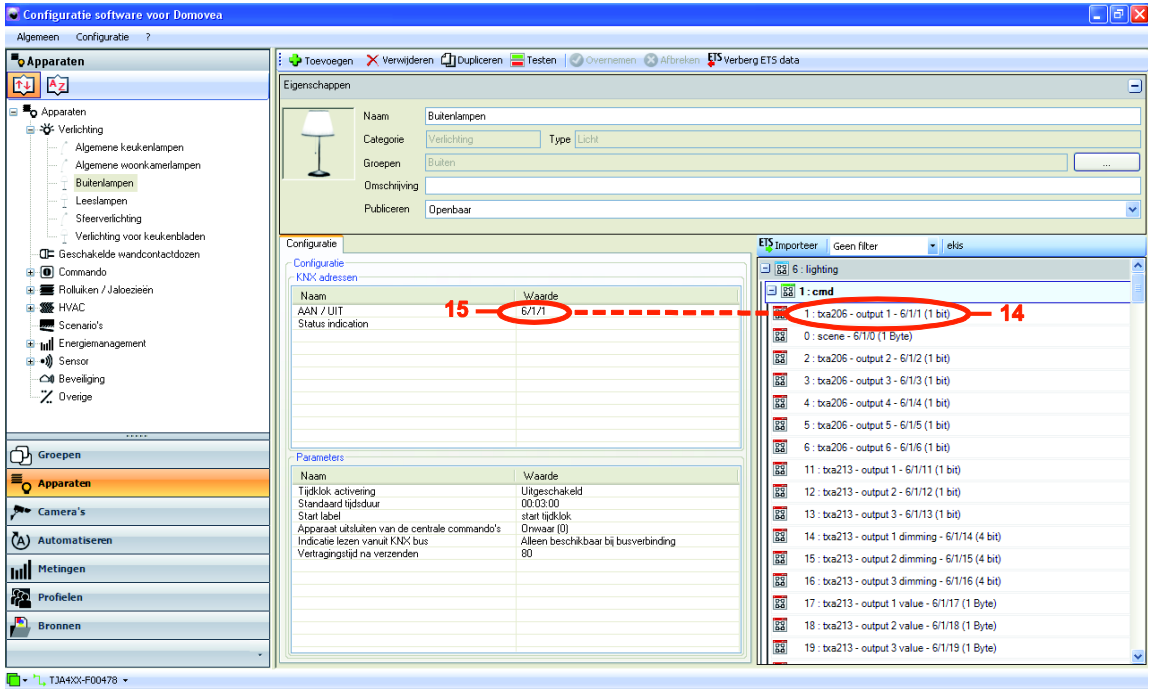

- Selecteer **TXA206 - output 1** (16) in de groep **ie** (5) en sleep-verplaats deze uitgang naar het veld **waarde** (17) van de **Status Indication.**

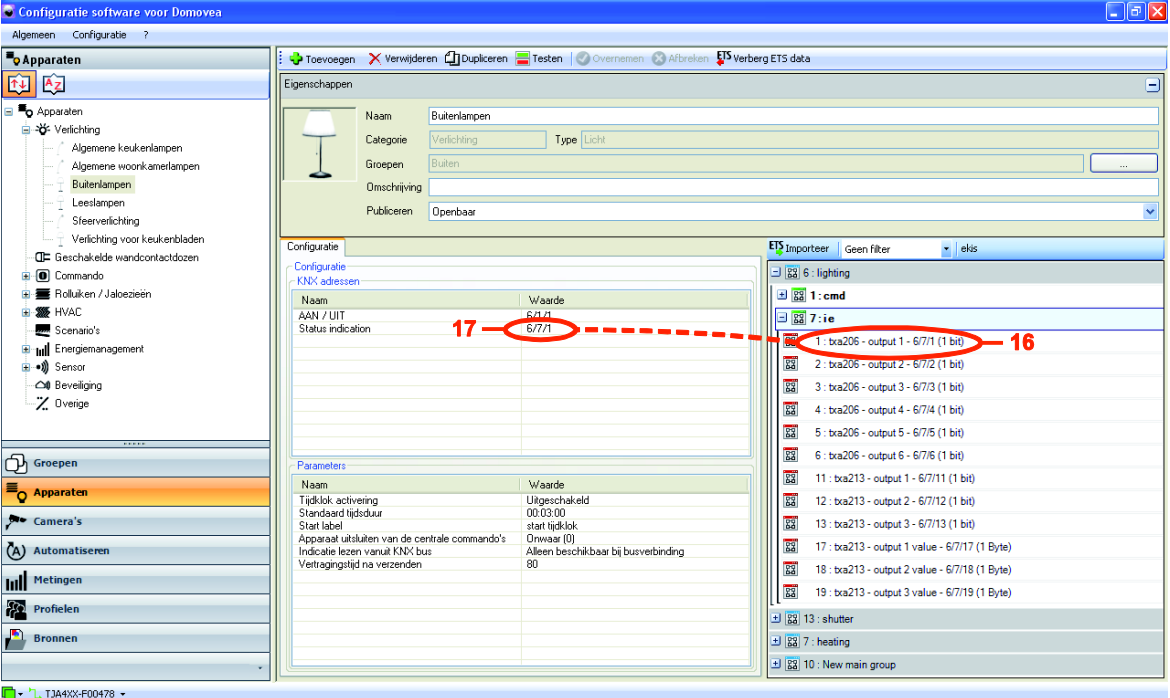

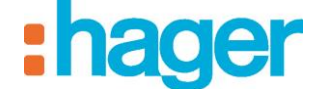

- VOORBEELD VAN EEN PROJECTCONFIGURATIE
- Selecteer het pictogram Groepen **C**, de groep **Woonkamer** en vervolgens **Buitenlampen** op de domovea client. De objecten die eerder in de configurator gedefinieerd zijn, worden aan de client getoond:
	- De Aan / Uit-knop (15) met de indicatie van de status van de verlichting (17).

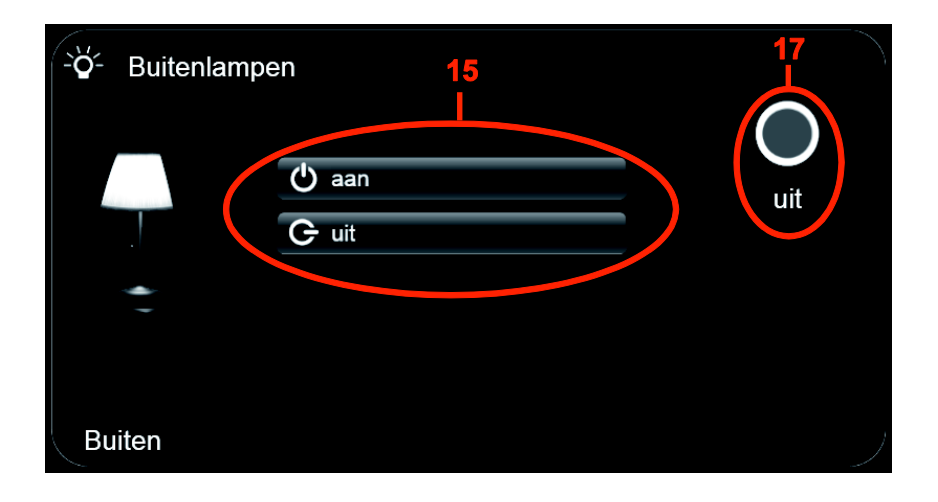

- Vul de KNX groepsadressen van de apparaten **leeslampen** en **verlichting keukenblad** volgens dezelfde procedure in door de uitgangen 2 en 3 van TXA206 te gebruiken.

Om de KNX groepsadressen met de uitgangen van het apparaat **Thermostaat verwarming** te koppelen:

- Selecteer **Apparaten** in de lijst met links,
- Vouw de groep **HVAC** uit en selecteer vervolgens het apparaat **Thermostaat verwarming**,
- Selecteer **mode** (18) in de groep **verwarming** en vervolgens **cmd** en sleep-verplaats deze uitgang naar het veld **waarde** (19) van de besturing **modus selectie**.
- Selecteer **comfort mode setpoint temperature** (20) en sleep-verplaats deze uitgang naar het veld **waarde** (21) van de besturing **comfort setpoint temperatuur**.

8 rader

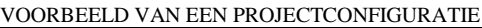

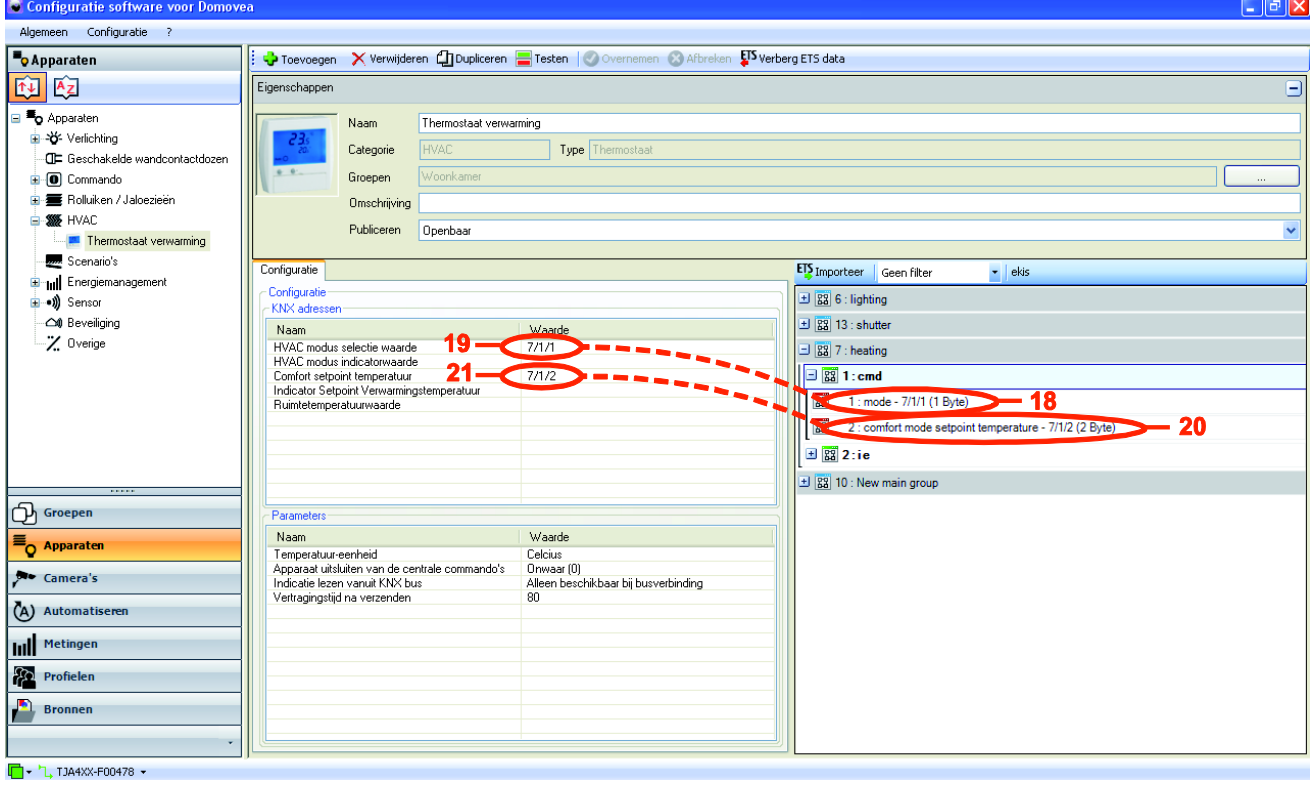

- Selecteer **room temperature** (22) in de groep **ie** (5) en sleep-verplaats deze uitgang naar het veld **waarde** (23) van de statusindicatie **ruimtetemperatuur.**
- Selecteer **mode** (24) en sleep-verplaats deze uitgang naar het veld **waarde** (25) van de statusindicatie **HVAC modus.**
- Selecteer **setpoint temperature** (26) en sleep-verplaats deze uitgang naar het veld **waarde** (27) van de indicator **setpoint verwarmingstemperatuur.**

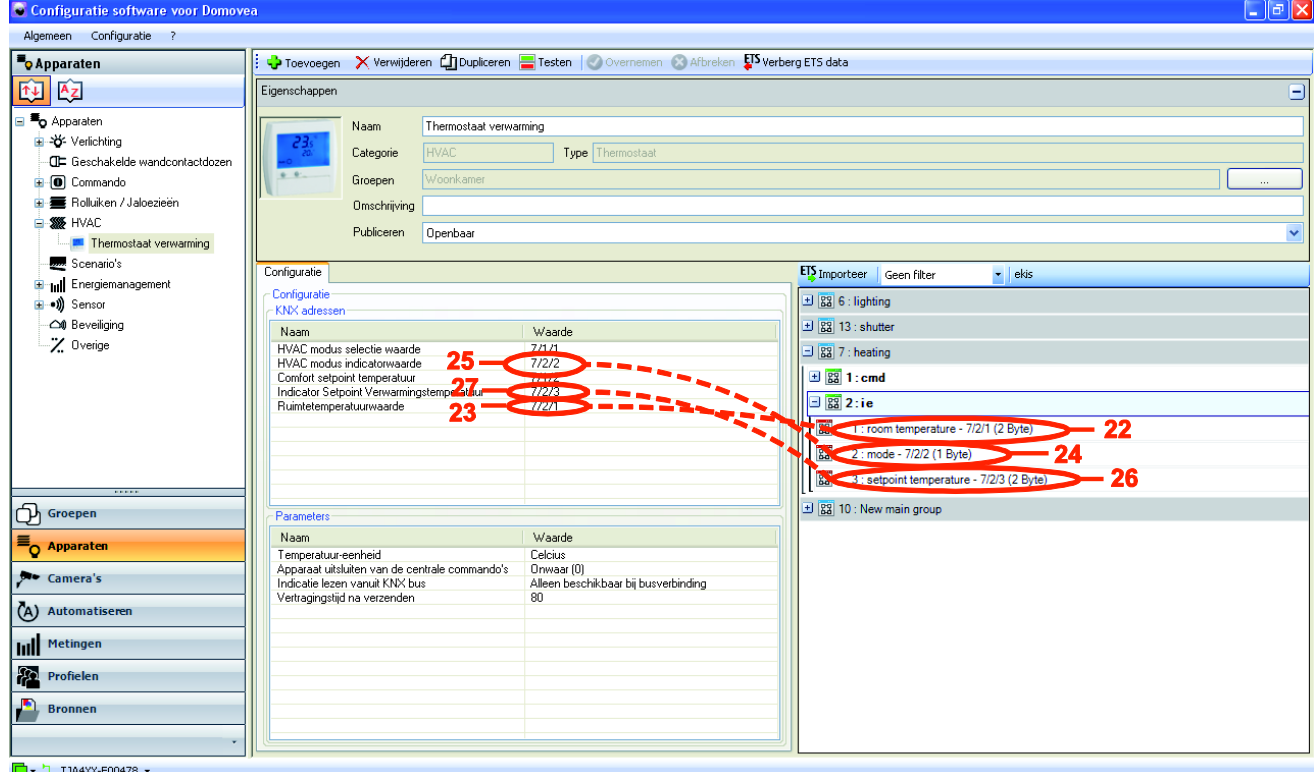

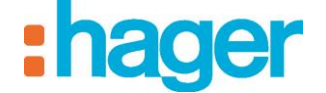

- Selecteer het pictogram Groepen  $\bigcirc$ , de groep Woonkamer en vervolgens het apparaat **Thermostaat** op de domovea client. De objecten die eerder in de configurator gedefinieerd zijn, worden aan de client getoond:
	- De Selectie van de Modus (19) met zijn indicator van de huidige modus (25),
	- De Regeling van de Comfort Setpoint Temperatuur met zijn indicator (27),
	- De indicator van de Ruimtetemperatuur (23).

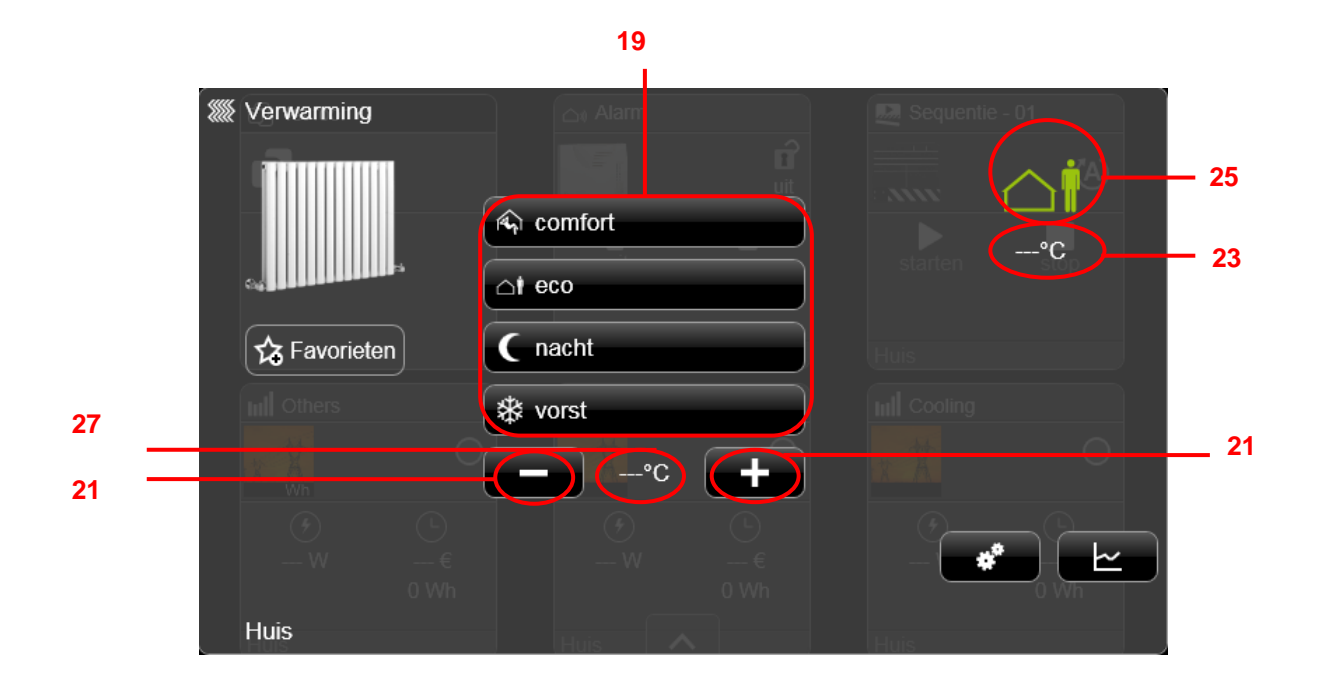

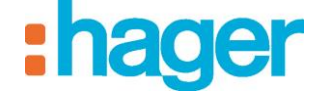

Om de KNX groepsadressen met de uitgangen van de **jaloezieën keuken terraszijde** te koppelen:

- Selecteer **Apparaten** in de lijst met links,
- Vouw de groep **Rolluik** uit en selecteer vervolgens het apparaat **Jaloezie keuken terraszijde**,
- Selecteer **TXA224 - output 1 md** (28) in de groep **rolluiken** en vervolgens **cmd** en sleep-verplaats deze uitgang naar het veld **waarde** (29) van de besturing **Op / Neer**.

OPMERKING: DE TXA224 benoemt de rolluik- /jaloeziemodule van de domovea installatie.

- Selecteer **TXA224 - output 1 stop** (30) en sleep-verplaats deze uitgang naar het veld **waarde** (31) van de knop **Stop**.
- Selecteer **TXA224 - output 1 shutter position**(32) en sleep-verplaats deze uitgang naar het veld **waarde** (33) van de knop **Positie in waarde %**.

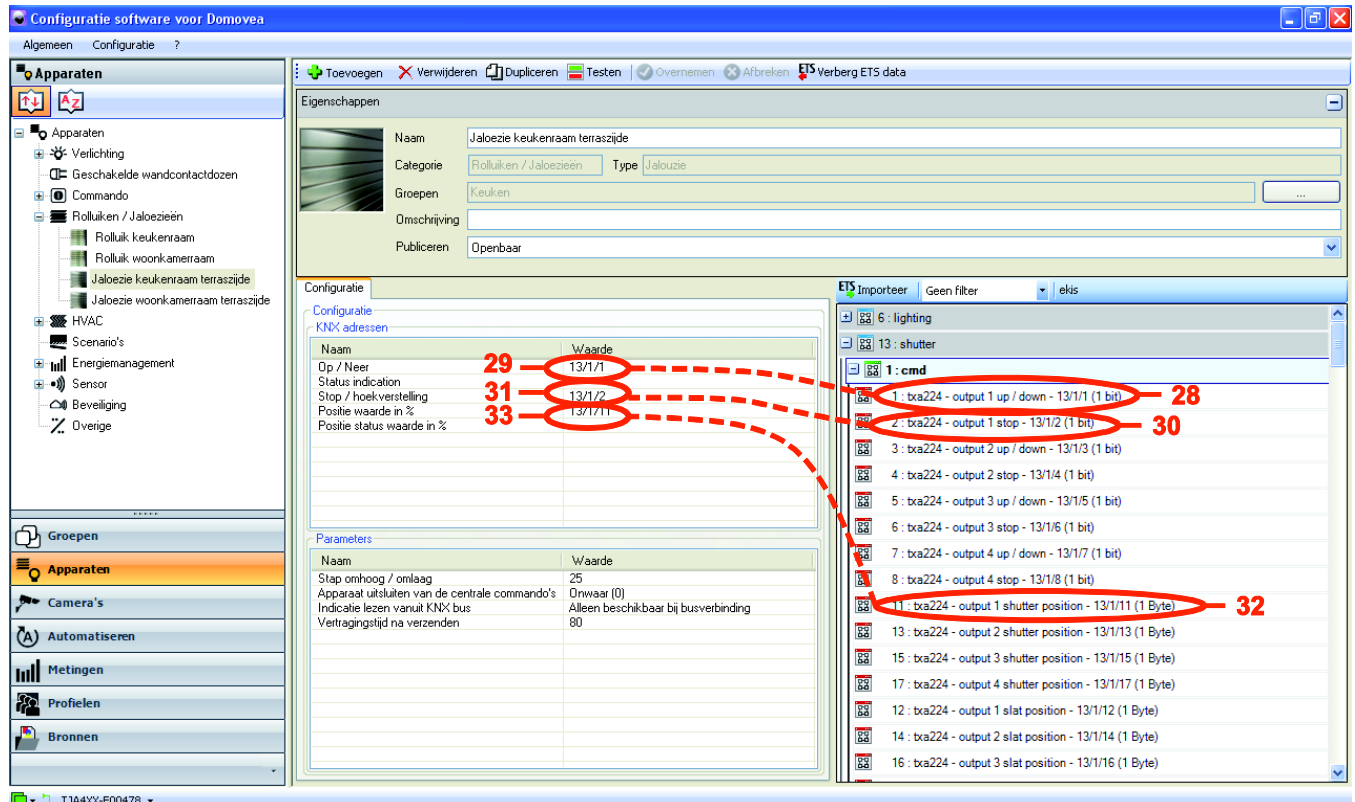

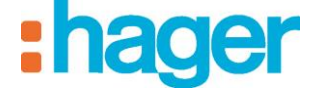

- Selecteer **TXA224 - output 1 shutter position** (34) in de groep **ie** (5) en sleep-verplaats deze uitgang naar het veld **waarde** (35) van de **positie statuswaarde in %**.

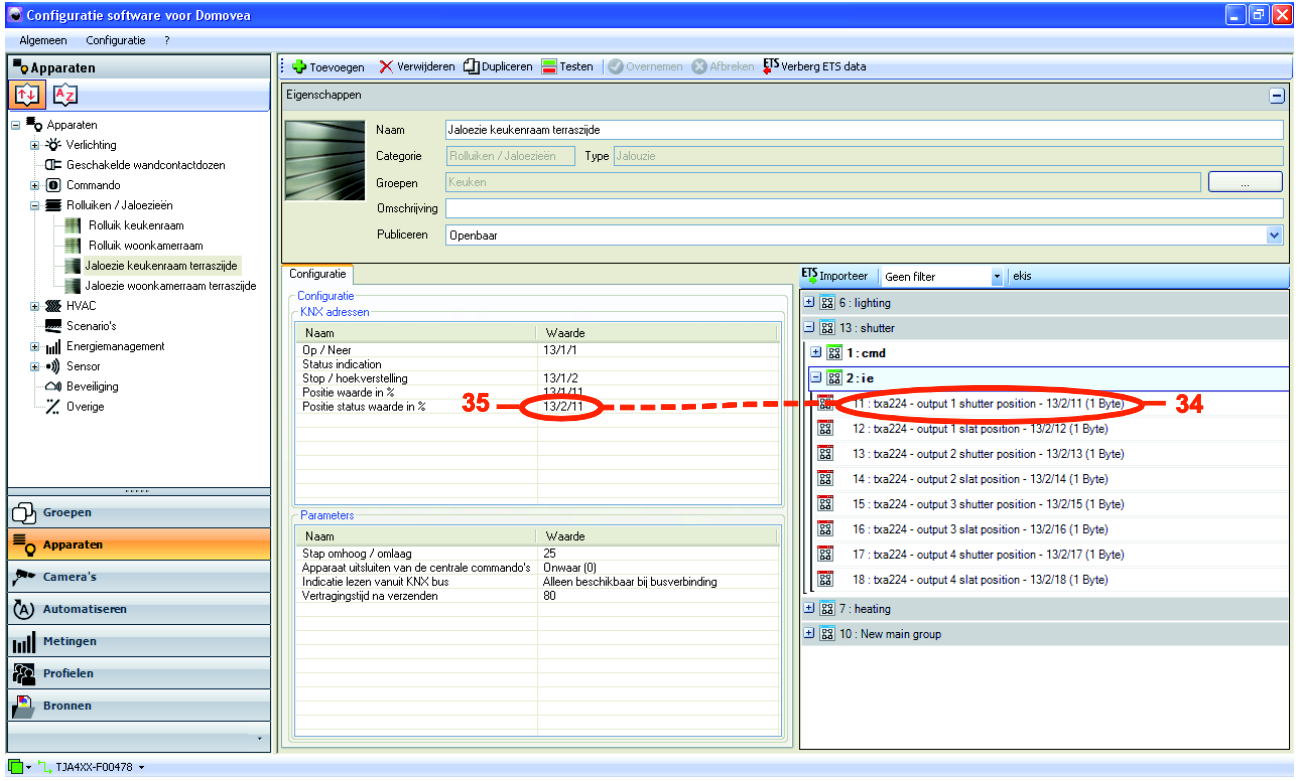

- Selecteer het pictogram Groepen  $\bigcirc$ , de groep **Keuken** en vervolgens het apparaat **Jaloezie keukenraam terraszijde** op de domovea client. De objecten die eerder in de configurator gedefinieerd zijn, worden aan de client getoond:
	- De knoppen openen / sluiten (29),
	- De knop stoppen (31),
	- De knop van de Positie van het rolluik (33).

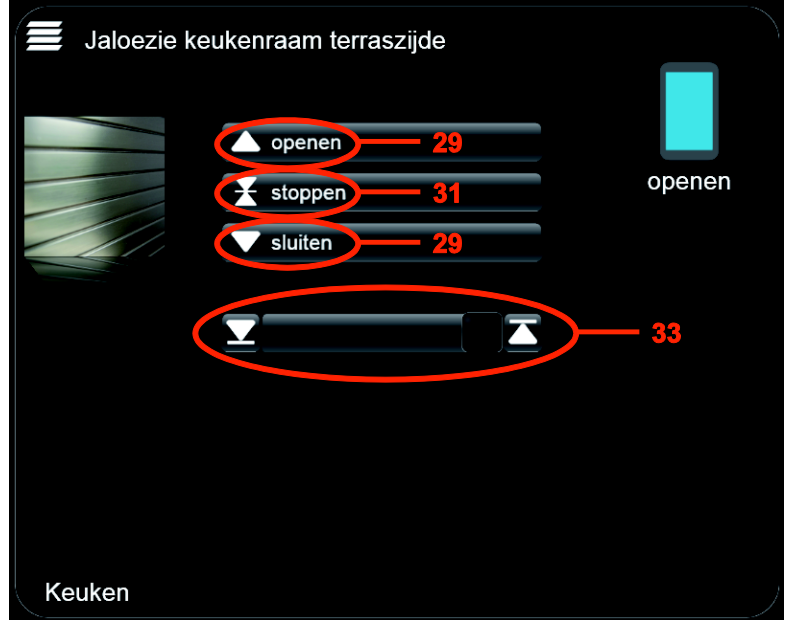

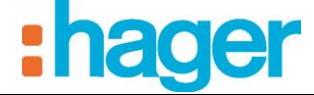

- Vul de KNX groepsadressen van het apparaat **jaloezie woonkamer terraszijde** volgens dezelfde procedure in door uitgang 2 van de TXA224 te gebruiken.

Om de KNX groepsadressen met de uitgangen van de **rolluik keukenraam** te koppelen:

- Selecteer **Apparaten** in de lijst met links,
- Vouw de groep **Rolluiken** uit en selecteer vervolgens het apparaat **Jaloezie keuken**,
- Selecteer **TXA224 - output 3 md** (36) in de groep **rolluiken** en vervolgens **cmd** en sleep-verplaats deze uitgang naar het veld **waarde** (37) van de besturing **Op / Neer**.
- Selecteer **TXA224 - output 3 stop** (38) en sleep-verplaats deze uitgang naar het veld **waarde** (39) van de knop **Stop**.
- Selecteer **TXA224 - output 3 shutter position** (40) en sleep-verplaats deze uitgang naar het veld **waarde** (41) van de knop **Positie waarde in %**.
- Selecteer **TXA224 - output 3 slat position** (42) en sleep-verplaats deze uitgang naar het veld **waarde** (43) van de knop **Lamellenhoekwaarde in %**.

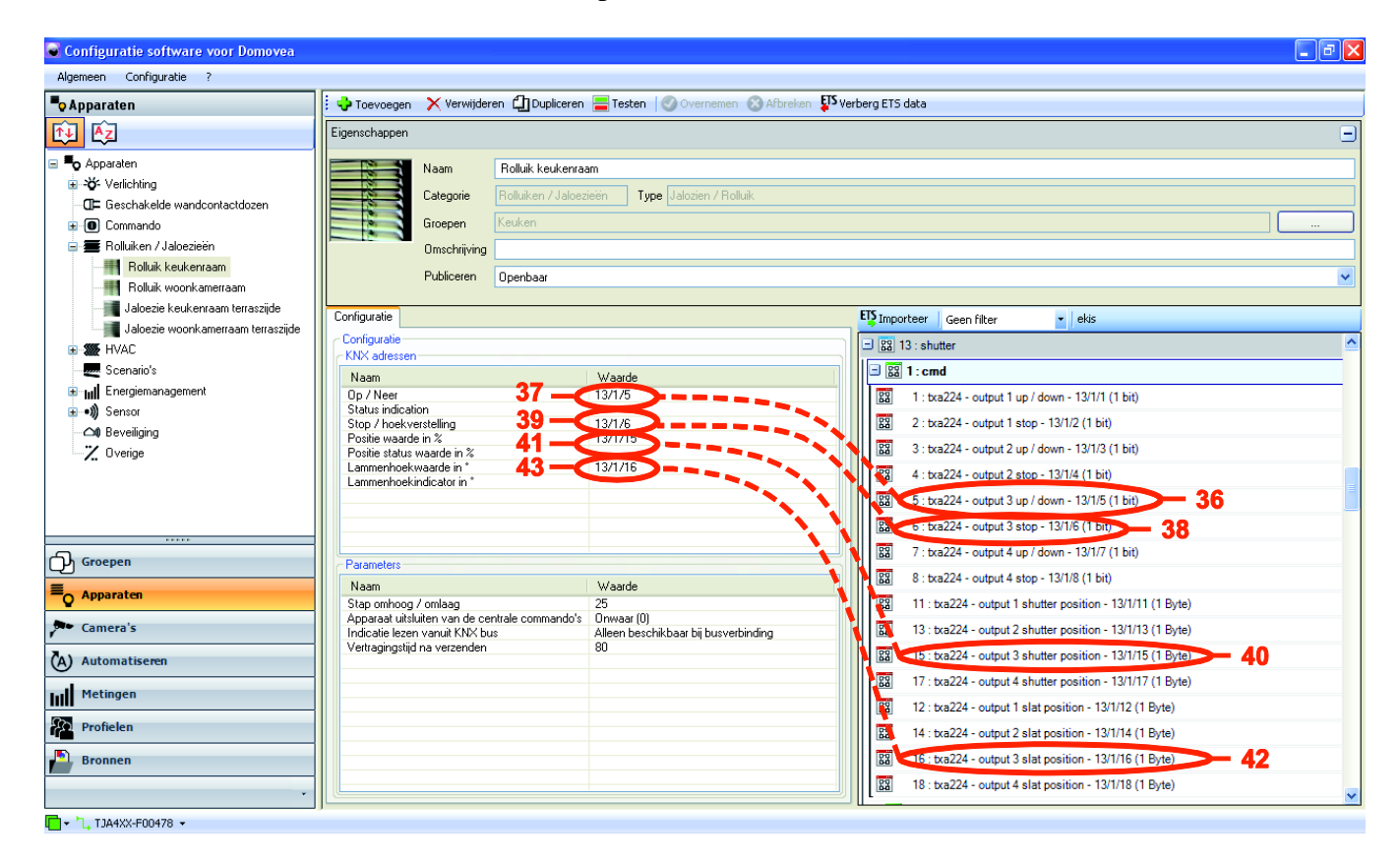

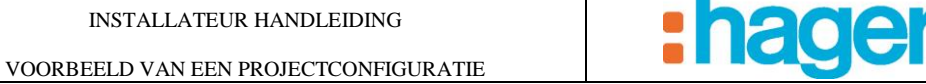

- Selecteer **TXA224 - output 3 shutter position** (44) in de groep **ie** (5) en sleep-verplaats deze uitgang naar het veld **waarde** (45) van de **positie status waarde in %**.
- Selecteer **TXA224 - output 3 slat position** (46) en sleep-verplaats deze uitgang naar het veld **waarde** (47) van de **Lamellenhoekwaarde in %**.

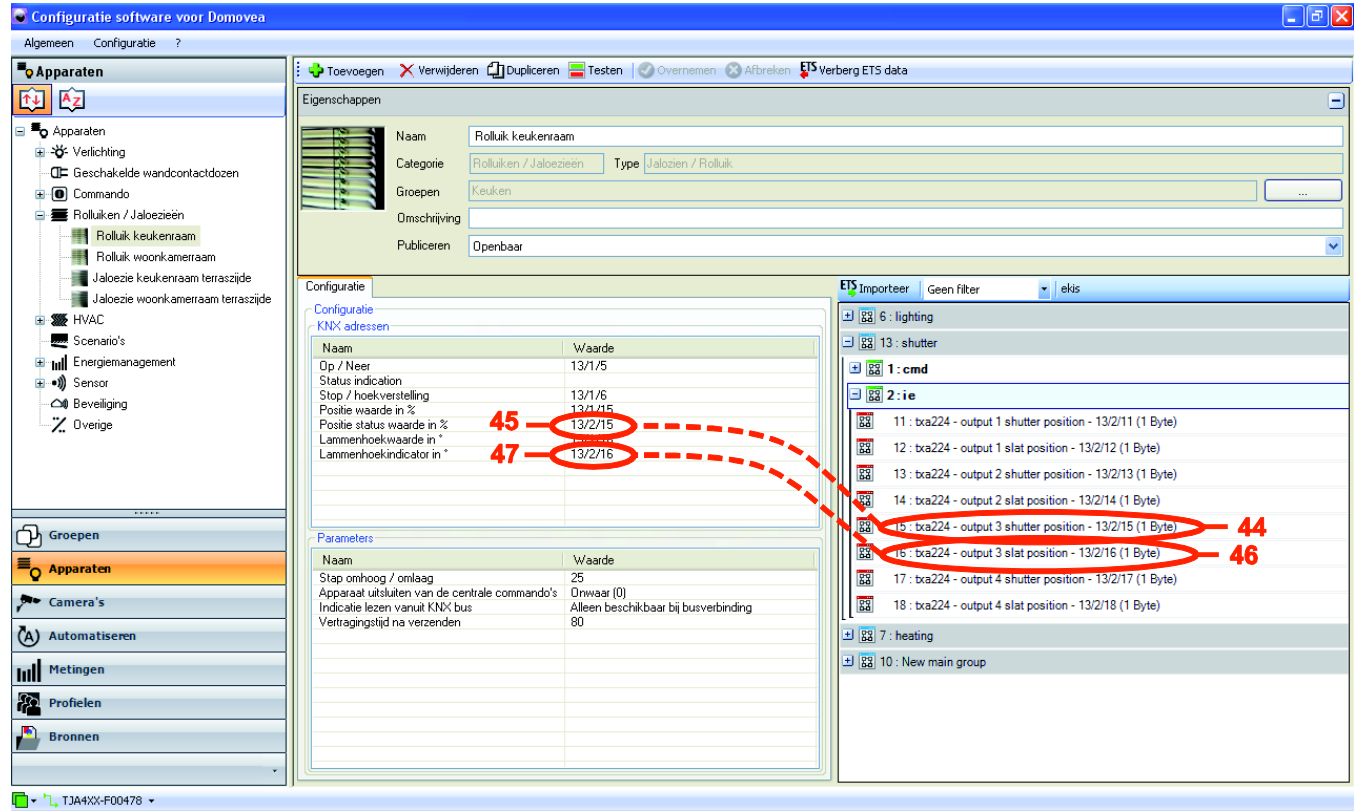

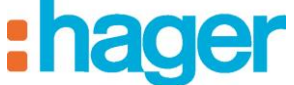

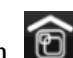

- Selecteer het pictogram Groepen  $\bigcirc$ , de groep **Keuken** en vervolgens het apparaat **rolluik keukenraam** op de domovea client. De objecten die eerder in de configurator gedefinieerd zijn, worden aan de client getoond:

- De knoppen openen / sluiten (37),
- De knop stoppen (39),
- De knop van de Positie van het rolluik (41),
- De knop van de Hoekwaarde van de lamel (43),

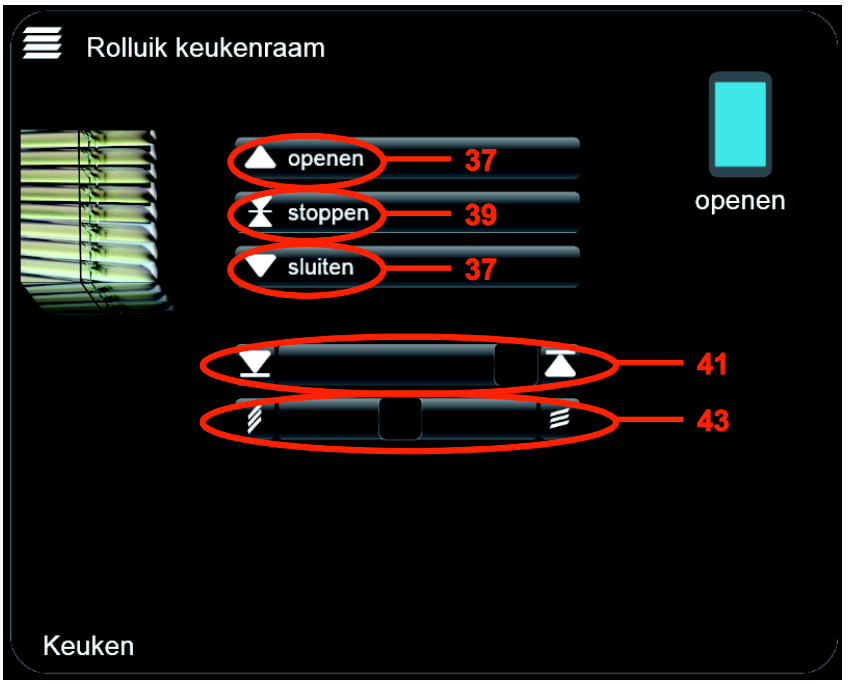

- Vul de KNX groepsadressen van het apparaat **Rolluik woonkamerraam** volgens dezelfde procedure in door uitgang 4 van de TXA224 te gebruiken.

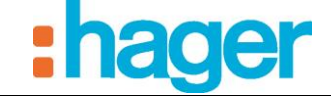

Om de KNX groepsadressen met de statusindicaties van het **Weerstation** te koppelen:

- Selecteer **Apparaten** in de lijst met links,
- Vouw de groep **Sensor** uit en selecteer vervolgens het apparaat **Weerstation**,
- Vul het KNX groepsadres **10/1/1** in het veld **waarde** van de statusindicatie **temperatuur** in,
- Vul het KNX groepsadres **10/1/2** in het veld **waarde** van de statusindicatie **windsnelheid** in,
- Vul het KNX groepsadres **10/1/3** in het veld **waarde** van de statusindicatie **helderheid** in,
- Vul het KNX groepsadres **10/1/4** in het veld **waarde** van de statusindicatie **regen** in,
- Selecteer het pictogram Groepen  $\Theta$ , de groep Buiten en vervolgens het apparaat **Weerstation** op de domovea client. De objecten die eerder in de configurator gedefinieerd zijn, worden getoond:
	- Statusindicatie van de **temperatuur** (48),
	- Statusindicatie van de **windsnelheid** (49),
	- Statusindicatie van de **helderheid** (50),
	- Statusindicatie van de **regen** (51),

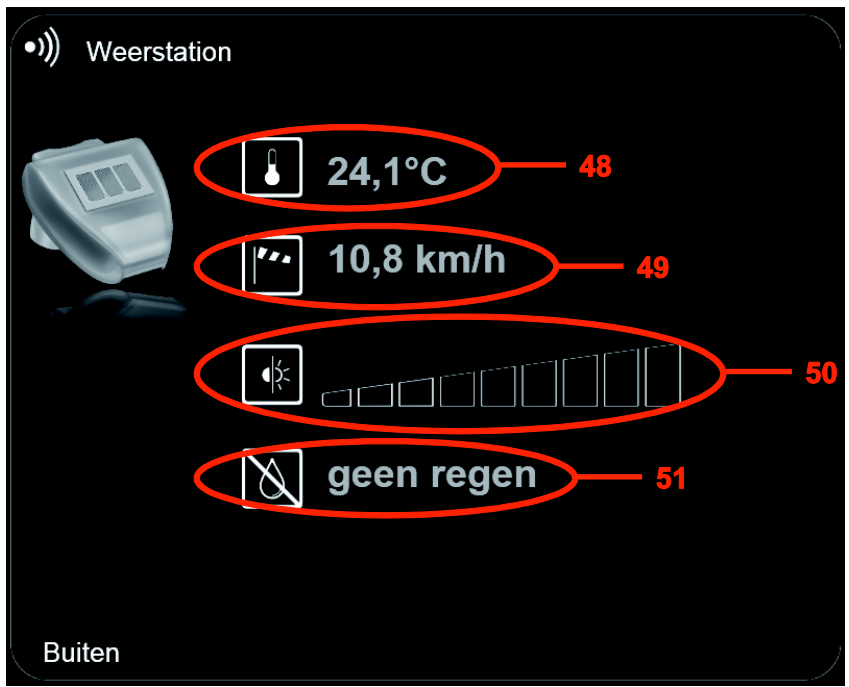

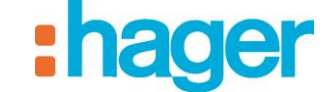

Om de KNX groepsadressen met de knop **Ventilatie** te koppelen:

OPMERKING: In dit voorbeeld wordt de ingang 1 van de module TXA306 van de domovea installatie gebruikt.

- Selecteer **Apparaten** in de lijst met links,
- Vouw de groep **Besturing** uit en selecteer vervolgens het apparaat **Ventilatie**,
- Vul het KNX groepsadres **9/1/1** in het veld **waarde** van de knop **AAN / UIT** in,
- Selecteer het pictogram Groepen **(b)**, de groep **Keuken** en vervolgens het apparaat **Ventilatie** op de domovea client. De knop AAN / UIT die eerder in de configurator gedefinieerd werd, wordt getoond:

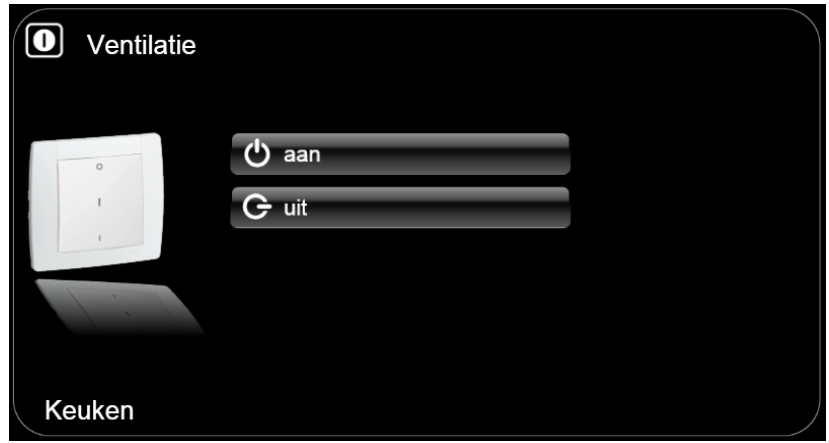

Om de KNX groepsadressen met de knop **Hek opening** te koppelen:

OPMERKING: In dit voorbeeld wordt de ingang 2 van de module TXA306 van de domovea installatie gebruikt.

- Selecteer **Apparaten** in de lijst met links,
- Vouw de groep **Besturing** uit en selecteer vervolgens het apparaat **Hek opening**,
- Vul het KNX groepsadres **9/1/2** in het veld **waarde** van de knop **AAN / UIT** in,
- Selecteer het pictogram Groepen  $\bullet$ , de groep **Buiten** en vervolgens het apparaat **Hek opening** op de domovea client. De knop AAN / UIT die eerder in de configurator gedefinieerd werd, wordt getoond:

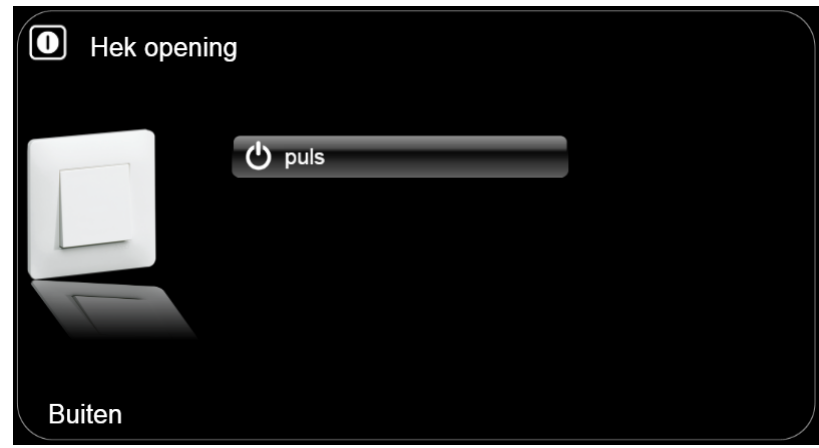

Om de KNX groepsadressen met de statusweergave van de **Rookdetector** te koppelen:

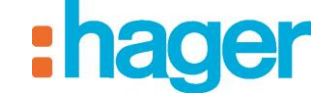

OPMERKING: In dit voorbeeld wordt de uitgang 3 van de module TXA206A van de domovea installatie gebruikt.

- Selecteer **Apparaten** in de lijst met links,
- Vouw de groep **Sensor** uit en selecteer vervolgens het apparaat **Rookdetector**,
- Vul het KNX groepsadres **6/7/3** in het veld **waarde** van de **Status indication** in,
- Selecteer het pictogram Groepen  $\bigcirc$ , de groep **Keuken** en vervolgens het apparaat **Rookdetector** op de domovea client. De statusindicatie die eerder in de configurator gedefinieerd werd, wordt getoond:

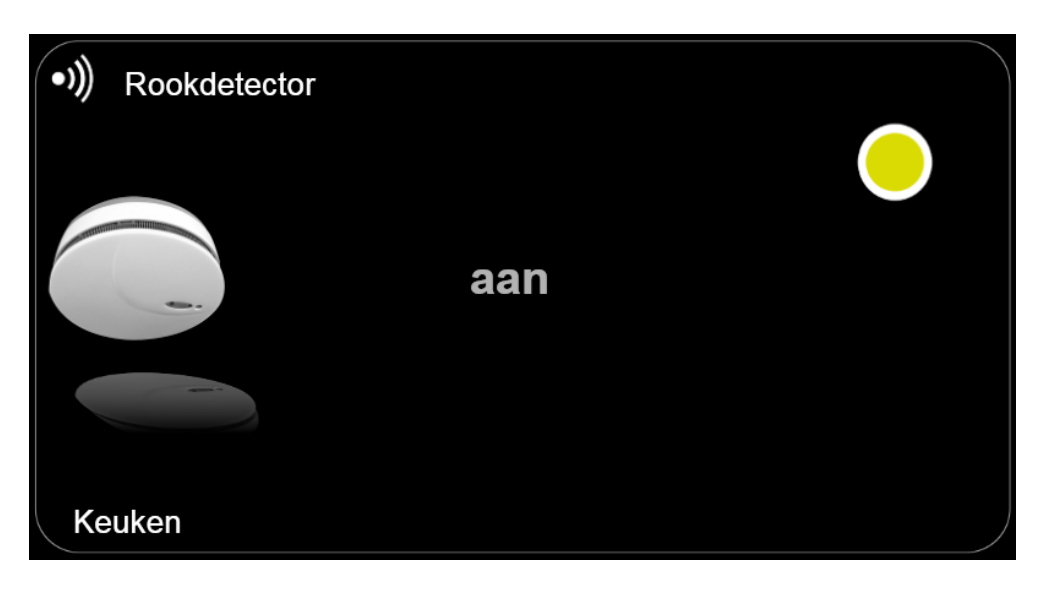

### **5.5.2 PROJECT TXA100**

Om een project TXA100 te importeren, klikt u op **''Algemeen''** in de menubalk en vervolgens op **''De gegevens van TXA100 importeren''**. De configuratie van domovea wordt nu automatisch ingesteld, hieruit volgt een gegevensbasis met de groepen en de apparaten (met inbegrip van de groepadressen en de juiste instellingen).

Voor meer informatie kunt u de documentatie van de TXA100 raadplegen.

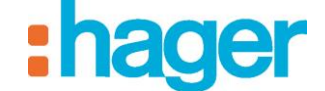

## **5.6 CURVES (SENSOR)**

De functie **Curve** maakt het mogelijk de ontwikkeling van de waarden van de ensoren weer te geven over een bepaalde periode.

- Temperatuur
- $\bullet$  CO<sub>2</sub>
- Lichtniveau
- Vochtigheid
- Wind

#### *Overzicht configurator (bijvoorbeeld met een thermostaat)*

In de configurator, categorie **HVAC**, kan een thermostaat worden toegevoegd(1). Ter verduidelijking kan hieraan een nieuwe naam worden gegeven door het veld **Naam** te wijzigen(2).

- Klik op **Oui (Ja)** (3) om op te slaan.

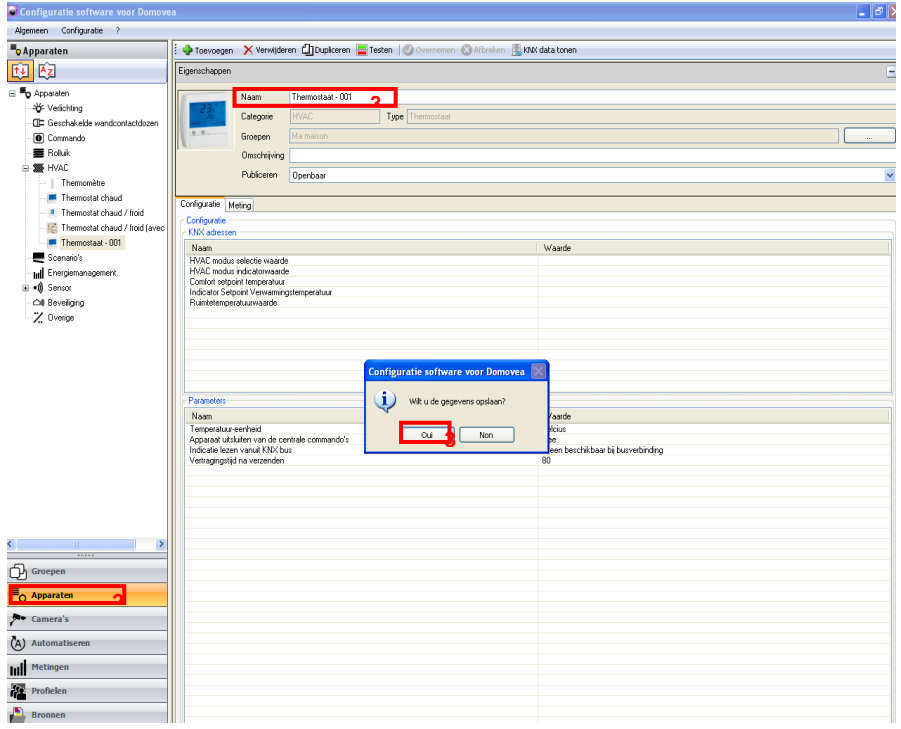

#### Compatibele apparaten:

- o Thermostaat
- o Globale bediening van de verwarming
- o Thermometer
- o CO2 sensor
- o Lichtniveausensor
- o Vochtigheidssensor
- o Windsnelheidsmeter
- o Weerstation

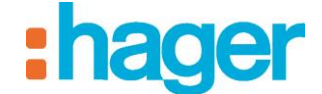

#### *Overzicht cliënt*

- Weergave van het overzicht 'Apparaten' via de icoon (4),
- Kies het weer te geven apparaat

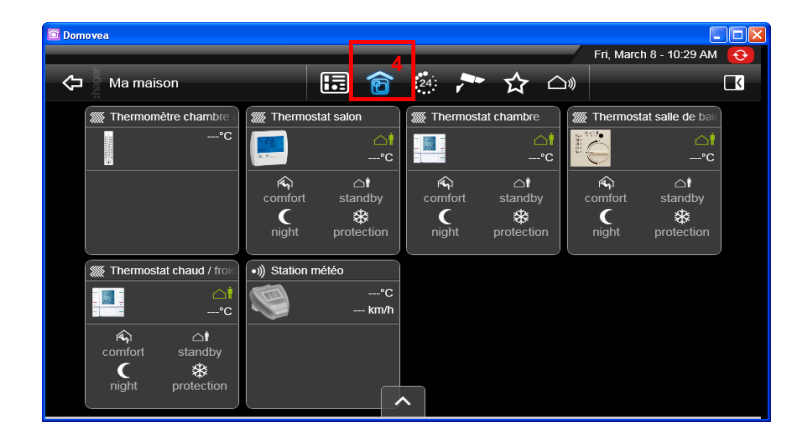

In dit voorbeeld is de **Thermostat salon (woonkamerthermostaat)** geselecteerd.

- Klik op de **icoon** (5) om de temperatuurcurve te bekijken.

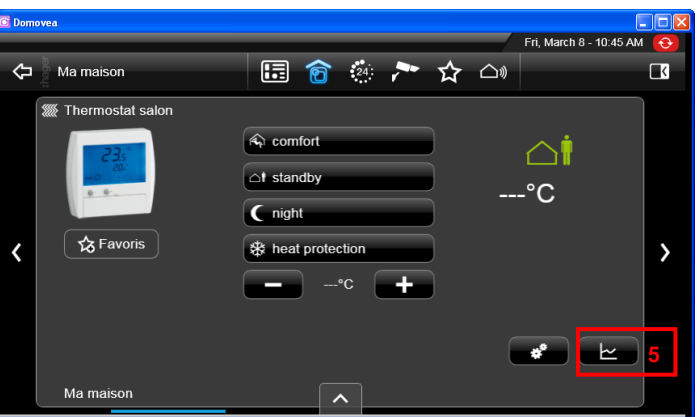

De temperatuurcurve van de kamer wordt weergegeven voor een hele dag.

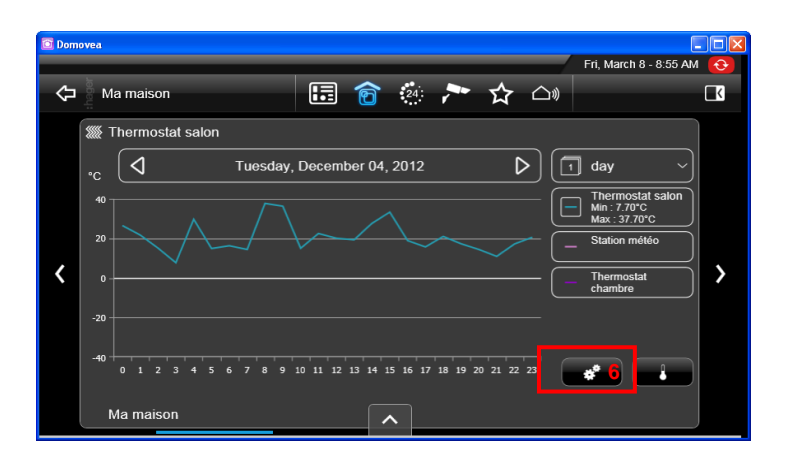

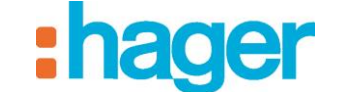

#### **5.6.1 VERSCHILLENDE TYPES VERGELIJKINGEN**

Waardevergelijking:

Om de temperatuurwaarden met de andere ruimtes te vergelijken, kiest u de icoon (6). Er verschijnt een venster.

- Kies **Comparaison de valeur (Waardevergelijking)** en een of meer thermostaten van de verschillende ruimtes.

Voor dit voorbeeld wordt de vergelijking uitgevoerd met het **Station météo (weerstation)** en de **Thermostat chambre (slaapkamerthermostaat)**.

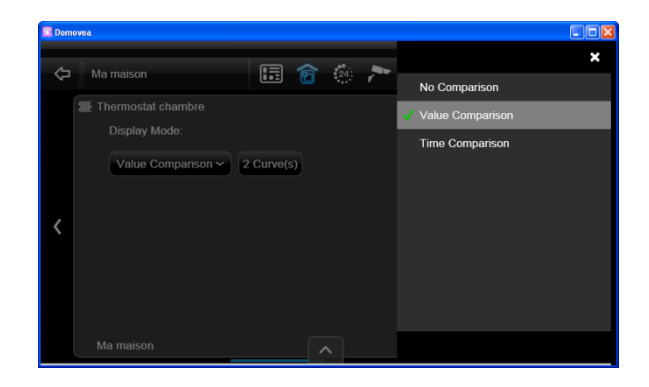

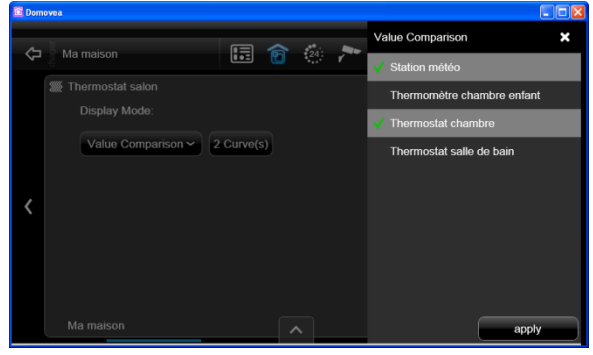

De curves van het **Station météo (weerstation)** en **Thermostat chambre (slaapkamerthermostaat)** worden weergegeven.

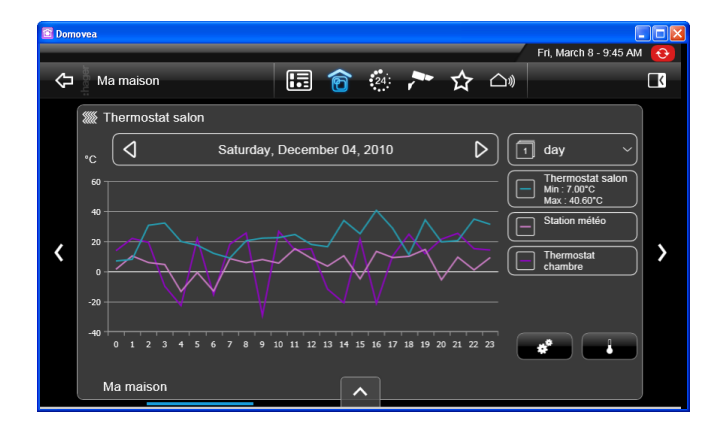

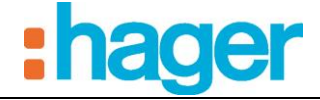

In dit voorbeeld is de **Station météo (weerstation)** curve gedeselecteerd door op de tab te klikken zodat alleen de twee thermostaten worden vergeleken (7).

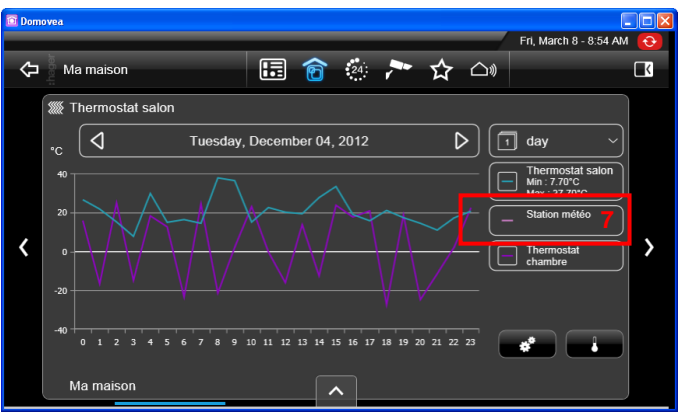

Door op de curve te klikken, verschijnt een pop-up met de temperatuur om 15.00 uur in de woonkamer, de slaapkamer en de buitentemperatuur.

We zien tevens de minimale en maximale temperaturen en de gemiddelde temperatuur van de dag door middel van de formule: gemiddelde =  $(\text{minimum temperature} + \text{maximum})$ temperatuur) / 2.

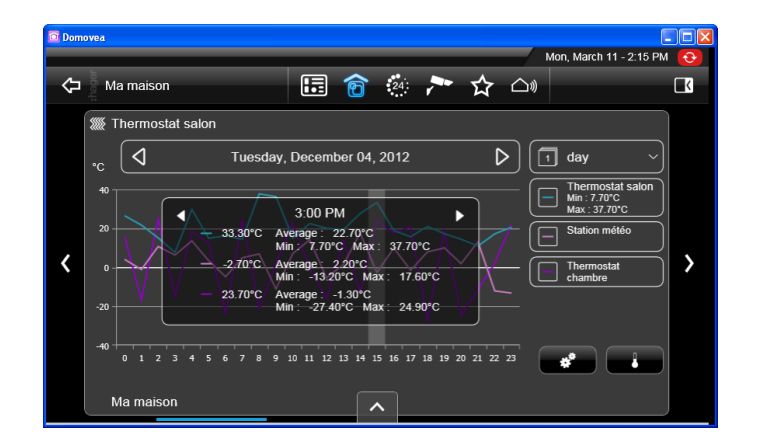

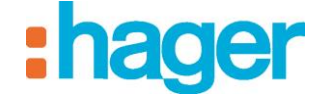

### **Vergelijking in de tijd:**

Om de temperatuurwaarden te vergelijken ten opzichte van een bepaalde datum of een lopende periode.

Voor dit voorbeeld:

- Kies Tijdtippen vergelijken, en vervolgens **Date fixe (vaste datum)** en de datum met behulp van de tekens + en -,
- Klik op **Appliquer (toepassen).**

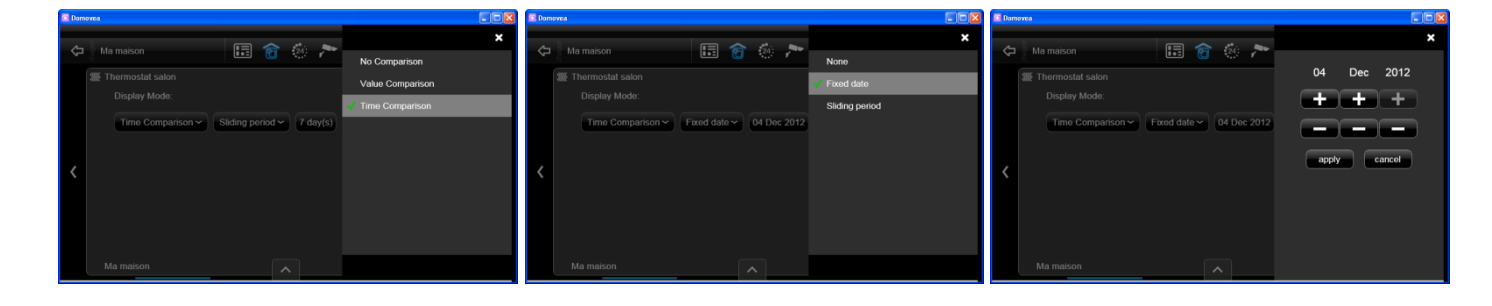

De temperatuurcurve wordt weergegeven voor de periode van 3 tot 4 december.

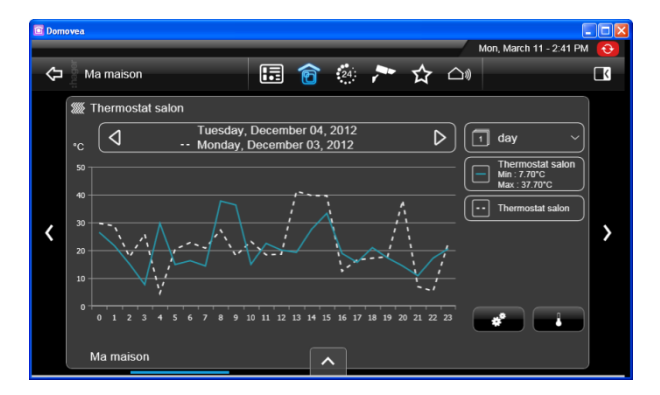

Door op de curve te klikken, verschijnt er een pop-up met de vergelijking van de temperatuur van 3 en 4 december om 9 uur in de woonkamer.

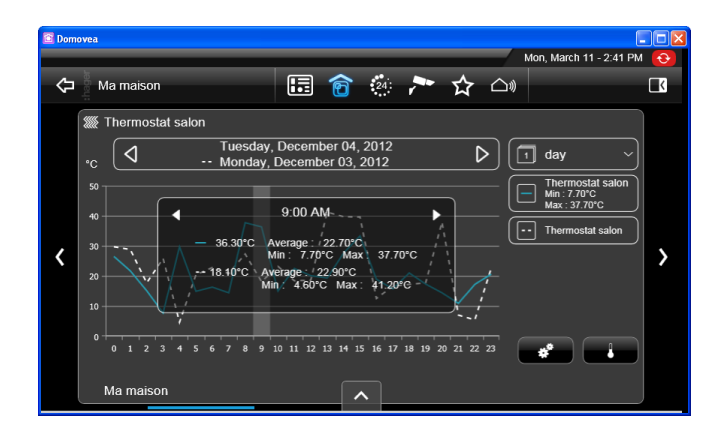

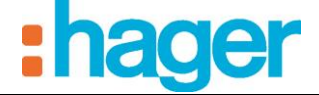

#### **Keuze van de periode:**

- Klik op **de icoon** (8) om de periode te kiezen,
- Kies de week voor dit voorbeeld (9).

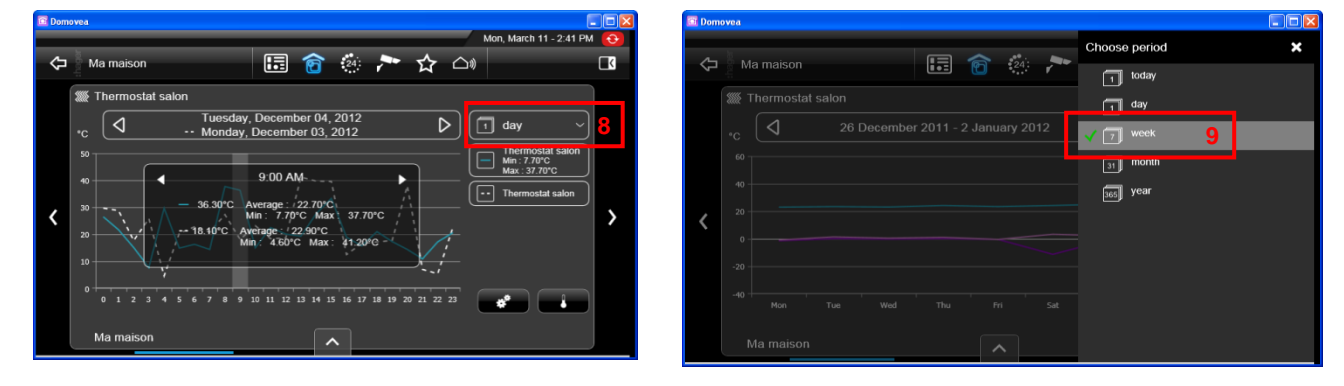

De temperatuurcurves worden weergegeven over 1 week.

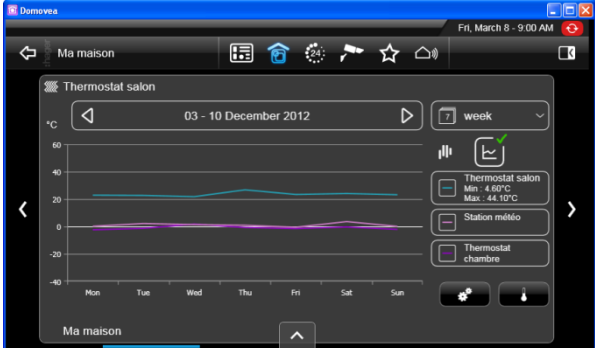

Hieronder wordt de energieconsumptie weergegeven:

- over 1 maand

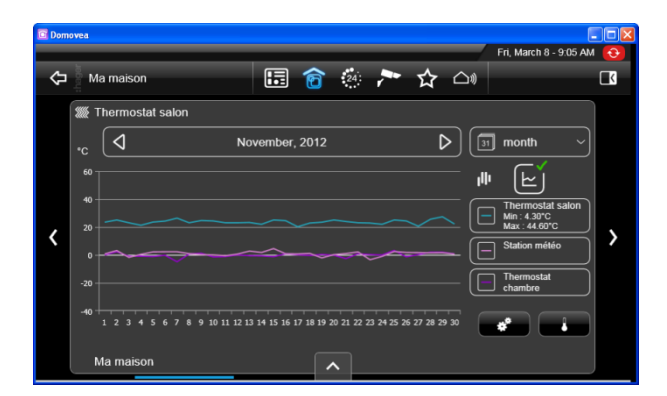

over 1 jaar.

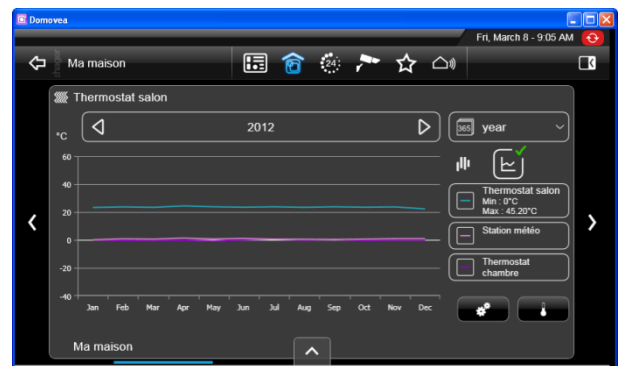

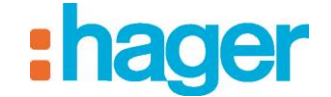

### **Weergave STANDAARDVERSCHIL:**

De overzichten week, maand en jaren kunnen ook worden weergegeven in de modus 'standaardverschil'. Deze modus geeft de verschillen weer tussen de gemiddelde minimale en maximale temperaturen van elke dag.

- Om heen en weer te gaan tussen de weergaven, klikt u op de **icoon** (10).

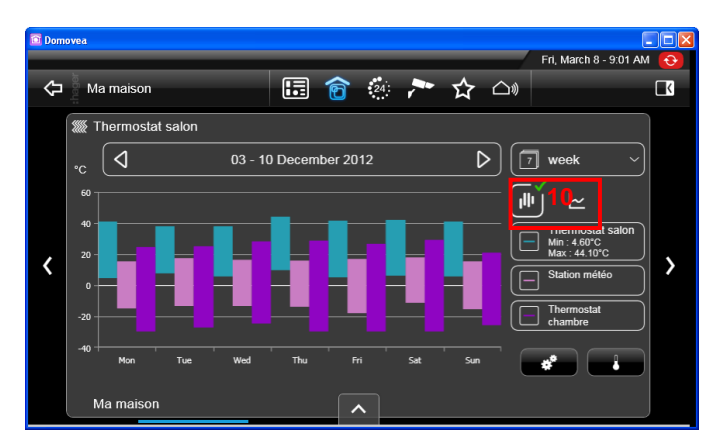

# **6. GEAVANCEERDE FUNCTIES VAN DE CONFIGURATIETOOL**

### **6.1 GROEPEN**

Bij het aanmaken van een Groep (zie §.5.1.1), is het mogelijk de extra velden in het venster met eigenschappen in te vullen:

- **Omschrijving** (1): Hier kunt u de groep meer gedetailleerd beschrijven.
- **Achtergrond** (2): Hier kunt u een achtergrond kiezen die zichtbaar zal zijn op de domovea client wanneer u een groep opent.
- **Pictogram** (3): Hiermee kunt u het pictogram personaliseren. Klik op het pictogram, dubbelklik vervolgens op het gewenste pictogram in de lijst met pictogrammen en klik daarna op **Toepassen** in de menubalk om de wijzigingen te valideren.

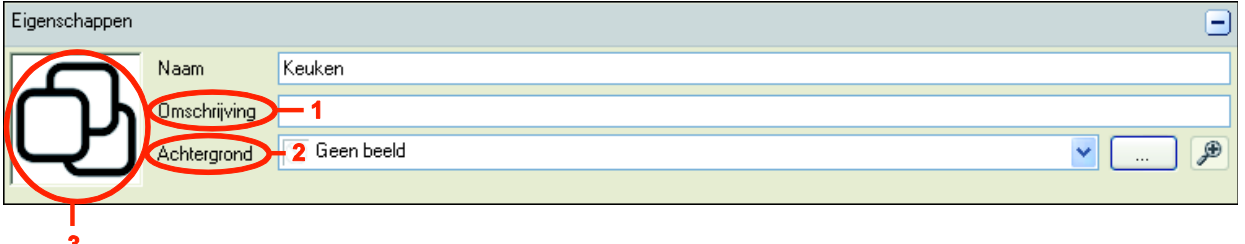

### **6.2 APPARATEN**

Met de knoppen op de balk met de opties (1) voor link **Apparaten** (2) kunt u de visualisatie van de groep apparaten volgens verschillende criteria aanpassen:

- Hiermee kunt u de apparaten per categorie sorteren (Verlichting, rolluik, sensor, enz.).
- Hiermee kunt u de apparaten op alfabetische volgorde sorteren.

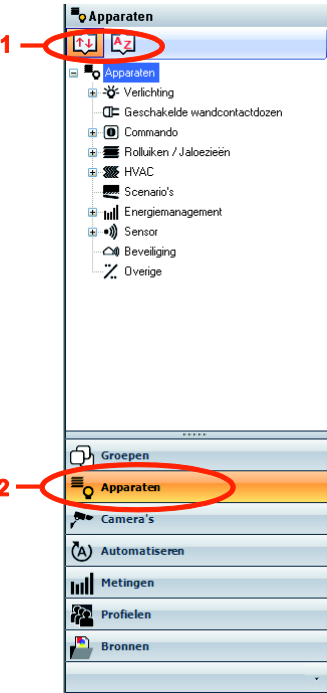

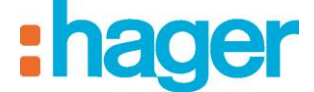

Bij het aanmaken van een **Apparaat** (zie §.5.1.2), is het mogelijk de extra velden in het venster met eigenschappen in te vullen:

- **Groepen** (3): Hiermee kunt u het apparaat aan één of meerdere groepen toekennen.
- **Omschrijving** (4): Hier kunt u het apparaat meer gedetailleerd beschrijven.
- **Publiceren** (5): Er zijn drie opties van publicatie mogelijk:

*Lokale toegang en toegang vanop afstand:* Laat toegang tot het apparaat toe met de domovea client en via het portaal www.domovea.com.

*Lokale toegang:* Laat toegang tot het apparaat enkel via de domovea client toe.

- *Nooit:* Laat toegang tot het apparaat noch met de domovea client noch via het portaal www.domovea.com toe.
- Pictogram (6): Hiermee kunt u het pictogram personaliseren. Klik op het pictogram, dubbelklik vervolgens op het gewenste pictogram in de lijst met pictogrammen en klik daarna op **Toepassen** in de menubalk om de wijzigingen te valideren.

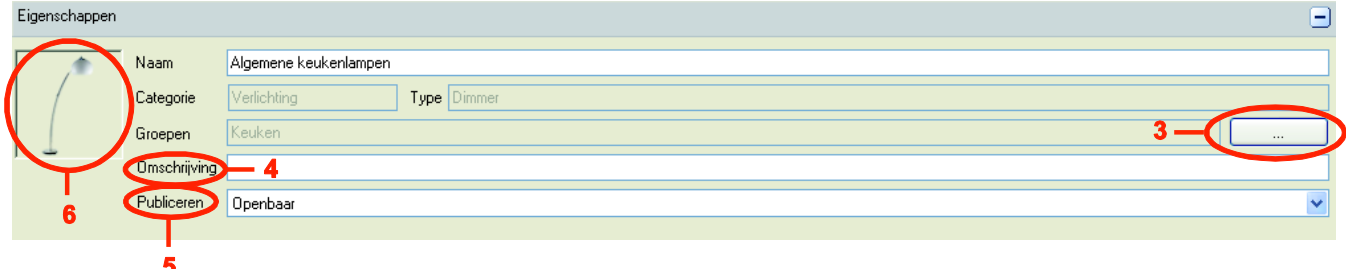

Om het apparaat aan één of meerdere groepen toe te kennen, klikt u op de knop **Groepen** (3). U ziet vervolgens de groepen die al gedefinieerd zijn. Vink de groep of groepen aan waaraan het apparaat toegekend moet worden.

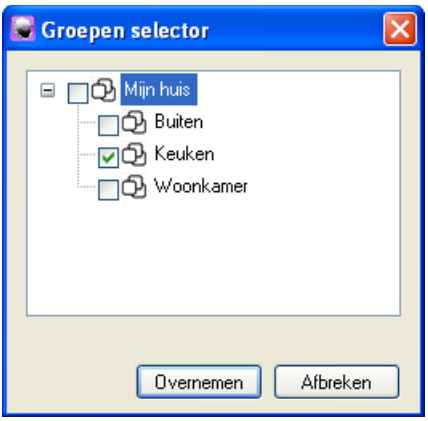

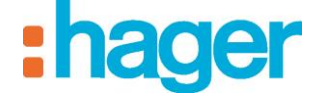

## **6.3 CAMERA'S**

M7001

Dit deel beschrijft de procedure om een link tussen een camera-netwerk en de domovea installatie te maken (maximum 10 camera's per installatie).

De volgende lijst toont de merken en modellen van compatibele camera's:

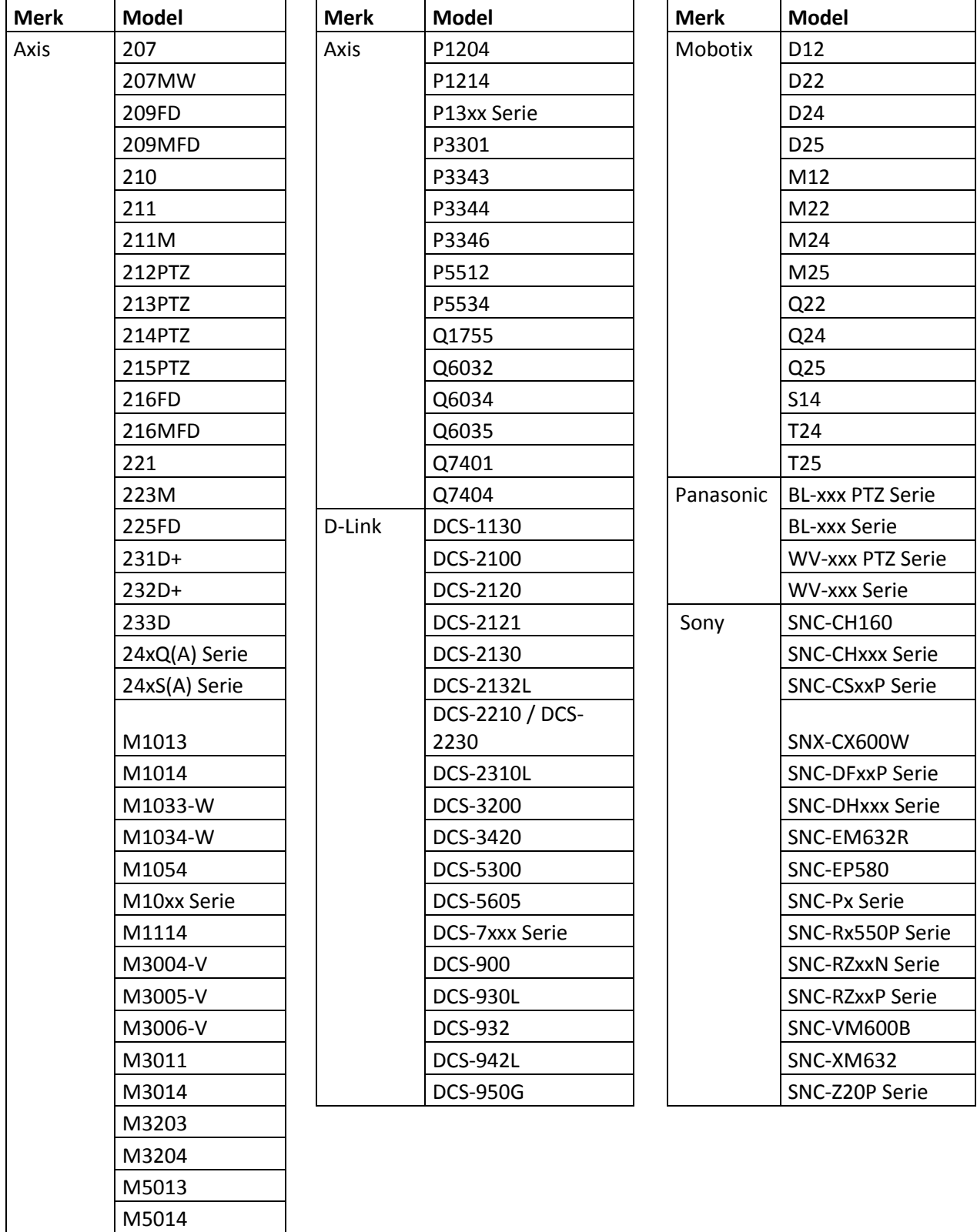

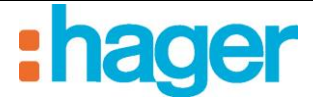

GEAVANCEERDE FUNCTIES VAN DE CONFIGURATIETOOL

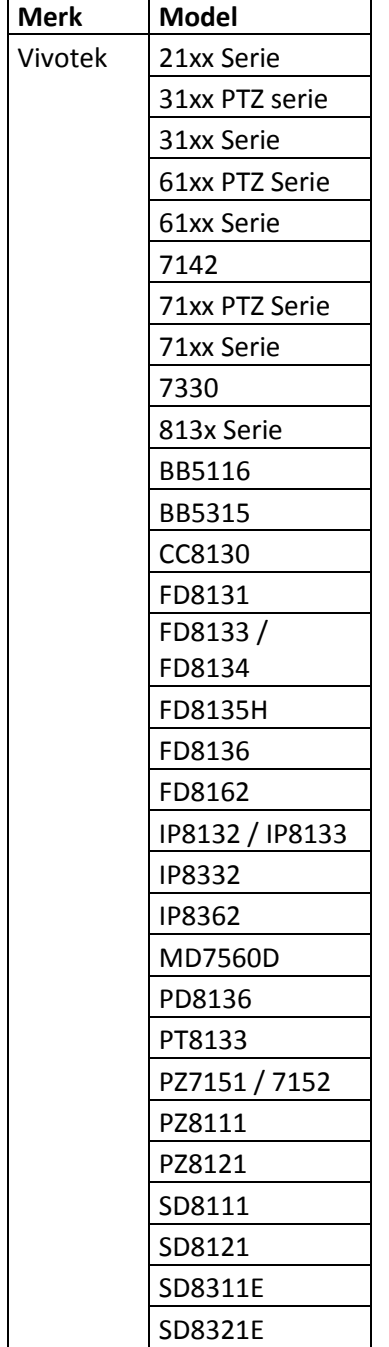

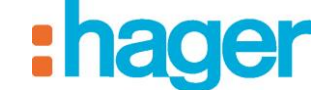

### **6.3.1 CREËREN VAN EEN VERBINDING MET EEN CAMERA**

Om een verbinding te creëren tussen een camera en de installatiedomovea:

- Kies **Camera's** (1) in de lijst van links,
- Klik op **Toevoegen** (in de menubalk en kies vervolgens het **marque (merk)** en het **model** van de camera,
- Vul de volgende velden in de betreffende schermen in:
	- **Naam** (3): Maakt het mogelijk de camera te benoemen.
	- **Omschrijving** (4): Maakt het mogelijk de camera meer in detail te beschrijven.
	- **Publiceren** (5): Er zijn drie zichtbaarheidopties beschikbaar:

*Lokale toegang en toegang op afstand*: Maakt toegang tot de camera mogelijk met de klant en via het portaal domovea et via www.domovea.com.

*Lokale toegang*: Alleen toegang tot de camera via de klant mogelijkdomovea.

*Nooit*: Geen toegang tot de camera, noch via de klant, noch via het portaaldomoveawww.domovea.com.

 **Icoon** (6): Maakt het mogelijk de icoon te personaliseren. Klik op de icoon, dubbelklik vervolgens op de gewenste icoon in de iconenlijst.

Onder de tab Configuratie van de camera (7):

#### o **In de lokale modus** (in uw lokale netwerk)

**OPMERKING:** de camera moet bevoegd zijn op het netwerk en de poorten moeten open staan.

- Voer het IP-adres van de camera in  $(8)$ ,
- Voer de poort (9) in die wordt gebruikt door de camera,
- Vink het vakje **Authenticatie** (10) aan als authentificatie verplicht is, en voer vervolgens de **Inloggen** voor verbinding en het (11) **wachtwoord** (12) van de camera in,
- Klik op **Overnemen** om de wijzigingen te valideren.

Er zijn twee aanvullende tabs beschikbaar voor meer geavanceerde instellingen van de camera:

- **Uitgebreide beeld instellingen**: maakt meer geavanceerde instellingen van de afbeelding mogelijk zoals de kwaliteit, de compressie, de fluïditeit, enz.
- **Deurintercom**: Zie hoofdstuk Deurintercom.

#### GEAVANCEERDE FUNCTIES VAN DE CONFIGURATIETOOL

#### o **In de modus op afstand**

Indien dit vakje niet is aangevinkt, zijn de camera's zichtbaar in de modus op afstand (portaal domovea.com of mobiele applicaties) met een actualiseringpercentage van slechts een afbeelding per minuut.

Indien dit vakje is aangevinkt, kan de gebruiker een videoflux bekijken vanaf de mobile applicaties (maar niet vanaf het portaal domovea.com)

**OPMERKING:** de camera moet bevoegd zijn om met internet te communiceren den gebruikte poorten moeten herleidt worden.

- Voer het IP-adres op afstand van de camera in,
- Voer de poort op afstand van de camera in.

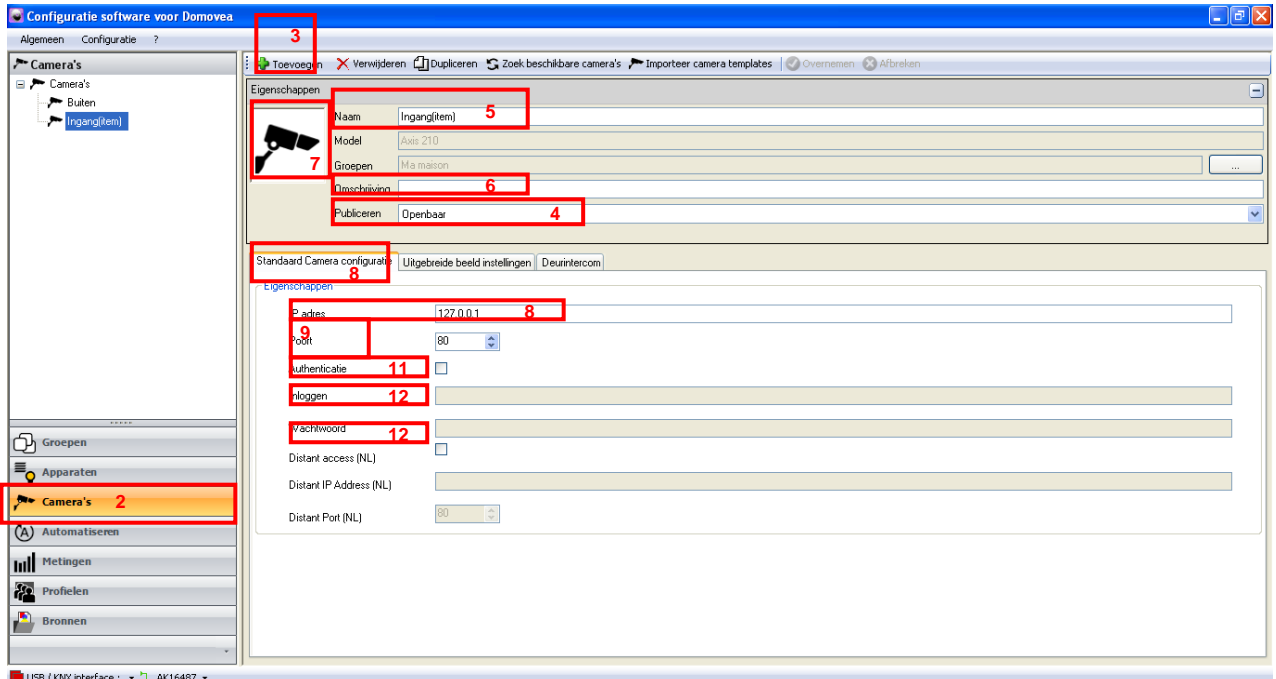

#### **6.3.2 DASHBOARD**

Voor weergave van de camera's op het dashboard, zie het hoofdstuk **Profielen**.

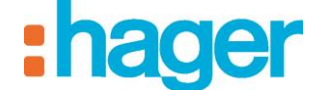

### **6.3.3 IMPORT VAN EEN CAMERAMODEL**

De cameramodellen die compatibel zijn met domovea zijn vermeld in de voorgaande lijst (zie §.6.3). Maar omdat de markt in dit type producten zich snel ontwikkelt, stelt andere cameramodellen van de zes compatibele merken beschikbaarHager. De bijbehorende configuratiefiches worden op het portaal beschikbaar gesteld en worden vernieuwd bij elke update van de softwarewww.domovea.com.

Om een nieuw cameramodel te importeren:

- Download het configuratiefiche op het portaal www.domovea.com.
- Kies **Camera's** (1) in de lijst met links,
- Klik op **Importeer camera templates** (2) in de menubalk,
- Kies het bestand met de extensie .excam en klik op **Openen**.

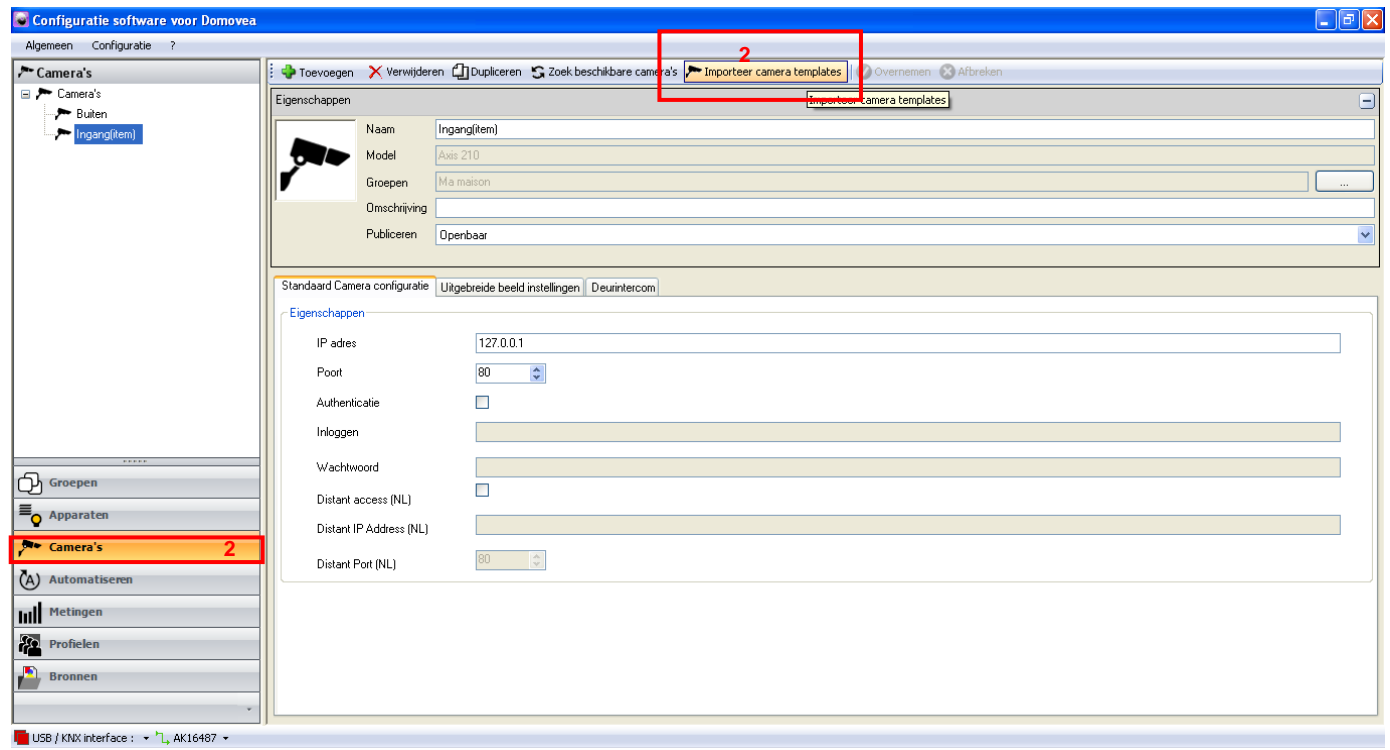

Nadat deze procedure is uitgevoerd, kunt u kiezen uit de lijst nieuwe cameramodellen van de zes compatibele merken.

#### **6.3.4 DEURINTERCOM**

Het is mogelijk een poort te creëren (zonder audiofunctie) vanaf ongeacht welke camera door de functie te activeren vanuit de tab deurintercom.

Het is ook mogelijk om een IP deurintercom te creëren met audiofunctie door een camera van het merk ELCOM toe te voegen.

Voor meer informatie, zie het document **"deurintercom".**

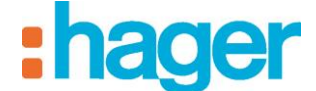

# **6.4 AUTOMATISERINGEN**

#### **6.4.1 SEQUENTIES**

Een sequenties is een een lijst van acties die op één of meerdere onderdelen van een elektrische installatie uitgevoerd worden. Deze acties kunnen uitgevoerd worden in functie van verschillende gebeurtenissen, zoals een druk op een touchscreen of zelfs een druk op een bel.

Raadpleeg voor meer details het document "**Sequenties**".

#### **6.4.2 PROGRAMMATIE**

Een programmatie is een een lijst van acties die op één of meerdere onderdelen van een elektrische installatie uitgevoerd worden. Deze acties worden in functie van een tijdspanne uitgevoerd.

Raadpleeg voor meer details het document "**Programmatie**".

### **6.5 METINGEN**

De functie energievisualisatie van domovea beantwoordt aan een groeiende bereidwilligheid om de energiebehoefte te verlagen.

Na de gegevens van verschillende KNX producten verzameld te hebben, worden deze naar de domovea-server via de KNX TP bus overgebracht.

De software en de domovea server archiveren deze gegevens die, na verwerking, op een beeldscherm (touchscreen, draagbare PC, enz.) getoond worden.

Raadpleeg voor meer details het document "**Energie**".

### **6.6 PROFIELEN**

In gedeelte beschrijft het creëren van pr fielen voor het personaliseren van het aspect en de toegangsrechten van de verschillende cliënten in de installatie (maximaal 30 profielen per installatie).

Voorbeeld1: in het gezin moet de jongste zoon toegang hebben tot zijn slaapkamer, maar niet tot de andere ruimtes.

Voorbeeld2: In een hotel is het van belang dat de receptionist alle kamers kan beheren, maar een klant in kamer 'X' mag geen toegang hebben tot en mag geen instellingen wijzigen van kamer 'Y'. Hij mag deze zelfs niet kunnen bekijken.

Om een profiel te creëren:

- Kies **Profielen** (1) in de lijst met links,
- Klik op **Toevoegen** (2) in de menubalk,
- Voer de **Naam** (3) in van het profiel in het venster eigenschappen,
- Vul het veld **Omschrijving** (4) in in het venster eigenschappen om het profiel meer gedetailleerd te beschrijven.

In de tab **Configuratie** en vervolgens in **Algemene installingen** (5), kiest u:

- de **Taal** die de cliënt gebruikt,
- Het weergaveformaat van de tijd (**0-24, AM/PM**)
- de **Standaard groep** voor het kiezen van het overzicht op het eerste niveau,

GEAVANCEERDE FUNCTIES VAN DE CONFIGURATIETOOL

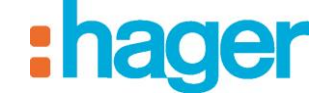

- De **Temperatuursensor** voor het kiezen van de gebruikte temperatuursensor,
- Gebruik de volgorde voor groepen en apparaten om de weergavemodus van de elementen (per categorie, alfabetisch of gepersonaliseerd (zie § Weergavemodus Gepersonaliseerd sorteren)) weer te geven,
- Bevesting inschakelen om de bevestigingsberichten te activeren,
- **Achtergrondafbeelding** voor het kiezen van een achtergrondafbeelding

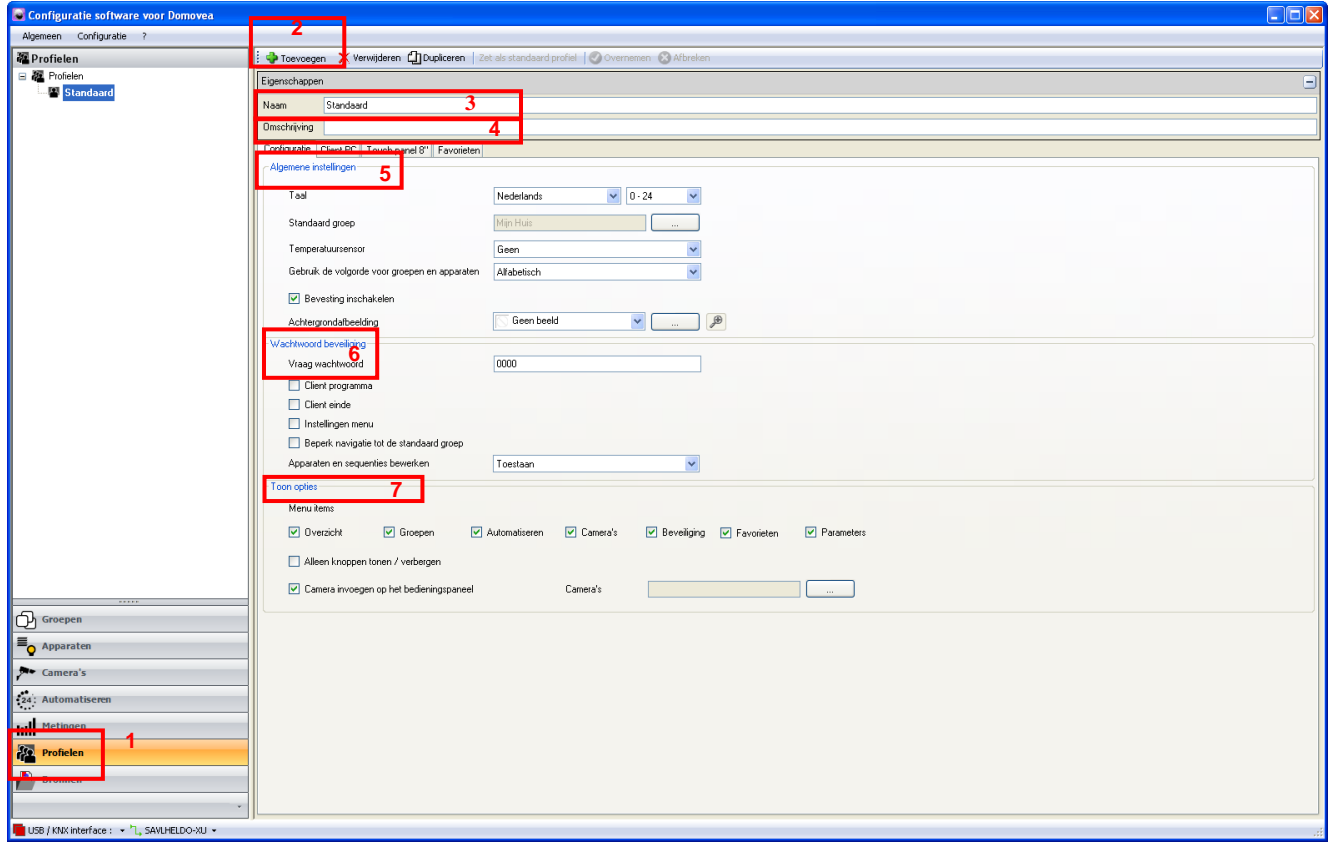

Wachtwoordbescherming van toegang tot bepaalde functies kan gedefinieerd worden in de tab **Configuratie** en vervolgens in **Protection** (**Bescherming)** (6):

**Door het aanvragen van een wachtwoord** kunt u het te gebruiken wachtwoord definiëren:

- **Bij het lanceren van de cliënt**,
- **bij het verstrek van de cliënt**,
- tijdens toegang tot het **menu instellingen**,
- voor het **beperken van de navigatie vanuit de standaard groep**.

Het is ook mogelijk de **instelling van de apparaten en automatismen** toe te staan of te verbieden.

Het aspect van de toolbalk van de cliënt kan gedefinieerd worden in de **Configuratie** en vervolgens in **Toon opties** (7):

**Menu items (Elementen van het menu)**: maakt het mogelijk de favoriete knoppen van uw keuze te kiezen die zichtbaar zijn op de cliënt domovea (Dashboard, Groepen, Automatiseren, Camera's, Beveiliging, Favorieten, Energie, Instellingen).

INSTALLATEUR HANDLEIDING

GEAVANCEERDE FUNCTIES VAN DE CONFIGURATIETOOL

 $\overline{\phantom{a}}$ ader

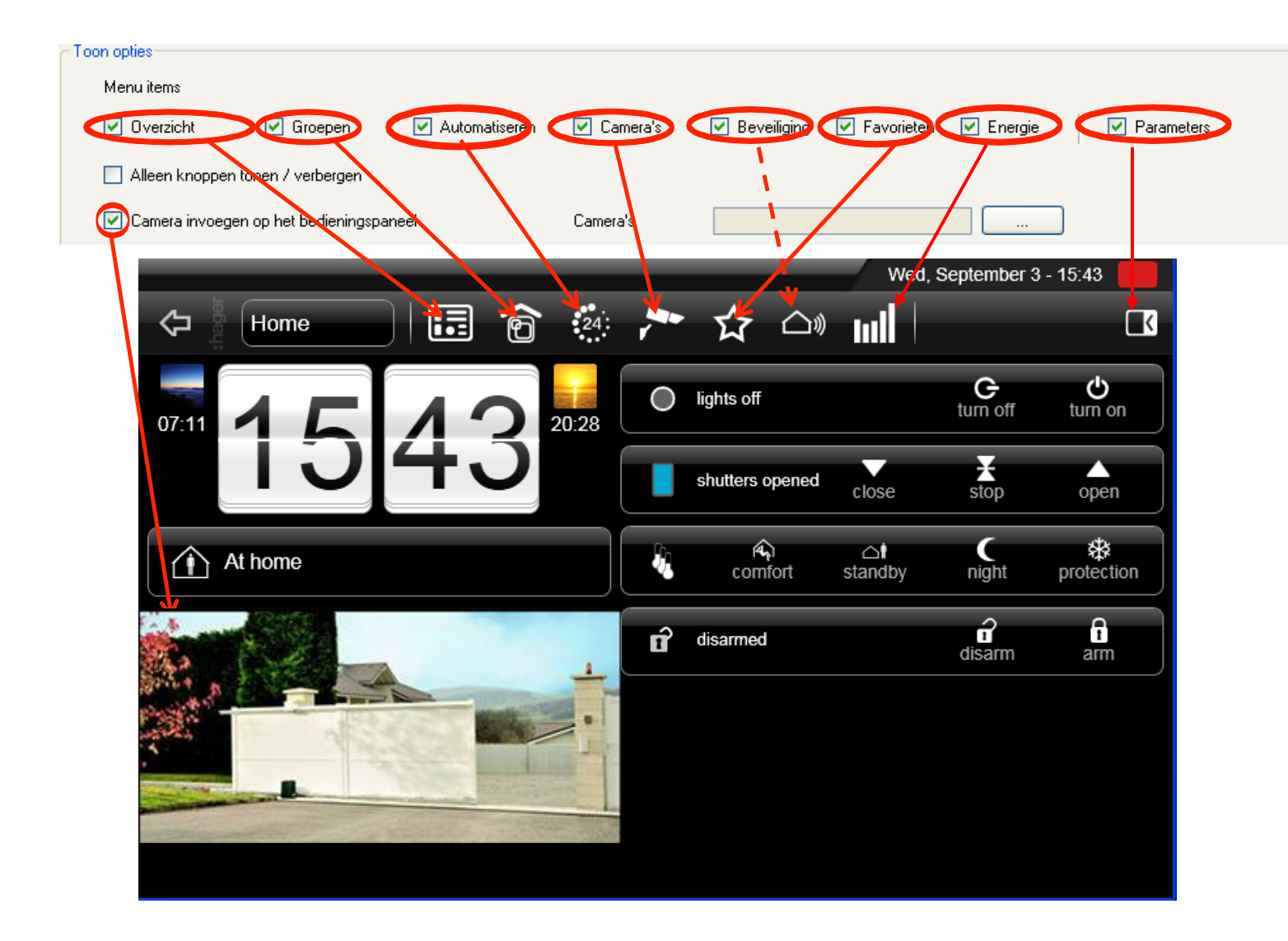

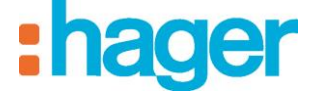

U kunt ook het beeld van een of meerdere camera's weergeven in plaats van het dashboard:

- Vink 'Weergava camera's op het dashboard' aan (1),
- Kies de camera's Buiten en Entrée (2).

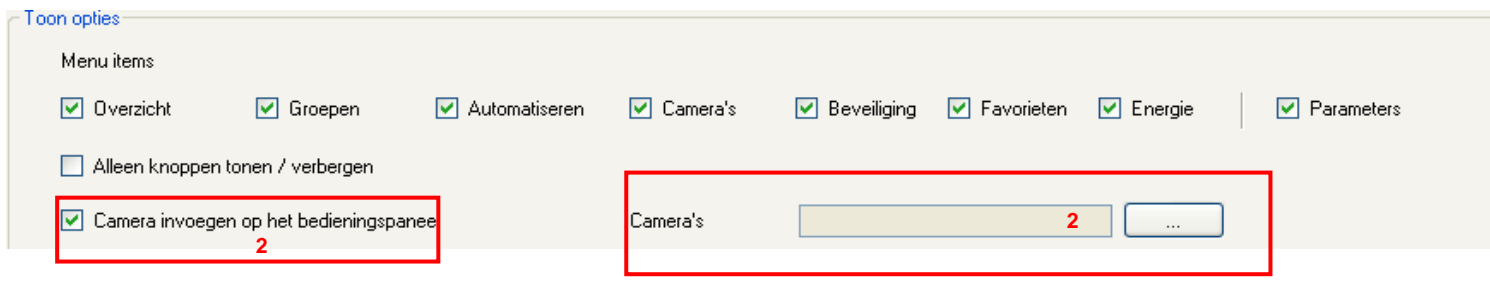

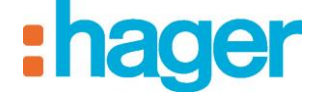

Het is mogelijk de energetische synthese weer te geven op het dashboard:

- Vink "Energie" (3) aan in de weergave-opties van de configurator.

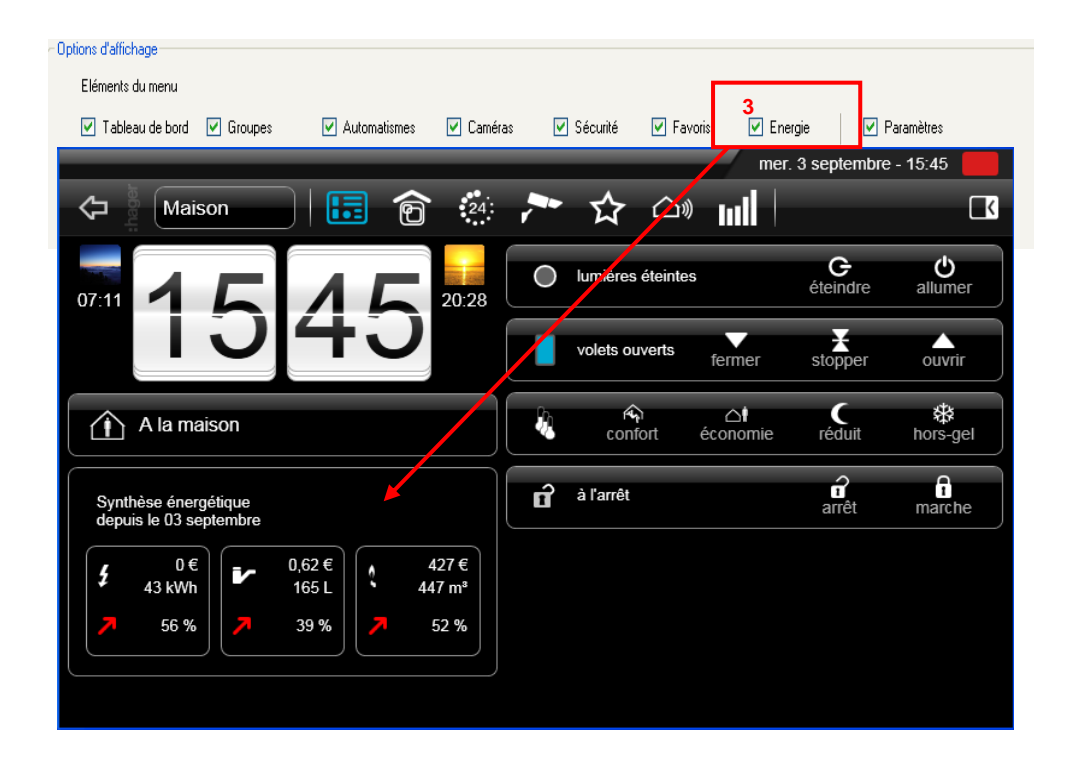

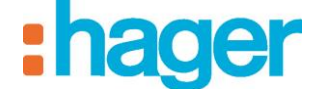

#### GEAVANCEERDE FUNCTIES VAN DE CONFIGURATIETOOL

#### **Weergavefunctie Client PC**

Met de tab **Client PC** (8) kunnen de parameters ingesteld worden van het programma domovea client dat op de PC werkt.

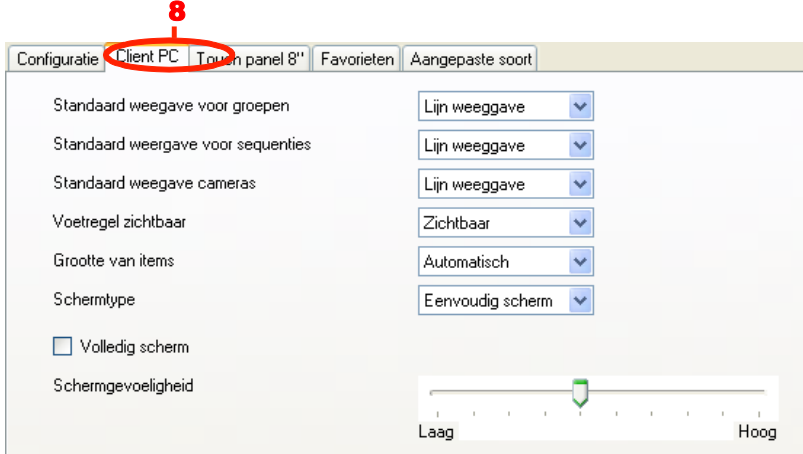

**Standaard weergave voor groepen / sequenties / camera's**: Voor het bepalen van de standaard weergave van de groepen / sequenties / camera's (strook, lijst, schema, mozaïek).

**Voetregel zichtbaar**: Voor het al dan niet weergeven van de functiebalk die onderaan het beeldscherm van de weergave voor de client zichtbaar is.

**Grootte van items**: Voor het selecteren van de grootte van de items.

**Schermtype**: Voor het selecteren van het gebruik van een eenvoudig scherm of een aanraakscherm

**Volledig scherm**: Voor het selecteren van een volledig scherm voor het opstarten,

**Schermgevoeligheid:** voor het bepalen van de scrolgevoeligheid,

#### **Weergavefunctie Touch panel 8''**

Met de tab **Touch panel 8''** (9) kan het domovea programma ingesteld worden dat werkt met een aanraakscherm 8'' (TJD080).

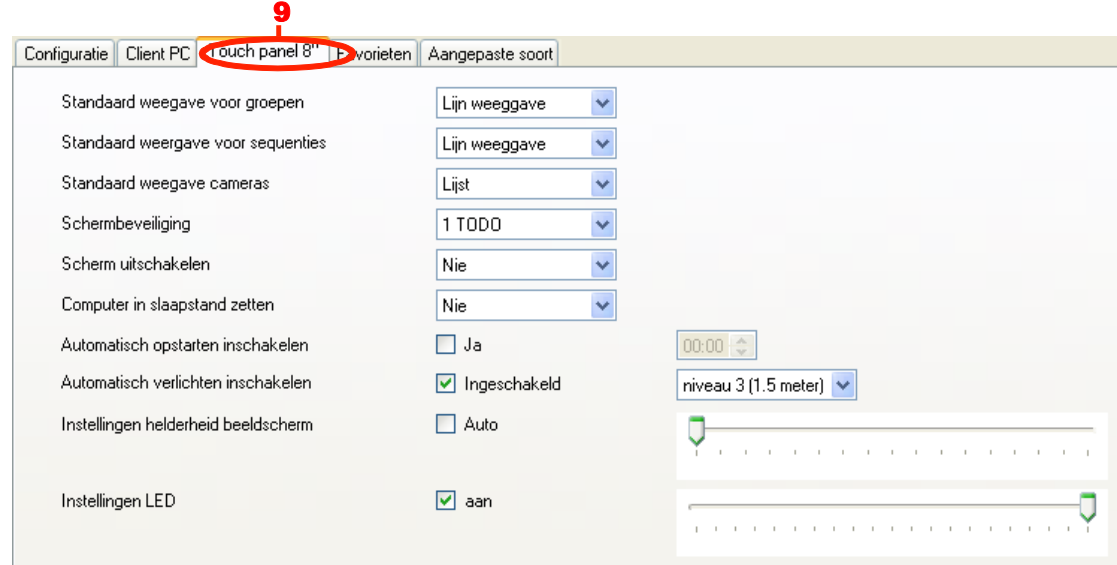

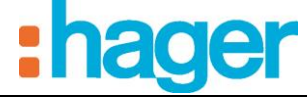

**Standaard weergave voor groepen / sequenties / camera's**: Voor het bepalen van de standaard weergave van de groepen / sequenties / camera's (strook, lijst, schema, mozaïek).

**Schermbeveiliging / Scherm uitschakelen / Computer in slaapstand zetten**: Voor het instellen van de verschillende periodes voor een zuinig energieverbruik. Men onderscheidt 3 typen:

- Schermbeveiliging: Weergave van het stand-by scherm
- **Scherm uitschakelen**: Uitschakeling van het scherm (zwart scherm)
- **Computer in slaapstand zetten**': Overgang van de besturingseenheid (processor) naar de slaapstand

Er kan gekozen worden uit periodes van 1 minuut tot 10 uur. De functie wordt uitgeschakeld wanneer de term '**nooit**' geselecteerd is

**Automatisch opstarten inschakelen:** Voor het automatisch opstarten van het scherm op een aangegeven tijd.

- JA: het automatisch opstarten is ingeschakeld.
- NEE: het automatisch opstarten is uitgeschakeld.
- Inschakelingstijd: Typ het tijdstip voor het inschakelen in het tijdveld in.

**Automatisch verlichten inschakelen:** Voor het automatisch verlichten van het scherm wanneer men fysiek in de buurt komt.

- ingeschakeld: de detectie is actief
- uitgeschakeld: de detectie is niet actief
- Seuil de réveil écran : permet de définir la distance à partir de laquelle l'écran doit sortir du mode veille. 6 seuils de 0.5m à 3m sont réglables. En quittant ces zones, le système se remettra en veille automatiquement.

**Instellingen helderheid beeldscherm:** Voor het instellen van de helderheid van het beeldscherm:

**-** automatisch: de helderheid wordt automatisch ingesteld aan de hand van de lichtsterkte in de ruimte.

- handmatig: U kunt de helderheid instellen met behulp van de bijbehorende cursor.

**Instellingen LED:** Voor het instellen van de werking van de LED:

**-** uit: De LED aan de voorzijde is altijd uit.

- aan: De LED aan de voorzijde gaat aan.

U kunt de helderheid van deze LED instellen met behulp van de bijbehorende cursor.
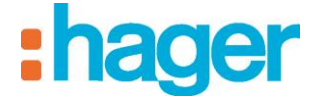

## **Favorieten**

Met de tab **Favorieten** (10) kan het scherm favorieten van het domovea programma ingesteld worden.

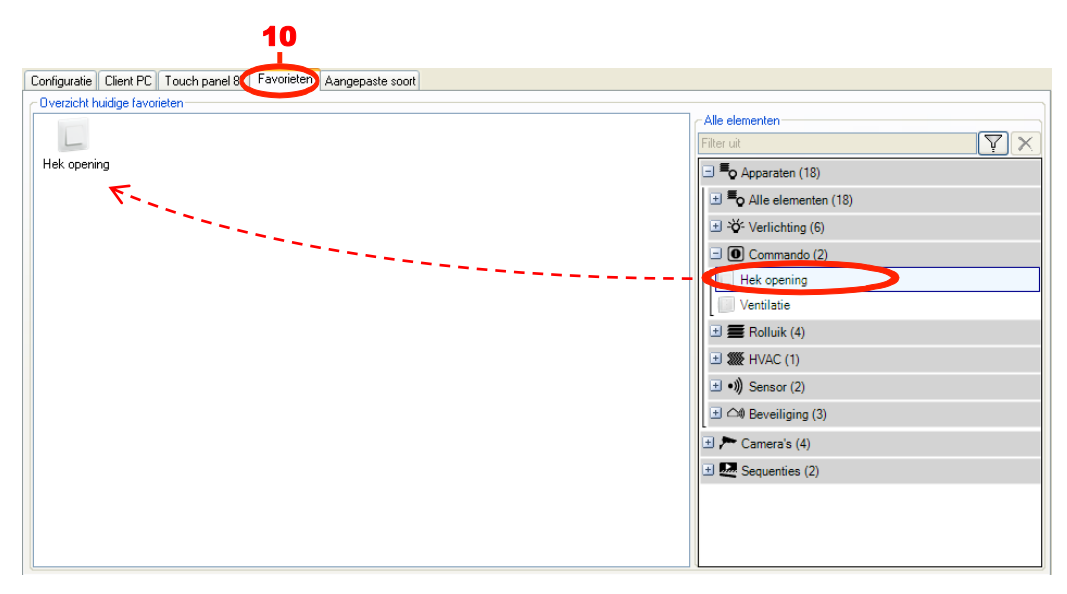

Voor het instellen van de parameters van de apparaten op het scherm van de **favorieten**:

- Selecteer **Apparaten** in de lijst met links,
- Selecteer het apparaat van uw keuze,
- Voer een drag and drop uit van het apparaat naar het venster van de **huidige favorieten**.

Het geselecteerde apparaat verschijnt in het overzicht van de favorieten van het programma domovea client.

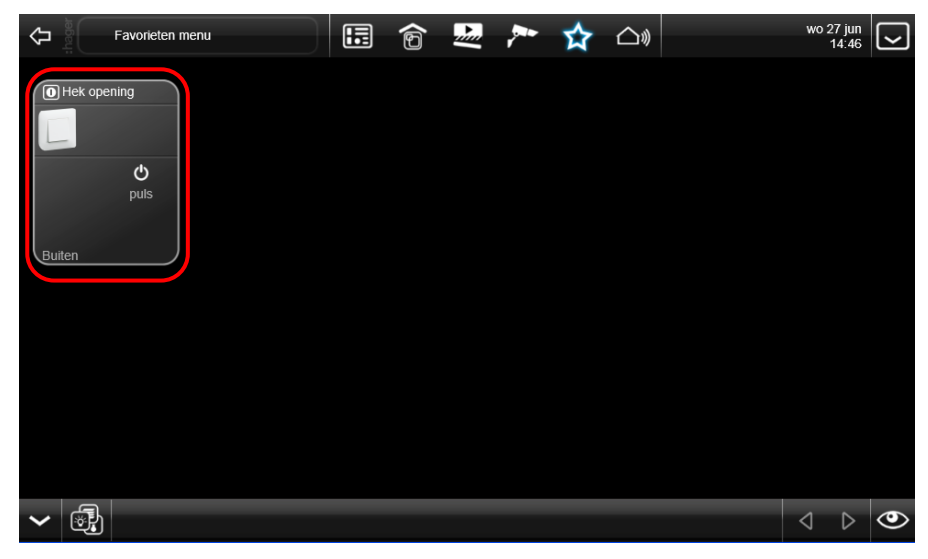

GEAVANCEERDE FUNCTIES VAN DE CONFIGURATIETOOL

# **Afbeeldingswijze Aangepaste soort**

Een extra tabblad **Aangepaste soort** (11) verschijnt wanneer deze afbeeldingswijze geselecteerd is.

Om de iconen in te delen:

- Kies de groep apparaten in de boomstructuur (12),
- Selecteer de weergave van de apparaten (13):
	- De weergave **Mozaïek** toont de apparaten als pictogrammen met hun benaming,
	- De weergave **Details** toont de apparaten in lijstvorm met hun pictogram, hun benaming en hun omschrijving.
- Klik op het apparaat dat verplaatst moet worden (14).
- Selecteer het type verplaatsing (15):
	- $\bullet \quad M \equiv$ : Verplaats het apparaat volledig naar links (of omhoog) in de groepsweergave,
	- $\bullet \quad \blacksquare$ : Verplaats het apparaat volledig naar rechts (of omlaag) in de groepsweergave,
	- $\bullet$   $\blacksquare$ : Verplaats het apparaat een plaats naar links (of omhoog) in de groepsweergave,
	- $\blacktriangleright$   $\blacktriangleright$  : Verplaats het apparaat een plaats naar rechts (of omlaag) in de groepsweergave,
- klik op **Overnemen** (16) om de wijzigingen te valideren.

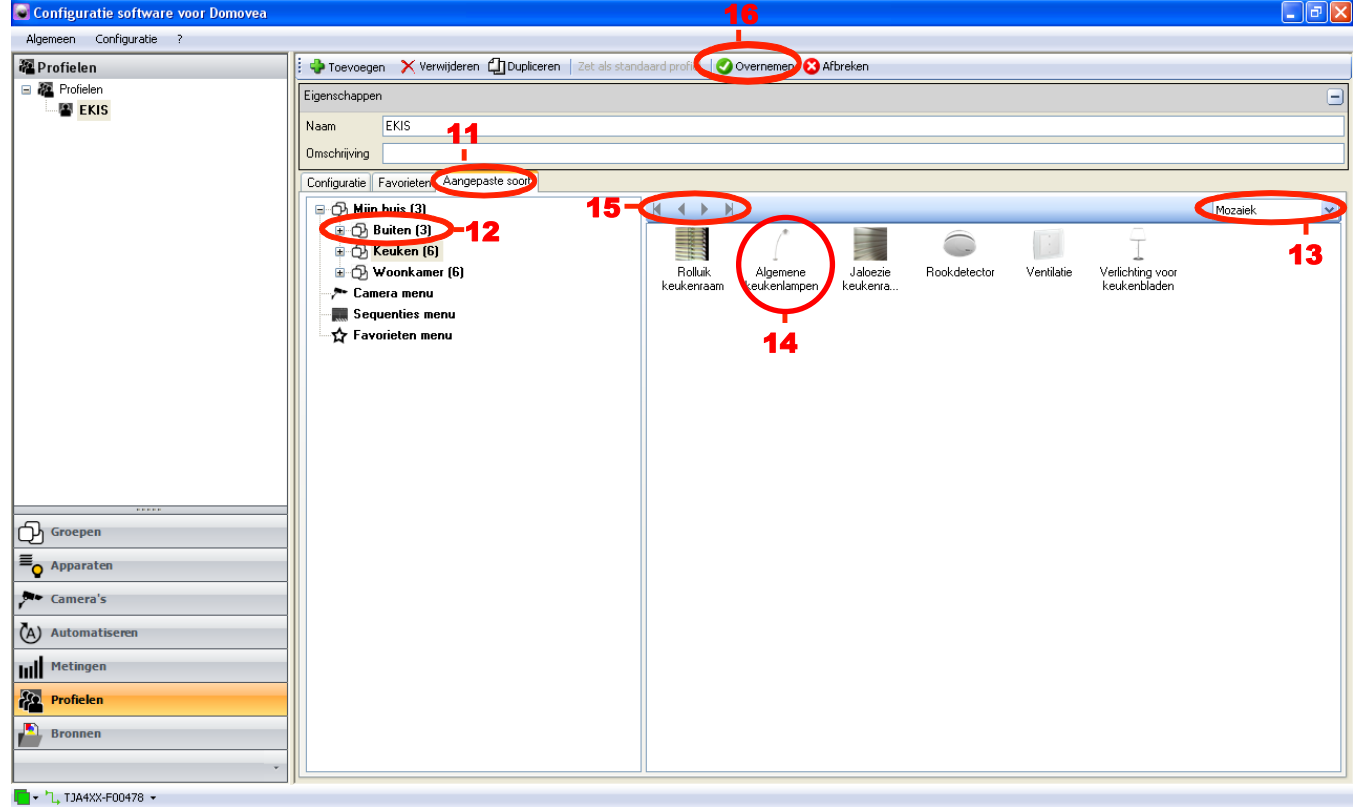

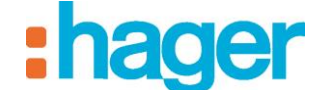

# **6.7 PICTOGRAMMEN EN ACHTERGRONDEN**

Dit deel beschrijft de personalisering van de weergave van de domovea client. Persoonlijke afbeeldingen kunnen geïmporteerd worden, ze kunnen als pictogramvorm of achtergronden gebruikt worden.

**Achtergrondbeelden:** Om het visuele aspect van de interface te optimaliseren, kunt u de resolutie van de achtergrond aanpassen aan de resolutie van het scherm waarop de domovea client geïnstalleerd is.

Er bestaan drie belangrijke schermformaten, 4/3, 16/9 en 8/5.

De belangrijkste resoluties voor 4/3 zijn: 800x600 - 1024x768 - 1152x864 - 1280x960 en 1600x1200. Voor 16/9: 1366x766 - 1920x1080 en 2048x1152. Voor 8/5: 1280x800 - 1440x900 - 1680x1050 en 1920x1200.

De meeste foto's moeten dus met behulp van een speciale software behandeld worden om een afbeelding met een optimaal formaat aangepast aan uw scherm te bekomen en om het onder het aanbevolen en optimale formaat op te slaan voor het domovea-systeem, dat in jpeg-formaat is.

OPMERKING: De grootte van een achtergrond is beperkt tot 1 Mo, maar voor een optimale weergave is een maximale grootte van 200 Ko aanbevolen.

Om een achtergrond te personaliseren:

- Selecteer **Pictogrammen en achtergrondbeelden** (1) in de lijst met links,
- Klik op **Toevoegen** (2) in de menubalk en klik vervolgens op **Achtergrondbeeld,**
- Selecteer het beeldbestand en klik vervolgens op **Openen**; Er wordt een venster weergegeven waarin om het aanmaken van een miniatuurweergave van de achtergrond gevraagd wordt

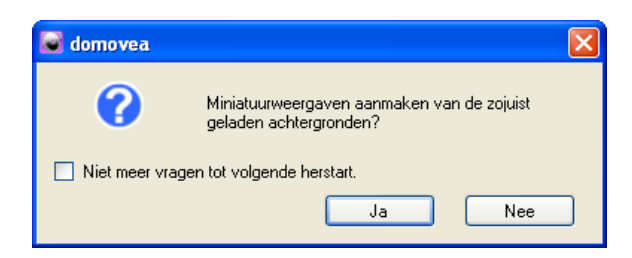

- Klik op Nee om door te gaan en op Ja om een miniatuurweergave aan te maken (zie de paragraaf Miniatuurweergaven aanmaken).
- Geef de achtergrond een naam via het veld **Naam** (3).

GEAVANCEERDE FUNCTIES VAN DE CONFIGURATIETOOL

Pictogrammen: Om de gebruikte pictogrammen te personaliseren moet u hun grootte optimaliseren.

De resolutie maximale van de gebruikte afbeeldingen voor pictogrammen is 140x140. Het optimale formaat voor het domovea-systeem is jpeg-formaat.

Om een pictogram te personaliseren:

- Selecteer **Bronnen** (1) in de lijst met links,
- Klik op **Toevoegen** (2) in de menubalk en kies vervolgens op **Pictogram,**
- Selecteer het beeldbestand en klik vervolgens op **Openen**; Er wordt een venster weergegeven waarin om het aanmaken van een miniatuurweergave van de achtergrond gevraagd wordt

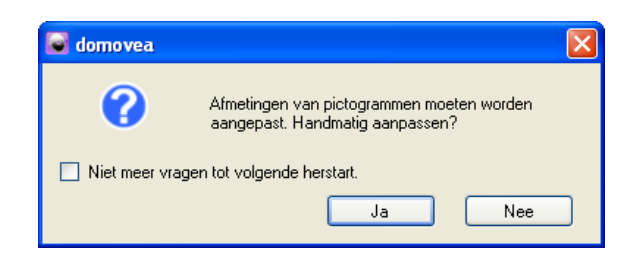

- Klik op Nee om door te gaan (in dat geval toont de miniatuurweergave de volledige afbeelding) of op Ja om een miniatuurweergave aan te maken aan de hand van een deel van de afbeelding (zie de paragraaf miniatuurweergaven aanmaken).
- Geef het pictogram een naam via het veld **Naam** (3).

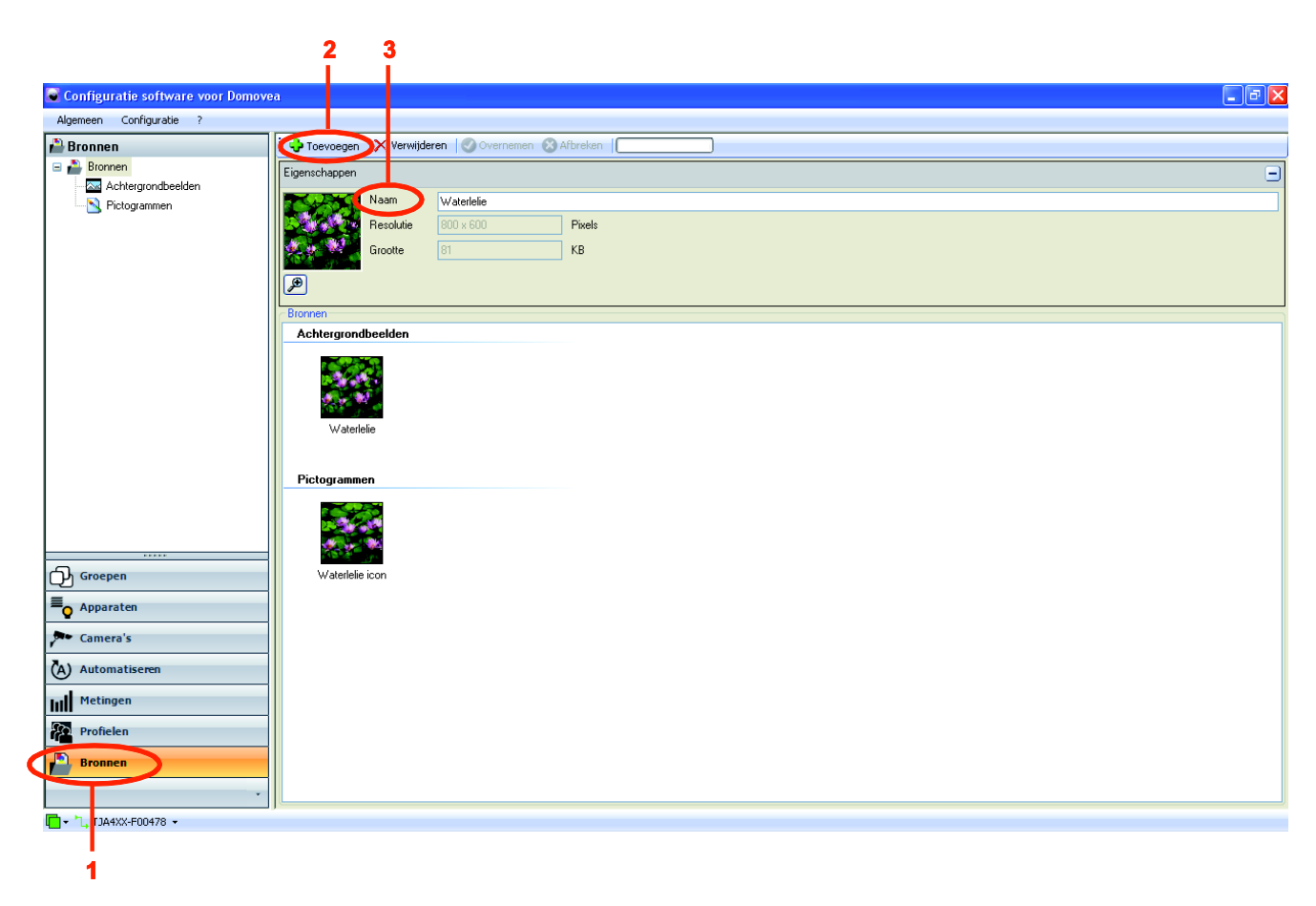

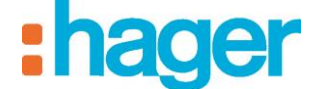

**Miniatuurweergaven aanmaken:** Om miniatuurweergaven aan te passen, kunt u met behulp van een afbeelding uw eigen miniatuurweergaven aanmaken.

- Ga na het selecteren van uw afbeelding naar het venster **Pictogram** Generator zoals hieronder staat beschreven
- Selecteer het deel van de afbeelding waarop de gewenste miniatuurafbeelding staat

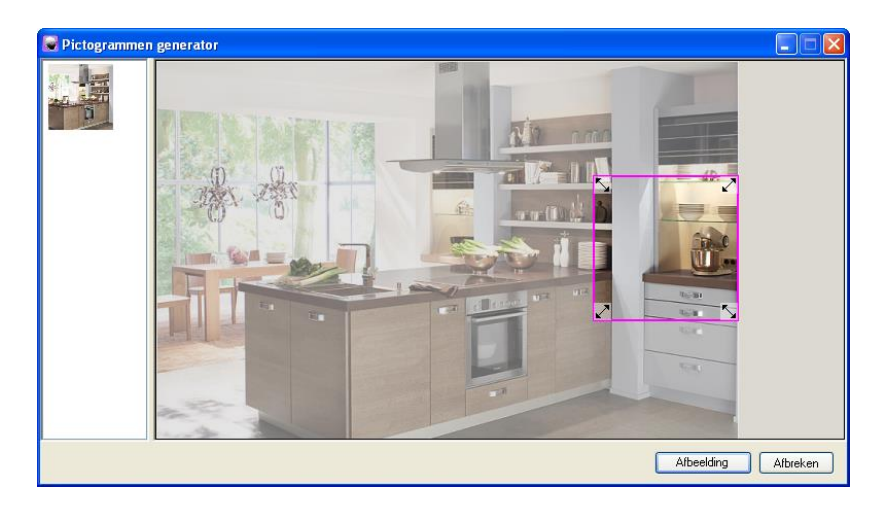

- Klik op **Afbeelding valideren** om de selectie te bevestigen

**Opmerking:** Door op Annuleren te klikken, wordt de miniatuurweergave met behulp van de volledige afbeelding aangemaakt.

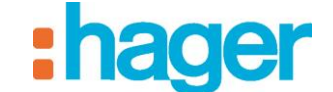

# **7. BIJLAGEN**

# **7.1 LIJST EN DETAIL VAN DE APPARATEN**

Dit deel lijst alle apparaten op die aan de installateur ter beschikking gesteld zijn om een domovea project te maken.

De objecten en instellingen van elk apparaat zijn opgelijst. In enkele gevallen wordt extra informatie gegeven voor een beter begrip.

OPMERKING: domovea kan enkel de gegevens overnemen van de producten van de installatie, gelieve te controleren of de KNX-producten die u wenst toe te voegen aan domovea een formaat hebben dat compatibel is met de objecten van de domovea-apparaten.

### **7.1.1 VERLICHTING**

### **Licht:**

### *Objecten:*

*AAN / UIT:* Knop Aan / Uit (1 bit).

*Indicatie status*: Indicatie van de status van het apparaat (1 bit).

### *Instellingen:*

*Activatie van de tijdschakelaar.*

*Standaardduur van de tijdschakelaar.*

*Tekst op de startknop van de tijdschakelaar*: Benaming van de startknop van de tijdschakelaar die op de client verschijnt.

*Het apparaat van de algemene besturingen uitsluiten*: Het apparaat uitsluiten van de algemene besturingen voor de groepen waartoe hij behoort.

*Statusweergave op de KNX bus lezen*: Frequentie van het lezen van de statusindicaties op de KNX bus.

*Vertraging na versturen*: Wachttijd nadat u de opdracht in ms verstuurd heeft.

### **Dimmer:**

#### *Objecten:*

*AAN / UIT:* Knop Aan / Uit (1 bit).

*Indicatie status*: Indicatie van de status van het apparaat (1 bit).

*Verlichtingswaarde*: Regeling van de verlichtingswaarde (1 byte).

*Indicatie verlichtingswaarde*: Indicatie van de huidige verlichtingswaarde (1 byte).

### *Instellingen:*

*Geen wijziging van de verlichting*: Hiermee kunt u de graad van variatie bepalen om de belichting te verhogen / verlagen.

*Activatie van de tijdschakelaar.*

*Standaardduur van de tijdschakelaar.*

*Tekst op de startknop van de tijdschakelaar*: Benaming van de startknop van de tijdschakelaar die op de client verschijnt.

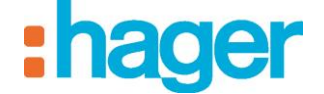

*Het apparaat van de algemene besturingen uitsluiten*: Het apparaat uitsluiten van de algemene besturingen voor de groepen waartoe hij behoort.

*Statusweergave op de KNX bus lezen*: Frequentie van het lezen van de statusindicaties op de KNX bus.

*Vertraging na versturen*: Wachttijd nadat u de opdracht in ms verstuurd heeft.

### **Lichtniveauregelaar:**

### *Objecten:*

*AAN / UIT:* Knop Aan / Uit (1 bit).

*Indicatie status*: Indicatie van de status van het apparaat (1 bit).

*Dimmen*: Besturing van het dimmen (4 bits).

*Indicatie verlichtingswaarde*: Indicatie van de huidige verlichtingswaarde (1 byte).

### *Instellingen:*

*Geen wijziging van de verlichting*: Hiermee kunt u de graad van variatie bepalen om de belichting te verhogen / verlagen.

*Activatie van de tijdschakelaar.*

*Standaardduur van de tijdschakelaar.*

*Tekst op de startknop van de tijdschakelaar*: Benaming van de startknop van de tijdschakelaar die op de client verschijnt.

*Het apparaat van de algemene besturingen uitsluiten*: Het apparaat uitsluiten van de algemene besturingen voor de groepen waartoe hij behoort.

*Statusweergave op de KNX bus lezen*: Frequentie van het lezen van de statusindicaties op de KNX bus.

*Vertraging na versturen*: Wachttijd nadat u de opdracht in ms verstuurd heeft.

### **RGB:**

### *Objecten:*

*Rood (of groen of blauw) AAN / UIT:* Knop Aan / Uit (1 bit).

*Rood (of groen of blauw) Indicatie status*: Indicatie van de status van het apparaat (1 bit).

*Rood (of groen of blauw) Verlichtingswaarde*: Regeling van de verlichtingswaarde (1 byte).

*Rood (of groen of blauw) Indicatie verlichtingswaarde*: Indicatie van de huidige verlichtingswaarde (1 byte).

### *Instellingen:*

*Geen wijziging van de verlichting*: Hiermee kunt u de graad van variatie bepalen om de belichting te verhogen / verlagen.

*Activatie van de tijdschakelaar.*

*Standaardduur van de tijdschakelaar.*

*Tekst op de startknop van de tijdschakelaar*: Benaming van de startknop van de tijdschakelaar die op de client verschijnt.

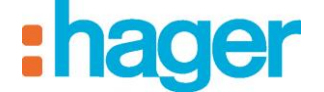

*Het apparaat van de algemene besturingen uitsluiten*: Het apparaat uitsluiten van de algemene besturingen voor de groepen waartoe hij behoort.

*Statusweergave op de KNX bus lezen*: Frequentie van het lezen van de statusindicaties op de KNX bus.

*Vertraging na versturen*: Wachttijd nadat u de opdracht in ms verstuurd heeft.

### **7.1.2 GESCHAKELDE WANDCONTACTDOZEN**

### **Binaire uitgang:**

### *Objecten:*

*AAN / UIT:* Knop Aan / Uit (1 bit).

*Indicatie status*: Indicatie van de status van het apparaat (1 bit).

### *Instellingen:*

*Bericht voor AAN*: Omschrijving die onder de statusweergave op de client verschijnt en die met de waarde AAN overeenkomt.

*Bericht voor UIT*: Omschrijving die onder de statusweergave op de client verschijnt en die met de waarde UIT overeenkomt.

*Activatie van de tijdschakelaar.*

*Standaardduur van de tijdschakelaar.*

*Tekst op de startknop van de tijdschakelaar*: Benaming van de startknop van de tijdschakelaar die op de client verschijnt.

*Statusweergave op de KNX bus lezen*: Frequentie van het lezen van de statusindicaties op de KNX bus.

*Vertraging na versturen*: Wachttijd nadat u de opdracht in ms verstuurd heeft.

### **7.1.3 COMMANDO**

### **Dodemansknop:**

### *Objecten:*

*Omhoog / Omlaag*: Bediening Omhoog / Omlaag (1 bit).

*Stop*: Commando Stop of Helling lamellen / Stop (1 bit).

### *Instellingen:*

*Tekst op de knop Openen*: Betekenis van de knop Openen die op de client verschijnt.

*Tekst op de knop Sluiten*: Betekenis van de knop Sluiten die op de client verschijnt.

*Vertraging na versturen*: Wachttijd nadat u de opdracht in ms verstuurd heeft.

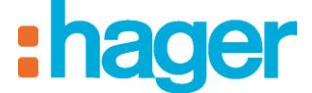

### **Impuls:**

### *Objecten:*

*AAN / UIT:* Knop Aan / Uit (1 bit).

### *Instellingen:*

*Tekst op de startknop*: Betekenis van de startknop die op de client verschijnt.

*Duur van het indrukken*.

*Vertraging na versturen*: Wachttijd nadat u de opdracht in ms verstuurd heeft.

## **Aan / Uit:**

## *Objecten:*

*AAN / UIT:* Knop Aan / Uit (1 bit).

## *Instellingen:*

*Tekst op de startknop*: Betekenis van de startknop die op de client verschijnt.

*Tekst op de stopknop*: Betekenis van de stopknop die op de client verschijnt.

*Vertraging na versturen*: Wachttijd nadat u de opdracht in ms verstuurd heeft.

# **7.1.4 ROLLUIKEN / JALOEZIEËN**

### **Andere openslaande vleugel:**

### *Objecten:*

*Omhoog / Omlaag*: Bediening Omhoog / Omlaag (1 bit).

*Indicatie status*: Indicatie van de status van het apparaat (1 byte of 2x1 bit).

*Stop*: Besturing om te stoppen (1 bit).

*Activatie van de automatismen*: Activatie van de automatismen schaduwvolging en bescherming / recuperatie van warmte (enkel nuttig indien een comfort meteo apparaat is gecreëerd) (1 bit).

*Indicatie van activatie van de automatismen*: Indicatie van de activatie van de automatismen schaduwvolging en recuperatie van warmte (enkel nuttig indien een comfort meteo apparaat is gecreëerd) (1 bit).

## *Instellingen:*

*Type indicatie van status – Geen enkele, 1 byte of 2x1bit* : Hiermee kunt u het formaat van de objecten van statusindicatie kiezen.

*Gebruik van de functie schaduwvolging*: Hiermee kunt u bepalen aan welke zijde het luik geïnstalleerd is voor de weergave van de overeenkomstige status (enkel nuttig indien een comfort meteo apparaat is gecreëerd).

*Gebruik van de functie bescherming* / *recuperatie warmte:* Hiermee kunt u de indicatie van de overeenkomstige status weergeven (enkel nuttig indien een comfort meteo apparaat is gecreëerd).

*Gebruik windalarm:* Hiermee kunt u de indicatie van windalarm weergeven (enkel nuttig indien een comfort meteo apparaat is gecreëerd).

*Gebruik vriesalarm:* Hiermee kunt u de indicatie van vriesalarm weergeven (enkel nuttig indien een comfort meteo apparaat is gecreëerd).

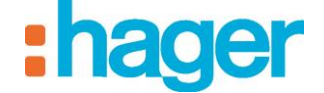

*Het apparaat van de algemene besturingen uitsluiten*: Het apparaat uitsluiten van de algemene besturingen voor de groepen waartoe hij behoort.

*Statusweergave op de KNX bus lezen*: Frequentie van het lezen van de statusindicaties op de KNX bus.

*Vertraging na versturen*: Wachttijd nadat u de opdracht in ms verstuurd heeft.

### **Jalouzie:**

#### *Objecten:*

*Omhoog / Omlaag*: Bediening Omhoog / Omlaag (1 bit).

*Indicatie status*: Indicatie van de status van het apparaat (1 byte of 2x1 bit).

*Stop*: Besturing om te stoppen (1 bit).

*Positie in %*: Instructie van de positie in % (1 byte).

*Indicatie van de positie in %*: Indicatie van de positiestatus in % (1 byte).

*Activatie van de automatismen*: Activatie van de automatismen schaduwvolging en bescherming / recuperatie van warmte (enkel nuttig indien een comfort meteo apparaat is gecreëerd) (1 bit). *Activatie van de automatismen* : Indicatie van de activatie van de automatismen schaduwvolging en recuperatie van warmte (enkel nuttig indien een comfort meteo apparaat is gecreëerd) (1 bit).

#### *Instellingen:*

*Type indicatie van status – Geen enkele, 1 byte of 2x1bit: Hiermee kunt u het formaat van de objecten van statusindicatie kiezen.*

*Actieve stand: Voor het bepalen van* als men al of niet positie-objecten wil gebruiken.

*Niet omhoog / omlaag:* Hiermee kunt u de graad van variatie bepalen om het rolluik omhoog / omlaag te doen.

*Gebruik van de functie schaduwvolging*: Hiermee kunt u bepalen aan welke zijde het luik geïnstalleerd is voor de weergave van de overeenkomstige status (enkel nuttig indien een comfort meteo apparaat is gecreëerd).

*Gebruik van de functie bescherming* / *recuperatie warmte:* Hiermee kunt u de indicatie van de overeenkomstige status weergeven (enkel nuttig indien een comfort meteo apparaat is gecreëerd).

*Gebruik windalarm:* Hiermee kunt u de indicatie van windalarm weergeven (enkel nuttig indien een comfort meteo apparaat is gecreëerd).

*Gebruik vriesalarm:* Hiermee kunt u de indicatie van vriesalarm weergeven (enkel nuttig indien een comfort meteo apparaat is gecreëerd).

*Het apparaat van de algemene besturingen uitsluiten*: Het apparaat uitsluiten van de algemene besturingen voor de groepen waartoe hij behoort.

*Statusweergave op de KNX bus lezen*: Frequentie van het lezen van de statusindicaties op de KNX bus.

*Vertraging na versturen*: Wachttijd nadat u de opdracht in ms verstuurd heeft.

### **Jalozien / Rolluik:**

### *Objecten:*

*Omhoog / Omlaag*: Bediening Omhoog / Omlaag (1 bit).

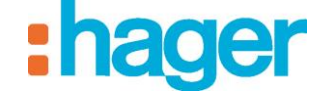

*Indicatie status*: Indicatie van de status van het apparaat (1 byte of 2x1 bit).

*Stop*: Commando Stop of Helling lamellen / Stop (1 bit).

*Positie in %*: Bediening van de positie in % (1 byte).

*Indicatie van de positie in %*: Indicatie van de positiestatus in % (1 byte).

*Helling in*: Bediening van de helling in % of in  $\degree$  (1 byte).

*Indicatie helling*: Indicatie van de positiestatus in % of in  $\degree$  (1 byte).

*Activatie van de automatismen*: Activatie van de automatismen schaduwvolging en bescherming / recuperatie van warmte (enkel nuttig indien een comfort meteo apparaat is gecreëerd) (1 bit).

*Indicatie van activatie van de automatismen*: Indicatie van de activatie van de automatismen schaduwvolging en recuperatie van warmte (enkel nuttig indien een comfort meteo apparaat is gecreëerd) (1 bit).

#### *Instellingen:*

*Type indicatie van status – Geen enkele, 1 byte of 2x1bit* : Hiermee kunt u het formaat van de objecten van statusindicatie kiezen.

*De positie en de schuine stand controleren*: Voor het bepalen van de controlemethode voor de positie en de schuine stand van de jaloezie (Positie en schuine stand in % of positie in % en schuine stand in °).

*Niet omhoog / omlaag:* Hiermee kunt u de graad van variatie bepalen om de jaloezie omhoog / omlaag te doen.

*Gebruik van de functie schaduwvolging*: Hiermee kunt u bepalen aan welke zijde het luik geïnstalleerd is voor de weergave van de overeenkomstige status (enkel nuttig indien een comfort meteo apparaat is gecreëerd).

*Gebruik van de functie bescherming* / *recuperatie warmte:* Hiermee kunt u de indicatie van de overeenkomstige status weergeven (enkel nuttig indien een comfort meteo apparaat is gecreëerd).

*Gebruik windalarm:* Hiermee kunt u de indicatie van windalarm weergeven (enkel nuttig indien een comfort meteo apparaat is gecreëerd).

*Gebruik vriesalarm:* Hiermee kunt u de indicatie van vriesalarm weergeven (enkel nuttig indien een comfort meteo apparaat is gecreëerd).

*Het apparaat van de algemene besturingen uitsluiten*: Het apparaat uitsluiten van de algemene besturingen voor de groepen waartoe hij behoort.

*Statusweergave op de KNX bus lezen*: Frequentie van het lezen van de statusindicaties op de KNX bus.

*Vertraging na versturen*: Wachttijd nadat u de opdracht in ms verstuurd heeft.

#### **Comfort meteo:**

### *Objecten:*

*Zonwering – gevel x*: Activatie van de modus zonwering voor de betrokken gevel (1 bit).

*Status Indicatie Zonwering – gevel x*: Indicatie van de activatiestatus Zonwering voor de betrokken gevel (1 bit).

*Hitte bescherming / herstel*: Activatie van de modus Hitte bescherming / herstel (1 bit).

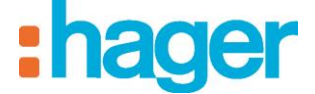

*Status indicatie Hitte bescherming / herstel*: Indicatie van de activatiestatus van de modus Hitte bescherming / herstel (1 bit).

*Status indicatie Hitte bescherming / herstel in behandeling*: Statusindicatie van de modus Hitte bescherming / herstel. Dat wil zeggen, de modus is geactiveerd en aangezien de temperatuuren lichtomstandigheden voldoende zijn, is de modus ingeschakeld (1 bit).

### *Instellingen:*

*Antal Geveln* (persoonlijk aan te passen veld).

*Statusweergave op de KNX bus lezen*: Frequentie van het lezen van de statusindicaties op de KNX bus.

*Vertraging na versturen*: Wachttijd nadat u de opdracht in ms verstuurd heeft.

OPMERKING: Dit apparaat is voorzien om te werken met het weerstation Hager van referentie TXE530

### **7.1.5 HVAC**

### **Water heating control:**

### *Objecten:*

*Forceren:* Het gestopte apparaat forceren (2 bits).

Afwijking*:* Een afwijking (of nieuwe opstart) op gang brengen (1 bit).

*Indicatie status*: Indicatie van de status van het apparaat (1 bit).

*Huidige modus:* Indicatie van de huidige modus (1 byte).

### *Instellingen:*

*Statusweergave op de KNX bus lezen*: Frequentie van het lezen van de statusindicaties op de KNX bus.

*Vertraging na versturen*: Wachttijd nadat u de opdracht in ms verstuurd heeft.

### **Global heating control:**

### *Objecten in het Configuratiescherm:*

*Verwarmingszone - AAN / UIT:* Alle verwarmingszones Aan / Uit (1 bit).

*Tijdelijke stroomafsluiting - statusindicatie*: Statusindicatie van de tijdelijke stroomafsluiting (1 bit).

*Verwarmingszone - Huidige modus*: Statusindicatie van alle verwarmingszones (auto modus, afwezigheid, manueel, enz.) (1 byte).

### *Objecten in de tabbladen Zone X:*

Naam van de zone: Hier kunt u de gekozen zone een naam geven.

*Huidige instructie:* Weergave van de huidige instructie (2 bytes).

*Huidige temperatuur:* Weergave van de huidige temperatuur (2 bytes).

*Huidige modus:* Indicatie van de huidige modus (1 byte).

### *Instellingen in het Configuratiescherm:*

*Statusweergave op de KNX bus lezen*: Frequentie van het lezen van de statusindicaties op de KNX bus.

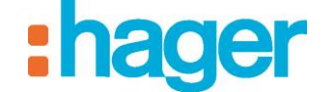

*Vertraging na versturen*: Wachttijd nadat u de opdracht in ms verstuurd heeft.

*Temperatuureenheid.*

### **Thermometer:**

#### *Objecten:*

*Temperatuurweergave*: Weergave van de kamertemperatuur (2 bytes).

## *Instellingen:*

*Temperatuureenheid.*

*Statusweergave op de KNX bus lezen*: Frequentie van het lezen van de statusindicaties op de KNX bus.

### **Thermostaat:**

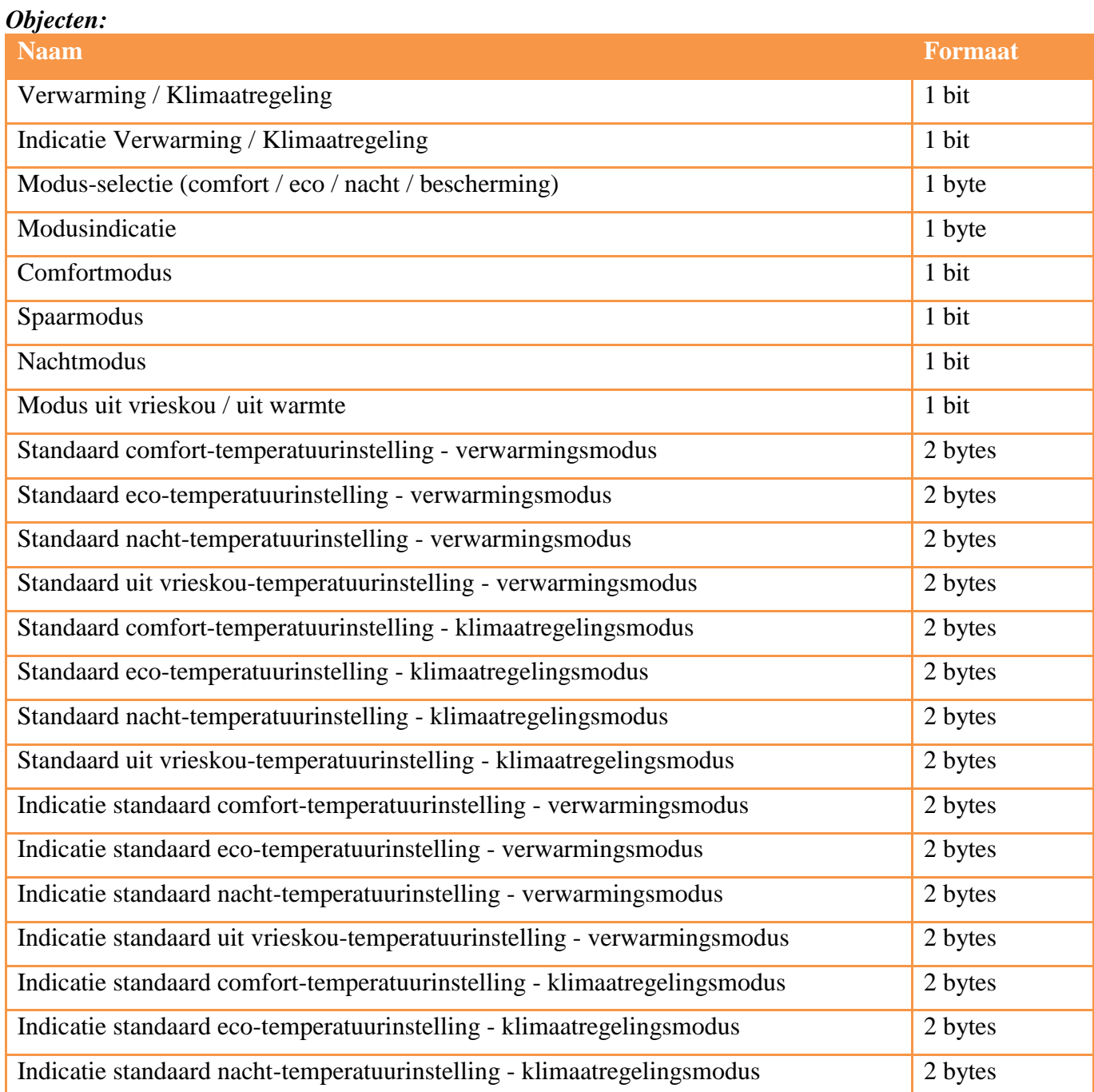

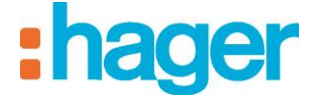

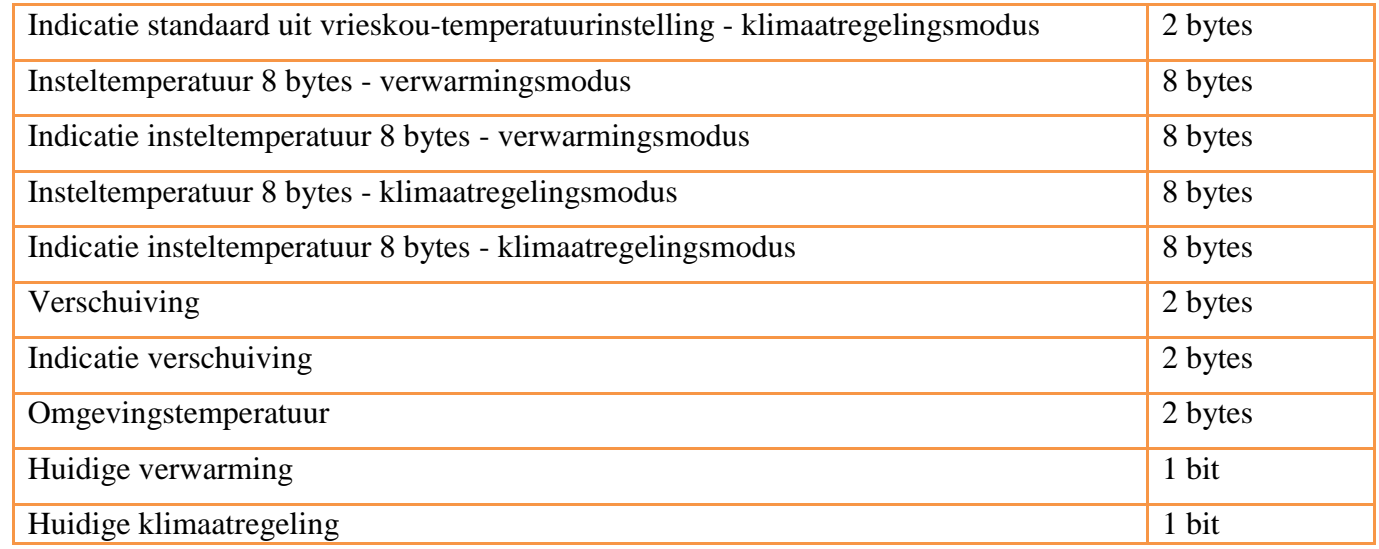

### *Instellingen:*

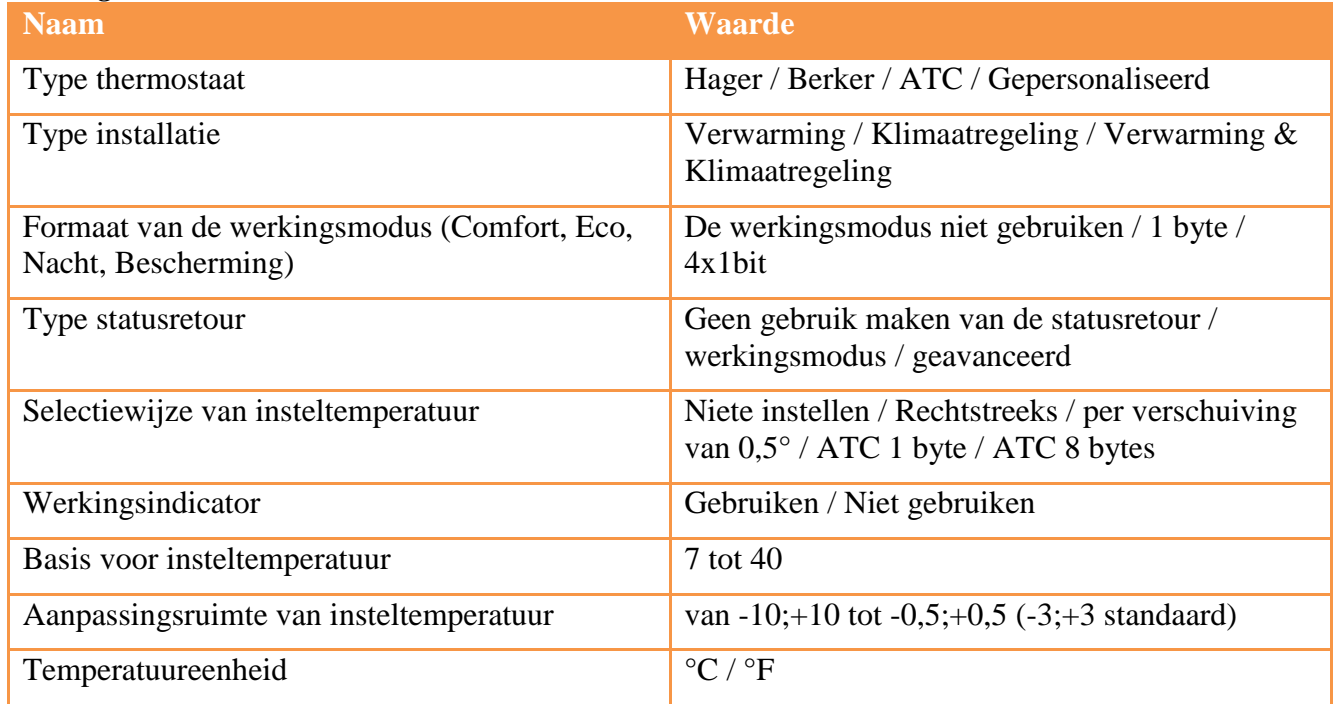

De parameter «type thermostaat» bepaalt de weergave van de andere instellingen (maskering van de instellingen of een deel van de instellingen):

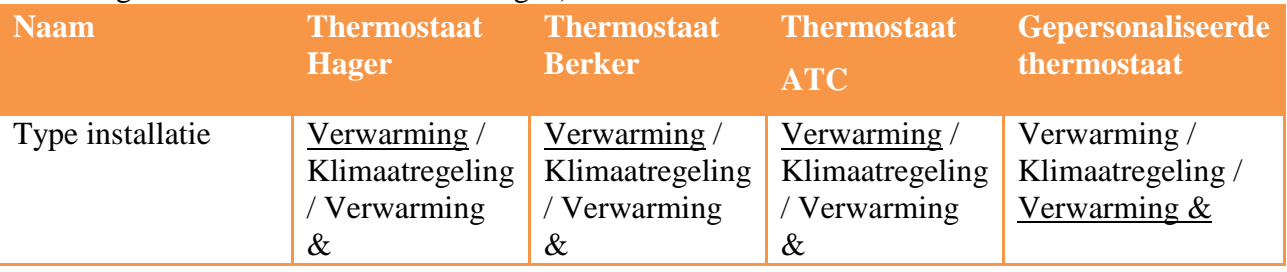

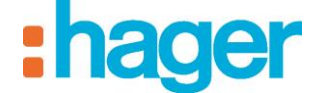

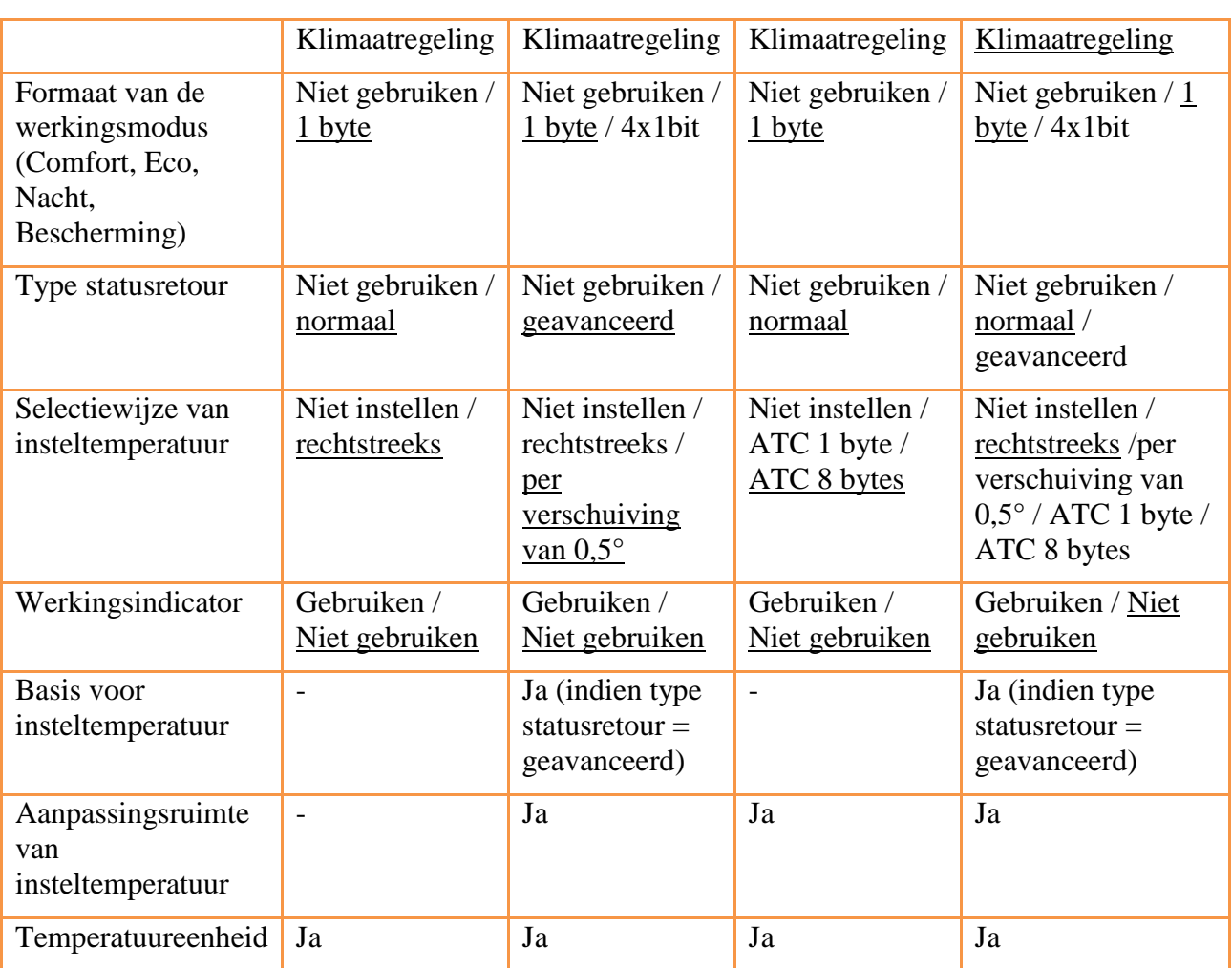

### **7.1.6 VENTILATIE**

De instellingen van het ventilatie-apparaat moeten afgesteld worden volgens de gebruikte KNX deelnemer. De formaat van de groepsadressen is afhankelijk van de gekozen instellingen.

*Instellingen:* 

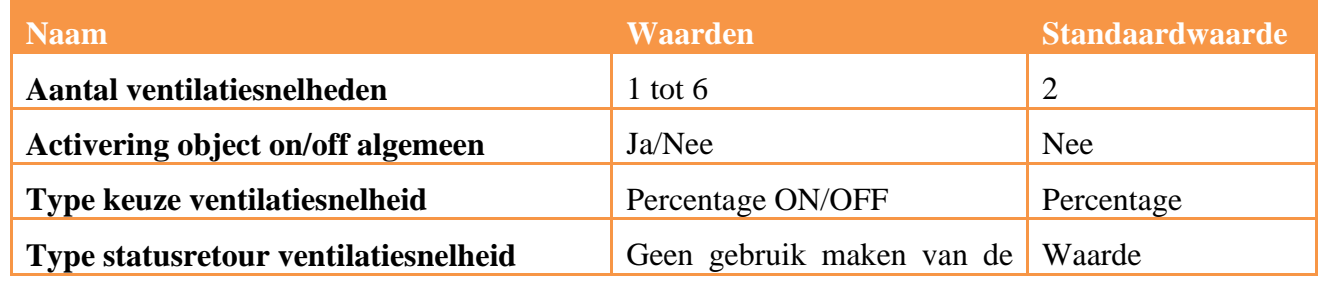

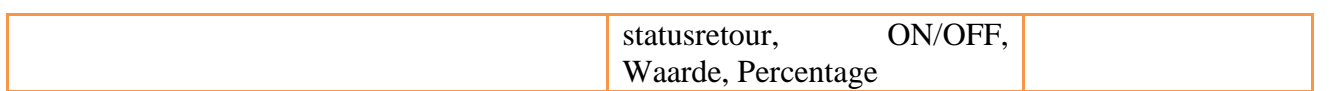

\* Indien niet gebruikt, dienen de on/off knoppen van de klant voor het rechtstreeks schrijven van de waarde van de ventilatiesnelheid.

### *Objecten:*

Als de instelling "type keuze ventilatiesnelheid" afgesteld is op "Percentage":

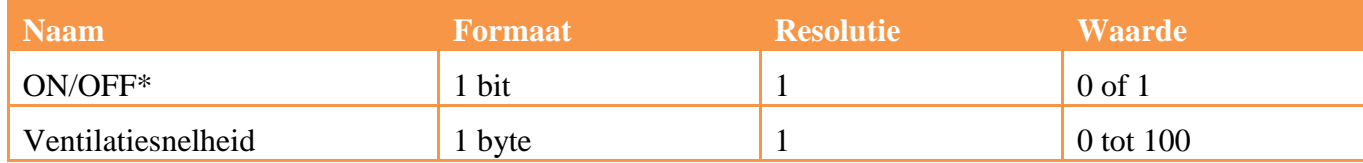

Als de instelling "type keuze ventilatiesnelheid" afgesteld is op "ON/OFF":

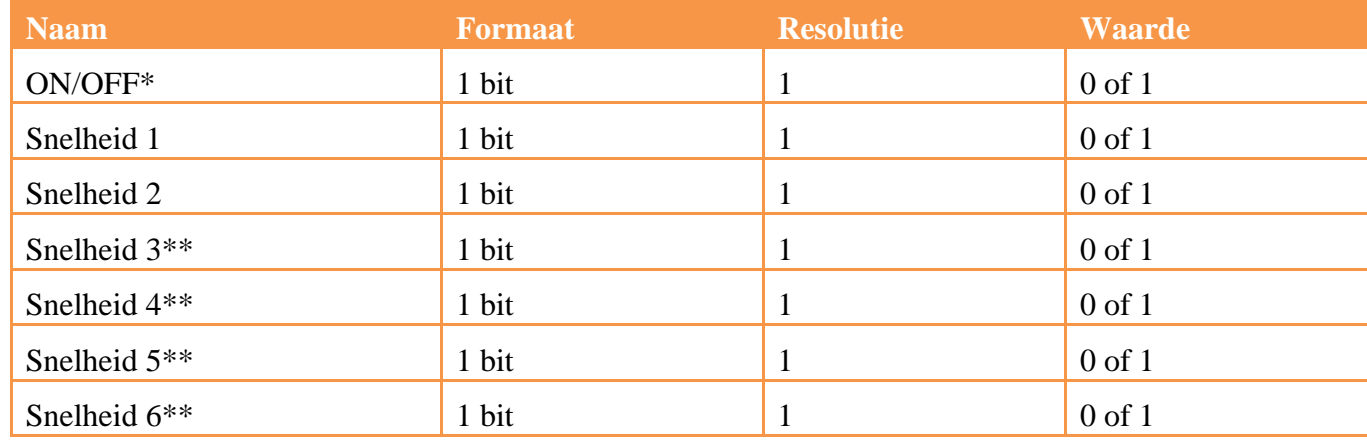

\* indien geactiveerd in de instellingen

\*\* Indien geschikt aantal snelheden vanuit de instellingen

Als de instelling "type retourstatus ventilatiesnelheid" afgesteld is op "Waarde":

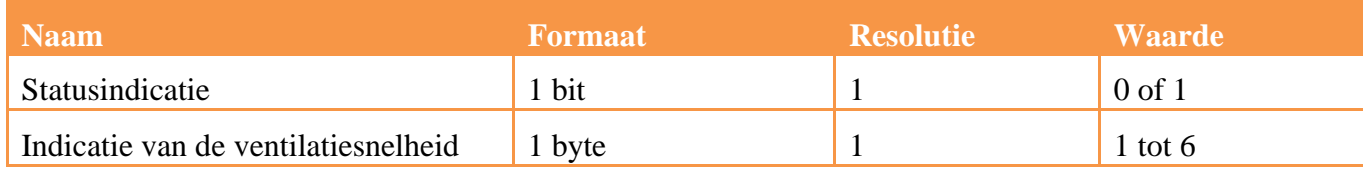

Als de instelling "type retourstatus ventilatiesnelheid" afgesteld is op "Percentage":

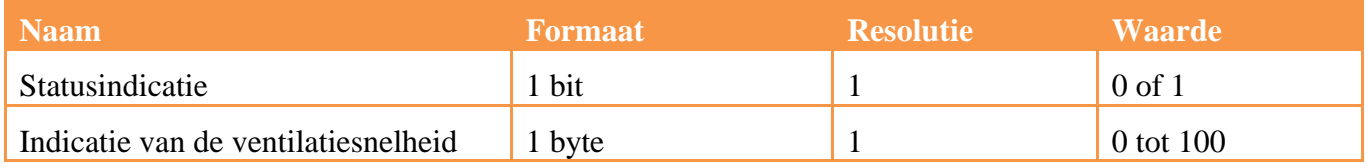

Als de instelling "type retourstatus ventilatiesnelheid" afgesteld is op "ON/OFF":

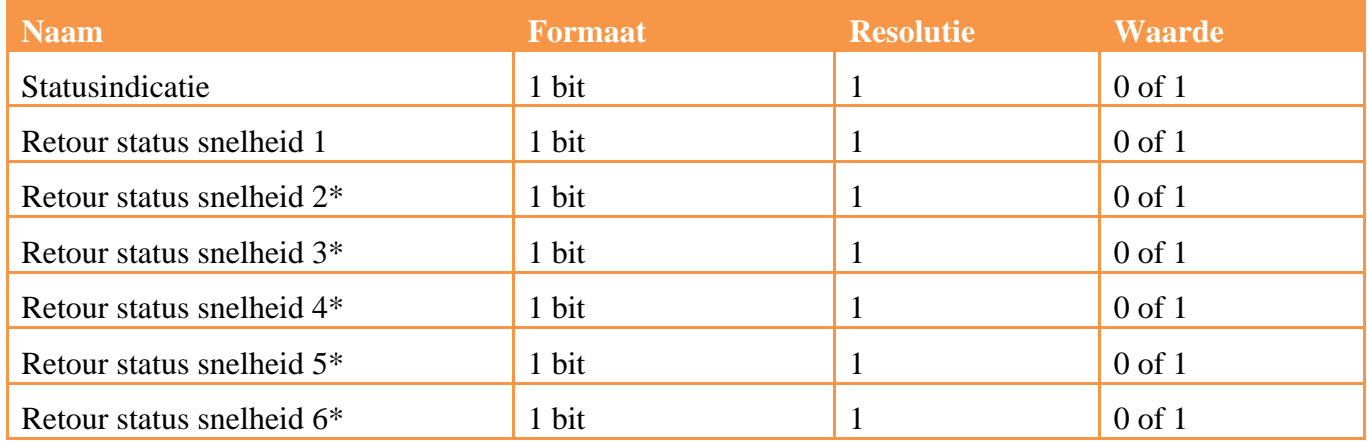

\* Indien geschikt aantal snelheden vanuit de instellingen

Indien meerdere statussen de waarde 1 terugsturen, wordt de hoogste waarde gebruikt.

## **Turbo functie:**

Er moet een timer geïmplementeerd worden (zie verlichtingsapparatuur), deze timer werkt als een "turbo" functie.

Er wordt een gekozen snelheid geactiveerd voor een ingestelde tijd.

Aan het eind van de ingestelde timertijd, reactiveert het apparaat de voor de start van de timer gekozen snelheid.

De snelheidswaarde en de timertijd kunnen ingesteld worden in de configurator en in de klanten (in de instellingen van het apparaat).

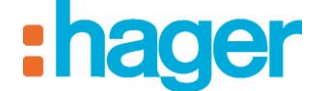

### **7.1.7 KNX SCENARIO**

### **KNX scenario**

### *Objecten:*

*Scène* (1 byte).

*Identificatie scène:* Scènenummer

### *Instellingen:*

*Vertraging na versturen*: Wachttijd nadat u de opdracht in ms verstuurd heeft.

### **7.1.8 ENERGIEMANAGEMENT**

Voor meer informatie, zie het document **"Energie".**

### **7.1.9 SENSOR**

#### **Windsnelheidsmeter:**

### *Objecten:*

*Weergave windsnelheid* (2 bytes).

### *Instellingen:*

*Eenheid snelheid.*

*Statusweergave op de KNX bus lezen*: Frequentie van het lezen van de statusindicaties op de KNX bus.

### **CO2 sensor:**

#### *Objecten:*

*Weergave van de CO2-concentratie* (2 bytes).

### *Instellingen:*

*Statusweergave op de KNX bus lezen*: Frequentie van het lezen van de statusindicaties op de KNX bus.

### **Lichtniveausensor:**

### *Objecten:*

*Weergave Lichtsterkte* (2 bytes).

### *Instellingen:*

*Statusweergave op de KNX bus lezen*: Frequentie van het lezen van de statusindicaties op de KNX bus.

### **Vochtigheidssensor:**

### *Objecten:*

*Weergave vochtigheid* (2 bytes).

### *Instellingen:*

*Statusweergave op de KNX bus lezen*: Frequentie van het lezen van de statusindicaties op de KNX bus.

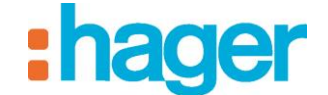

#### **Regensensor:**

### *Objecten:*

*Weergave regen* (1 bit).

#### *Instellingen:*

*Statusweergave op de KNX bus lezen*: Frequentie van het lezen van de statusindicaties op de KNX bus.

#### **Binaire ingang:**

### *Objecten:*

*Indicatie status*: Indicatie van de status van het apparaat (1 bit).

### *Instellingen:*

*Gedrag van de ingang:* Beschrijft het gedrag van de binaire ingang.

*Bericht voor AAN*: Bericht dat met de waarde AAN overeenkomt.

*Bericht voor UIT*: Bericht dat met de waarde UIT overeenkomt.

*Statusweergave op de KNX bus lezen*: Frequentie van het lezen van de statusindicaties op de KNX bus.

### **Weerstation:**

### *Objecten:*

*Weergave lichtsterkte* (2 bytes). *Weergave regen* (1 bit). *Weergave temperatuu*r (2 bytes).

*Weergave windsnelheid* (2 bytes).

*Windalarm* (1 bit).

*Vriesalarm* (1 bit).

### *Instellingen:*

*Gebruik windalarm.*

*Gebruik vriesalarm.*

*Temperatuureenheid.*

*Eenheid snelheid.*

*Statusweergave op de KNX bus lezen*: Frequentie van het lezen van de statusindicaties op de KNX bus.

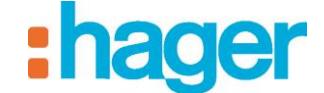

### **7.1.10 BEVEILIGING**

#### **Alarmsensor:**

### *Objecten:*

*Weergave alarm* (1 bit).

#### *Instellingen:*

*Bericht voor AAN*: Omschrijving die onder de statusweergave op de client verschijnt en die met de waarde AAN overeenkomt.

*Bericht voor UIT*: Omschrijving die onder de statusweergave op de client verschijnt en die met de waarde UIT overeenkomt.

*Statusweergave op de KNX bus lezen*: Frequentie van het lezen van de statusindicaties op de KNX bus.

#### **Alarm controle:**

#### *Objecten:*

*AAN / UIT:* Knop Aan / Uit (1 bit).

*Statusweergave van de alarmcentrale* (1 bit).

*Open uitgang :* Indicatie van de oorzaak van de fout (1 bit).

*Afwijking*: Indicatie betreffende oorsprong van de storing (1 bit).

*Zwak voor-alarm*: Indicatie betreffende oorsprong van de storing (1 bit).

*Sterk voor-alarm*: Indicatie betreffende oorsprong van de storing (1 bit).

*Intrusie*: Indicatie betreffende oorsprong van de storing (1 bit).

*Intrusie bevestigd*: Indicatie betreffende oorsprong van de storing (1 bit).

*Waarschuwing*: Indicatie betreffende oorsprong van de storing (1 bit).

*Stille waarschuwing*: Indicatie betreffende oorsprong van de storing (1 bit).

*Waarschuwing brand*: Indicatie betreffende oorsprong van de storing (1 bit).

*Technische waarschuwing*: Indicatie betreffende oorsprong van de storing (1 bit).

#### *Objecten per zone (maximum 4 zones):*

*Naam van de zone* (personaliseerbaar tekstveld) *Aan / Uit* (1 bit).

*Aan / Uit-stand* (1 bit).

### *Instellingen:*

*Statusweergave op de KNX bus lezen*: Frequentie van het lezen van de statusindicaties op de KNX bus.

*Vertraging na versturen*: Wachttijd nadat u de opdracht in ms verstuurd heeft.

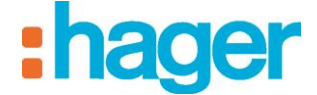

### **7.1.11 OVERIGE**

### **Prioriteit:**

### *Objecten:*

*Forceren* (2 bits).

### *Instellingen:*

*Bericht aanvang forceren:* Bericht dat overeenkomt met de Beginactie van het forceren.

*Bericht einde forceren:* Bericht dat overeenkomt met de Eindactie van het forceren.

*Forceringsmodus.*

*Vertraging na versturen*: Wachttijd nadat u de opdracht in ms verstuurd heeft.

### **Audio Zone:**

### *Objecten:*

*AAN / UIT:* Knop Aan / Uit (1 bit).

*Indicatie status*: Indicatie van de status van het apparaat (1 bit).

*Volume*: Besturing van het volume (1 byte).

*Weergave volume* (1 byte).

*Mute-modus:* Besturing van de mute-modus (1 bit).

*Weergave mute-modus:* Indicatie stille modus (1 bit).

*Volgende / Vorige Bron:* Besturing van de Volgende / Vorige bron (1 bit).

### *Instellingen:*

*Variatiegraad van de verlichting*: Hiermee kunt u de graad van variatie bepalen om het volume te verhogen / verlagen.

*Statusweergave op de KNX bus lezen*: Frequentie van het lezen van de statusindicaties op de KNX bus.

*Vertraging na versturen*: Wachttijd nadat u de opdracht in ms verstuurd heeft.

### **Algemeen apparaat:**

### *Objecten:*

*Schrijven*: adres gebruikt voor het schrijven van de waarde op de bus.

*Lezen*: adres gebruikt voor het lezen van een waarde die op de bus circuleert.

### *Instellinge:*

*Lezen / schrijven*: hiermee kan het type uit te voeren handeling worden geselecteerd (uitsluitend lezen, uitsluitend schrijven of beide).

*Communication mode* : hiermee kan de te gebruiken modus gebruikt worden (gebruik van de bus of een virtueel apparaat).

*Waarde formaat* : hiermee kan het type data bepaald worden (de te gebruiken standaard datapoint).

Unsigned Value, scaled values: Percent, angle, etc… [0-255] (1 byte)

Signed Value [-128,127] (1 byte)

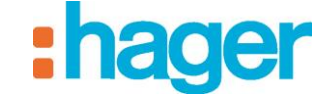

Unsigned Value [0-65535] (2 bytes)

Signed counter value [-32768,32767] (2 bytes)

Float Value used for temperatures [-671088.64, 670760.96] (2 bytes)

Unsigned Value [0,4294967295] (4 bytes)

Signed Value [-2147483648,2147483647] (4 bytes)

Float Value [-2.14748 e+009,2.14748 e+009] (4 bytes)

String Value (14 bytes)

*Eenheid*: Leeg veld waarin de eenheid ingevuld kan worden.

*Afgerond*: hiermee kan een waarde automatisch worden afgerond.

*Statusweergave op de KNX bus lezen*: Frequentie van het lezen van de statusindicaties op de KNX bus.

*Vertraging na versturen*: Wachttijd nadat u de opdracht in ms verstuurd heeft.